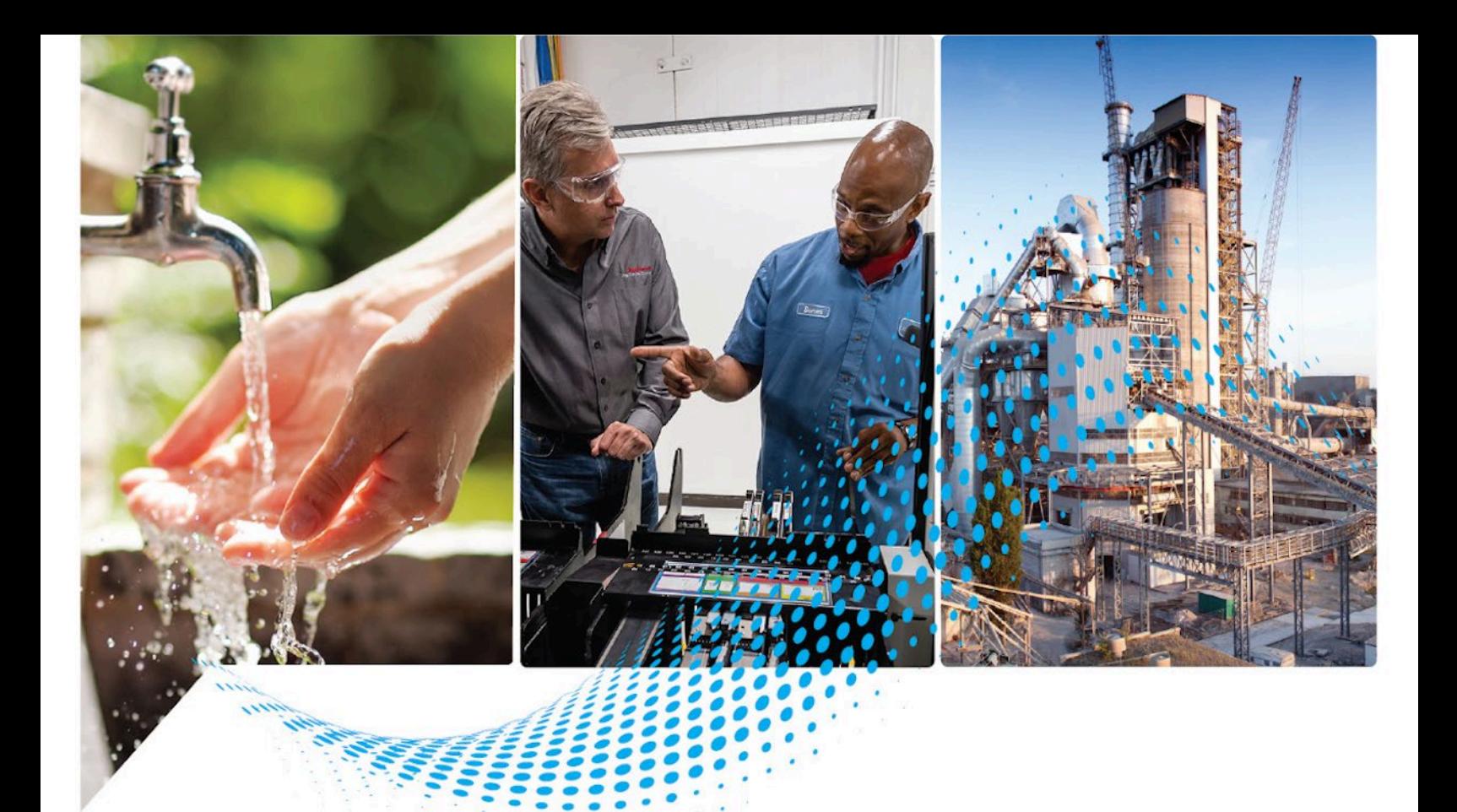

# **Logix 5000 Controllers I/O and Tag Data**

1756 ControlLogix, 1756 GuardLogix, 1769 CompactLogix, 1769 Compact GuardLogix, 1789 SoftLogix, 5069 CompactLogix, 5069 Compact GuardLogix, Studio 5000 Logix Emulate

> Rockwell Automation Publication 1756-PM004K-EN-P - November 2022 Supersedes Publication 1756-PM004KEN-P - March 2022

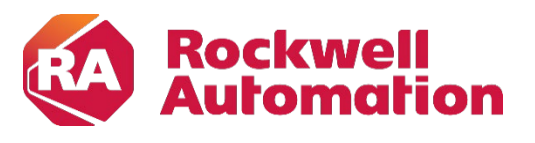

**Programming Manual** Original Instructions

### **Important User Information**

Read this document and the documents listed in the additional resources section about installation, configuration, and operation of this equipment before you install, configure, operate, or maintain this product. Users are required to familiarize themselves with installation and wiring instructions in addition to requirements of all applicable codes, laws, and standards.

Activities including installation, adjustments, putting into service, use, assembly, disassembly, and maintenance are required to be carried out by suitably trained personnel in accordance with applicable code of practice.

If this equipment is used in a manner not specified by the manufacturer, the protection provided by the equipment may be impaired.

In no event will Rockwell Automation, Inc. be responsible or liable for indirect or consequential damages resulting from the use or application of this equipment.

The examples and diagrams in this manual are included solely for illustrative purposes. Because of the many variables and requirements associated with any particular installation, Rockwell Automation, Inc. cannot assume responsibility or liability for actual use based on the examples and diagrams.

No patent liability is assumed by Rockwell Automation, Inc. with respect to use of information, circuits, equipment, or software described in this manual.

Reproduction of the contents of this manual, in whole or in part, without written permission of Rockwell Automation, Inc., is prohibited.

Throughout this manual, when necessary, we use notes to make you aware of safety considerations.

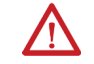

WARNING: Identifies information about practices or circumstances that can cause an explosion in a hazardous environment, which may lead to personal injury or death, property damage, or economic loss.

ATTENTION: Identifies information about practices or circumstances that can lead to personal injury or death, property damage, or economic loss. Attentions help you identify a hazard, avoid a hazard, and recognize the consequence.

**IMPORTANT** Identifies information that is critical for successful application and understanding of the product.

Labels may also be on or inside the equipment to provide specific precautions.

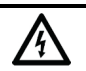

SHOCK HAZARD: Labels may be on or inside the equipment, for example, a drive or motor, to alert people that dangerous voltage may be present.

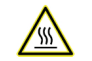

BURN HAZARD: Labels may be on or inside the equipment, for example, a drive or motor, to alert people that surfaces may reach dangerous temperatures.

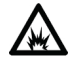

ARC FLASH HAZARD: Labels may be on or inside the equipment, for example, a motor control center, to alert people to potential Arc Flash. Arc Flash will cause severe injury or death. Wear proper Personal Protective Equipment (PPE). Follow ALL Regulatory requirements for safe work practices and for Personal Protective Equipment (PPE).

Rockwell Automation recognizes that some of the terms that are currently used in our industry and in this publication are not in alignment with the movement toward inclusive language in technology. We are proactively collaborating with industry peers to find alternatives to such terms and making changes to our products and content. Please excuse the use of such terms in our content while we implement these changes.

<span id="page-2-0"></span>This manual includes new and updated information. Use these reference tables to locate changed information.

Grammatical and editorial style changes are not included in this summary.

#### **Global changes**

This table identifies changes that apply to all information about a subject in the manual and the reason for the change. For example, the addition of new supported hardware, a software design change, or additional reference material would result in changes to all of the topics that deal with that subject.

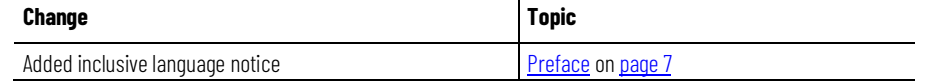

#### **New or enhanced features**

None in this release.

### **Table of Contents**

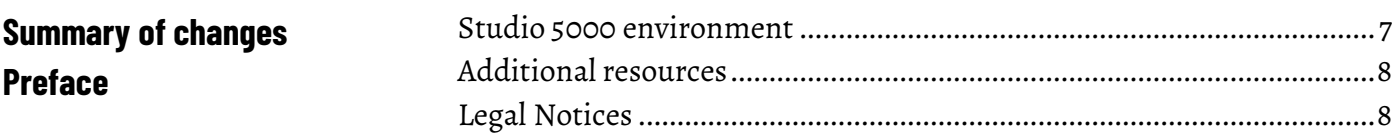

**Communicate with I/O modules** 

### Organize tags

### **Chapter 1**

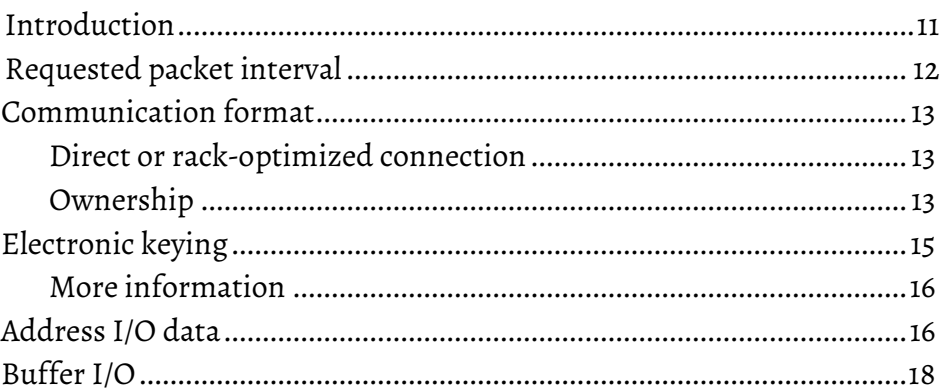

### **Chapter 2**

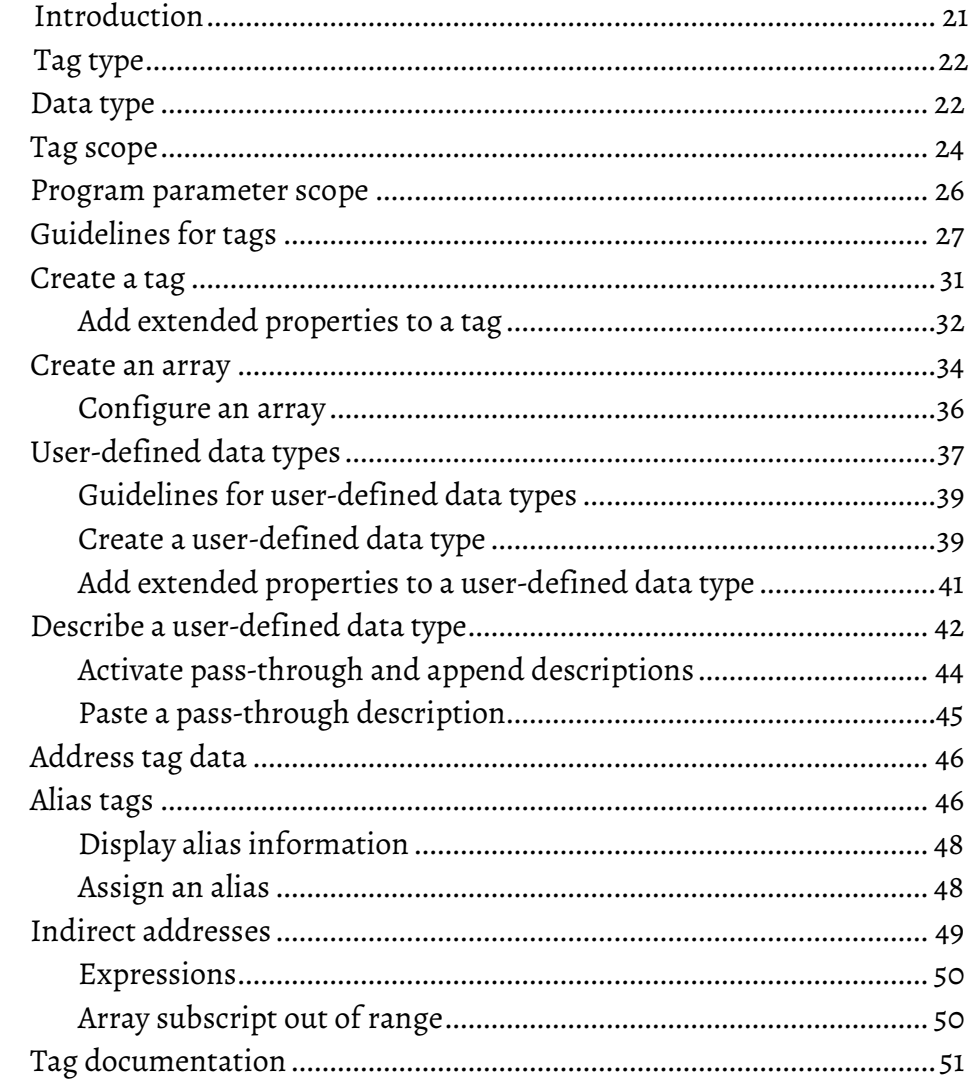

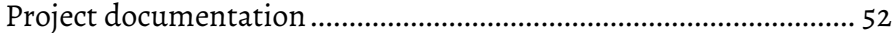

### **[Force I/O](#page-52-5)**

**[Data access control](#page-58-3)**

### **[Chapter 3](#page-52-0)**

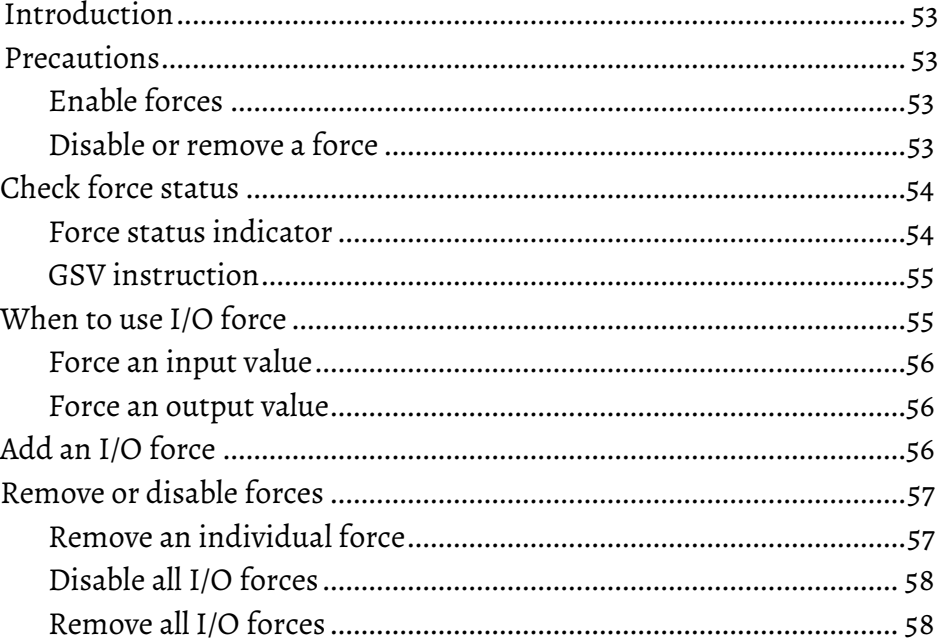

### **[Chapter 4](#page-58-0)**

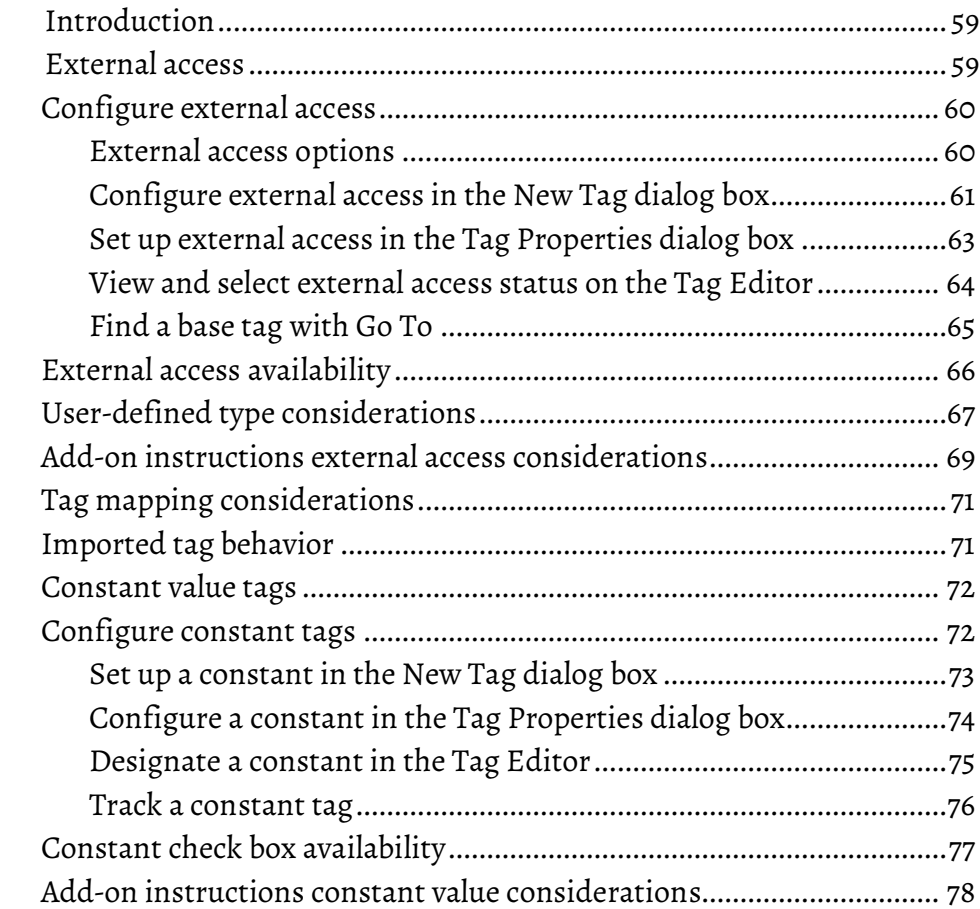

### **[Index](#page-78-0)**

### **Preface**

<span id="page-6-0"></span>This manual shows how to access I/O and tag data in Logix 5000 controllers. This manual is one of a set of related manuals that show common procedures for programming and operating Logix 5000 controllers.

For a complete list of common procedures manuals, refer to the **Logix 5000** [Controllers Common Procedures Programming Manual,](http://literature.rockwellautomation.com/idc/groups/literature/documents/pm/1756-pm001_-en-e.pdf) publication [1756-PM001.](http://literature.rockwellautomation.com/idc/groups/literature/documents/pm/1756-pm001_-en-e.pdf)

The term Logix 5000 controller refers to any controller based on the Logix 5000 operating system.

Rockwell Automation recognizes that some of the terms that are currently used in our industry and in this publication are not in alignment with the movement toward inclusive language in technology. We are proactively collaborating with industry peers to find alternatives to such terms and making changes to our products and content. Please excuse the use of such terms in our content while we implement these changes.

### <span id="page-6-1"></span>**Studio 5000 environment**

The Studio 5000 Automation Engineering & Design Environment® combines engineering and design elements into a common environment. The first element is the Studio 5000 Logix Designer® application. The Logix Designer application is the rebranding of RSLogix 5000® software and will continue to be the product to program Logix 5000™ controllers for discrete, process, batch, motion, safety, and drive-based solutions.

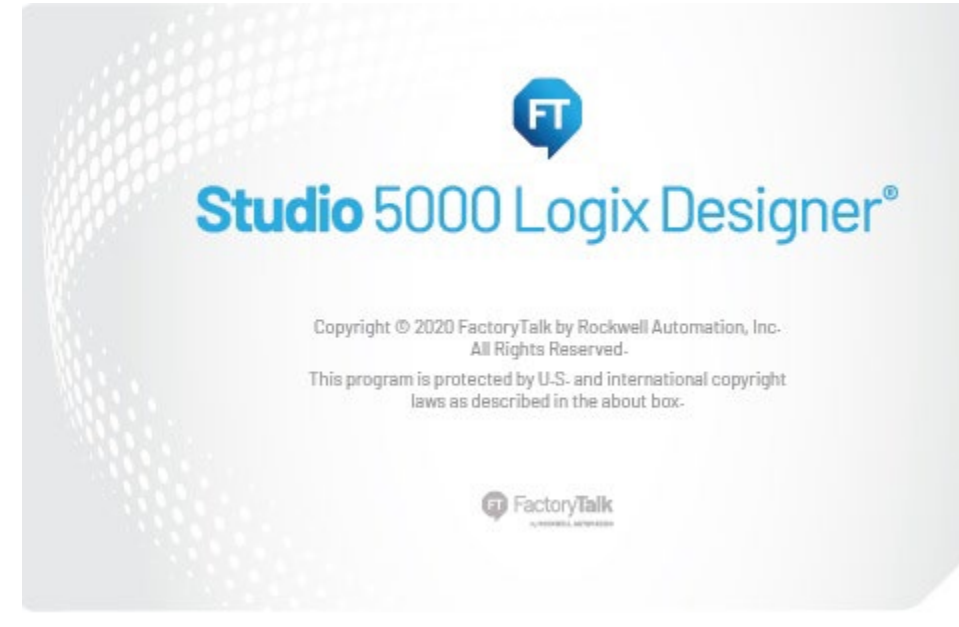

The Studio 5000® environment is the foundation for the future of Rockwell Automation® engineering design tools and capabilities. The Studio 5000 environment is the one place for design engineers to develop all elements of their control system.

### <span id="page-7-0"></span>**Additional resources**

Documents that contain additional information concerning related Rockwell Automation products.

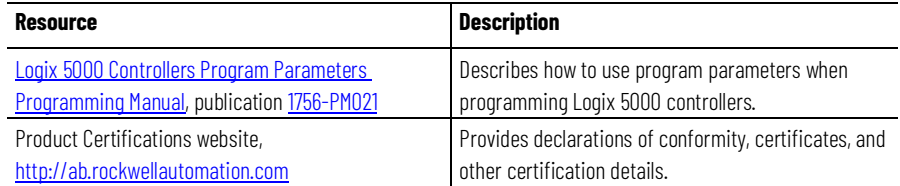

View or download publications at

[http://www.rockwellautomation.com/literature.](https://www.rockwellautomation.com/en-us/support/documentation/literature-library.html) To order paper copies of technical documentation, contact the local Rockwell Automation distributor or sales representative.

Rockwell Automation recognizes that some of the terms that are currently used in our industry and in this publication are not in alignment with the movement toward inclusive language in technology. We are proactively collaborating with industry peers to find alternatives to such terms and making changes to our products and content. Please excuse the use of such terms in our content while we implement these changes.

### <span id="page-7-1"></span>**Legal Notices**

Rockwell Automation publishes legal notices, such as privacy policies, license agreements, trademark disclosures, and other terms and conditions on the [Legal Notices](https://www.rockwellautomation.com/global/legal-notices/overview.page) page of the Rockwell Automation website.

### **End User License Agreement (EULA)**

You can view the Rockwell Automation End-User License Agreement ("EULA") by opening the License.rtf file located in your product's install folder on your hard drive.

### **Open Source Licenses**

The software included in this product contains copyrighted software that is licensed under one or more open source licenses. Copies of those licenses are included with the software. Corresponding Source code for open source packages included in this product are located at their respective web site(s).

Alternately, obtain complete Corresponding Source code by contacting Rockwell Automation via the Contact form on the Rockwell Automation website:

<http://www.rockwellautomation.com/global/about-us/contact/contact.page> Please include "Open Source" as part of the request text.

A full list of all open source software used in this product and their corresponding licenses can be found in the OPENSOURCE folder. The default installed location of these licenses is C:\Program Files (x86)\Common Files\Rockwell\Help\<Product Name>\Release Notes\OPENSOURCE\index.htm.

### <span id="page-10-3"></span><span id="page-10-0"></span>**Communicate with I/O modules**

### <span id="page-10-1"></span>**Introduction**

To communicate with an I/O module in your system, you add the module to the **I/O Configuration** folder in the **Controller Organizer**.

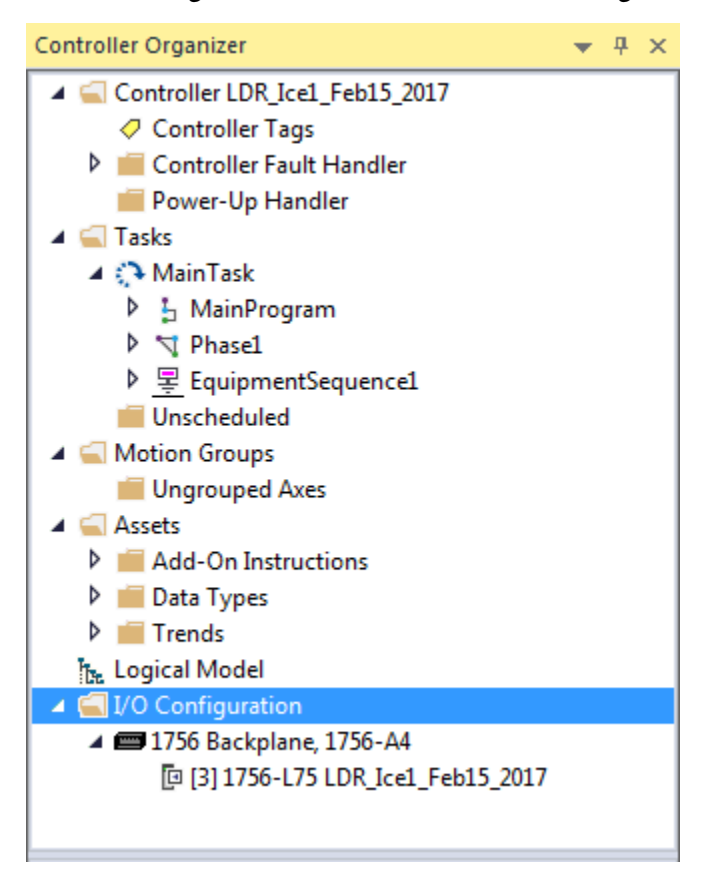

When you add the module, you also define a specific configuration for the module. While the configuration options vary from module to module, these are some common options that you typically configure:

- [Requested packet interval](#page-10-2) on [page 11](#page-10-2)
- [Communication format](#page-12-0) on [page 13](#page-12-0)
- <span id="page-10-2"></span>• [Electronic keying](#page-14-0) o[n page 15](#page-14-0)

#### **Requested packet interval**

The Logix 5000 controller uses connections to transmit I/O data.

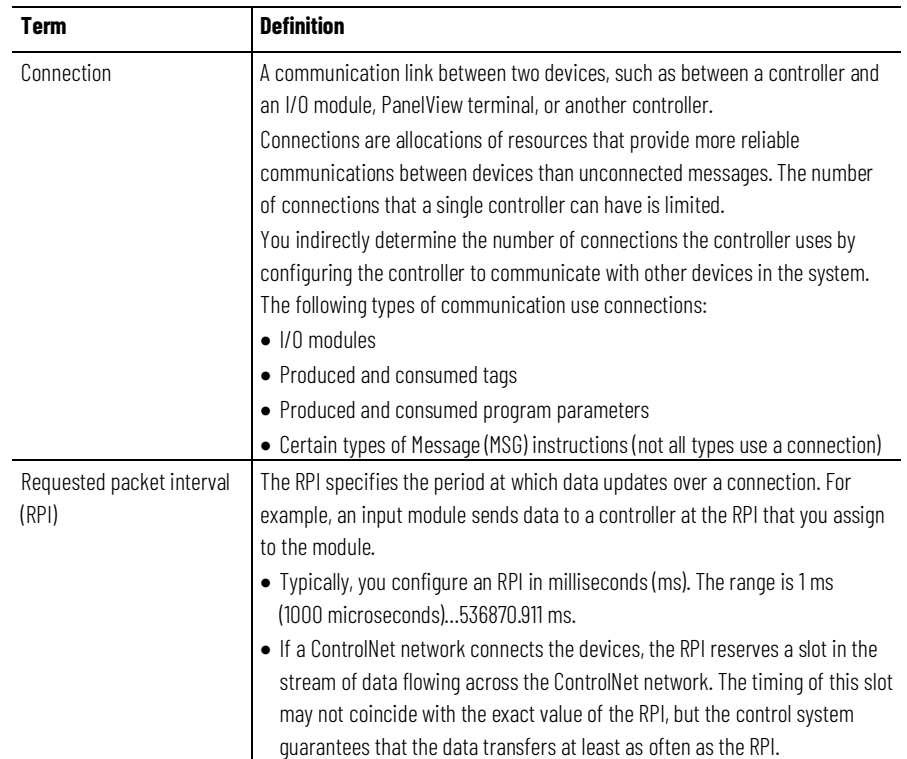

In Logix 5000 controllers, I/O values update at a period that you configure in the I/O configuration folder of the project. The values update asynchronous to the execution of logic. At the specified interval, the controller updates a value independently from the execution of logic.

> WARNING: Make sure that data memory contains the appropriate values throughout a task's execution. You can duplicate or buffer data at the beginning of the scan to provide reference values for your logic.

- Programs within a task access input and output data directly from controller-scoped memory.
- Logic within any task can change controller-scoped data.
- Data and I/O values are asynchronous and can change during the course of a task's execution.
- An input value referenced at the beginning of a task's execution can be different when referenced later.
- To prevent an input value from changing during a scan, copy the value to another tag and use the data from there (buffer the values).
	- Tip: Starting with Logix Designer version 24, you can use program parameters to share data between programs in much the same way as you have used controller-scoped tags. Input and Output program parameters automatically buffer data, without using another program parameter or tag. For more information on program parameters, refer to the Logix 5000 Controllers Program Parameters Programming Manual, publication no. 1756-PM021.

#### **See also**

[Logix 5000 Controllers Program Parameters Programming Manual,](http://literature.rockwellautomation.com/idc/groups/literature/documents/pm/1756-pm021_-en-p.pdf) publication no[. publication no. 1756-PM021](http://literature.rockwellautomation.com/idc/groups/literature/documents/pm/1756-pm021_-en-p.pdf)

### <span id="page-12-0"></span>**Communication format**

The communication format that you choose determines the data structure for the tags that are associated with the module. Many I/O modules support different formats. Each format uses a different data structure. The communication format that you choose also determines:

- [Direct or rack-optimized connection](#page-12-1) on [page 13.](#page-12-1)
- [Ownership](#page-12-2) o[n page 13.](#page-12-2)

The Logix 5000 controller uses connections to transmit I/O data. These connections can be direct connections or rack-optimized connections.

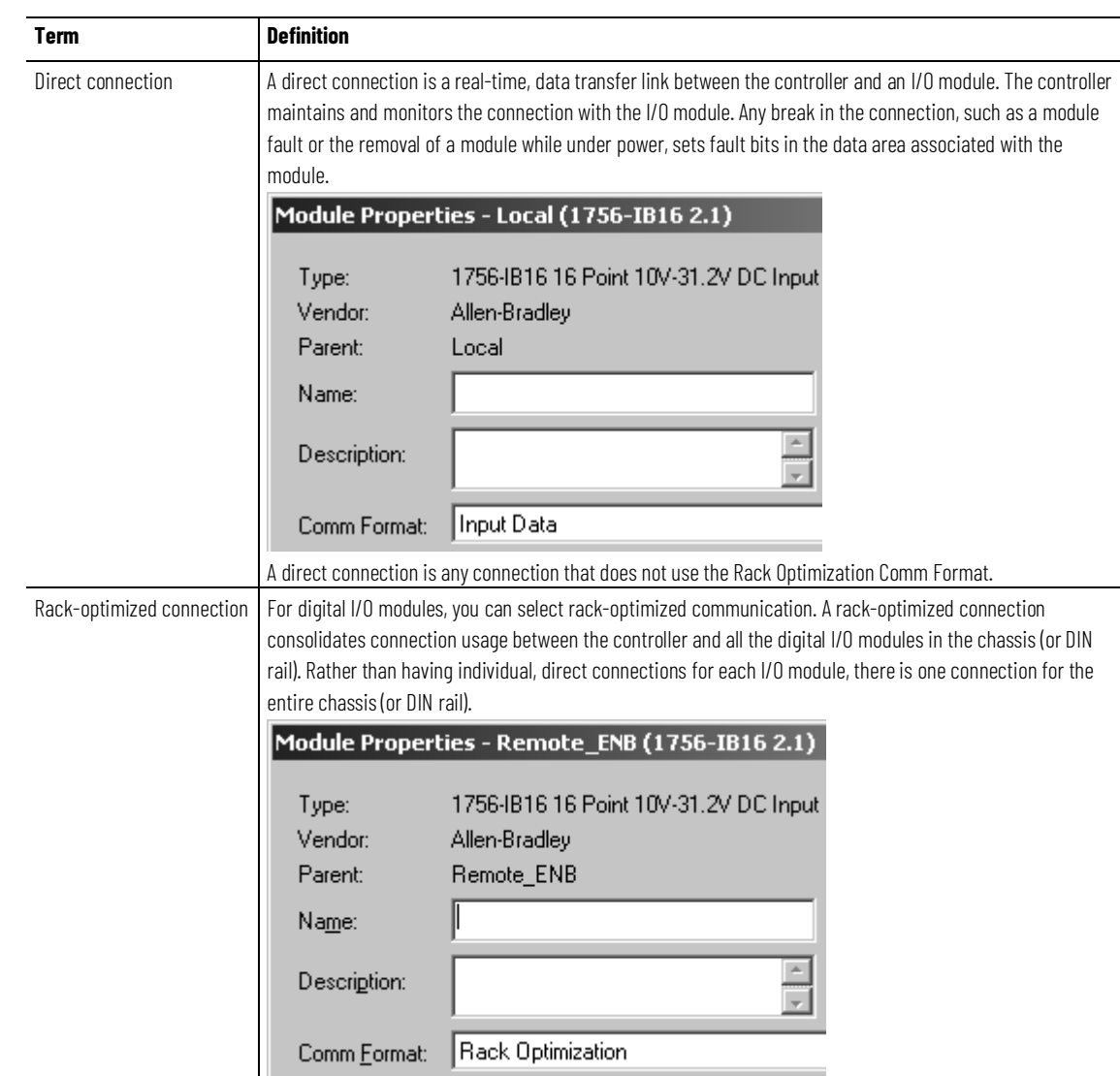

### <span id="page-12-2"></span>**Ownership**

In a Logix 5000 system, modules multicast data. This means that multiple devices can receive the same data at the same time from a single device.

When you choose a communication format, you have to choose whether to establish an owner or listen-only relationship with the module.

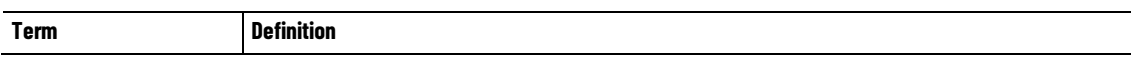

### <span id="page-12-1"></span>**Direct or rack-optimized connection**

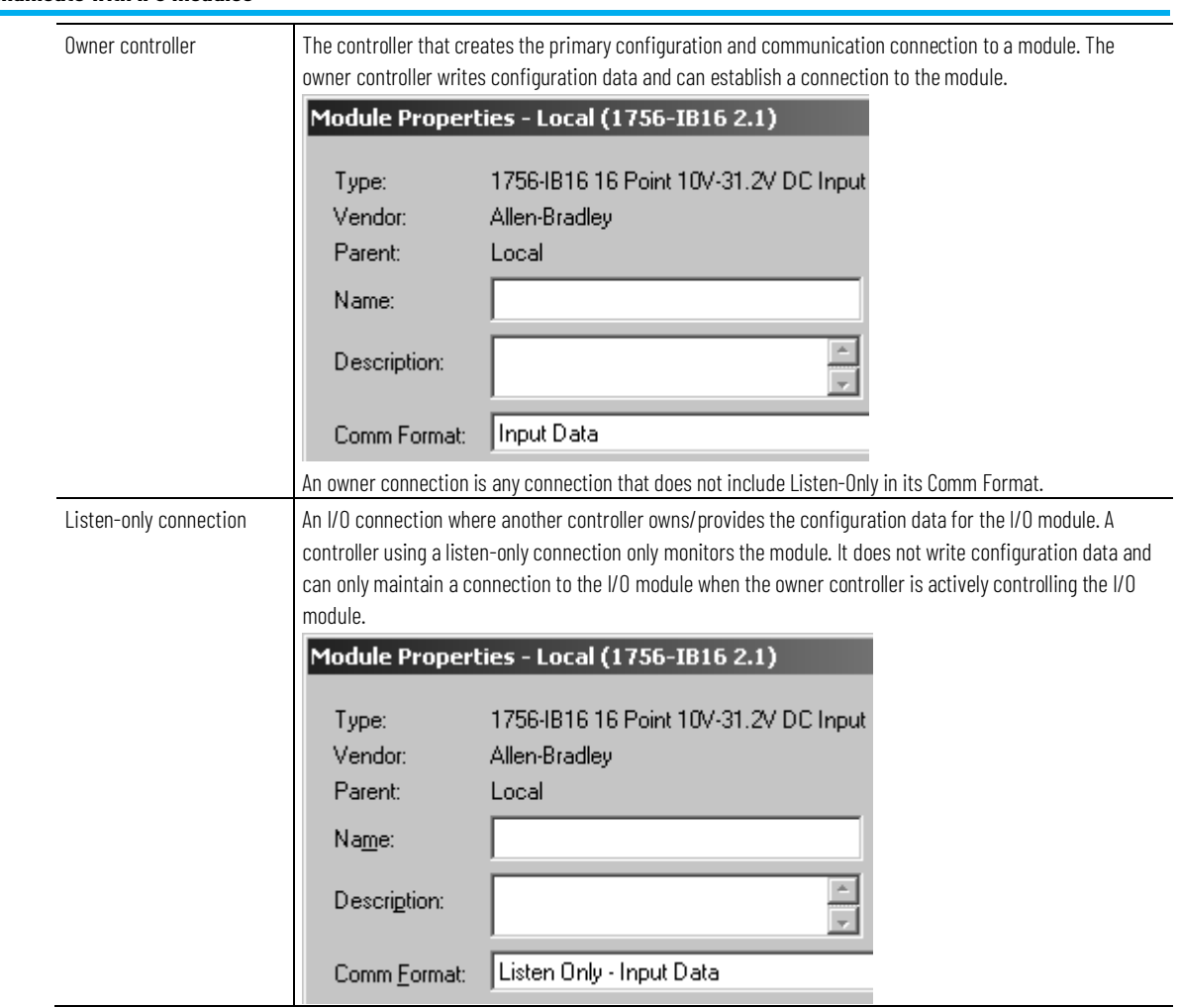

Use the following table to choose the type of ownership for a module.

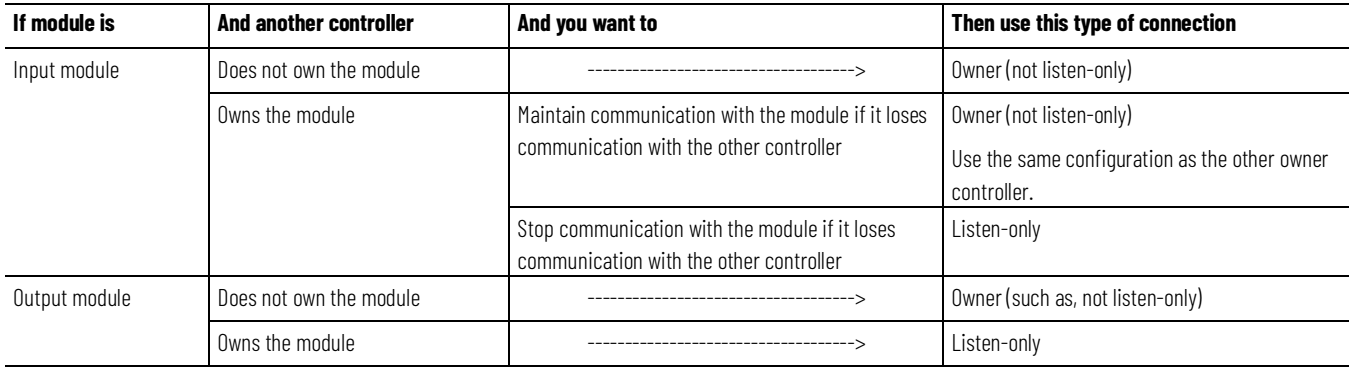

There is a noted difference in controlling input modules versus controlling output modules. The following table lists the differences.

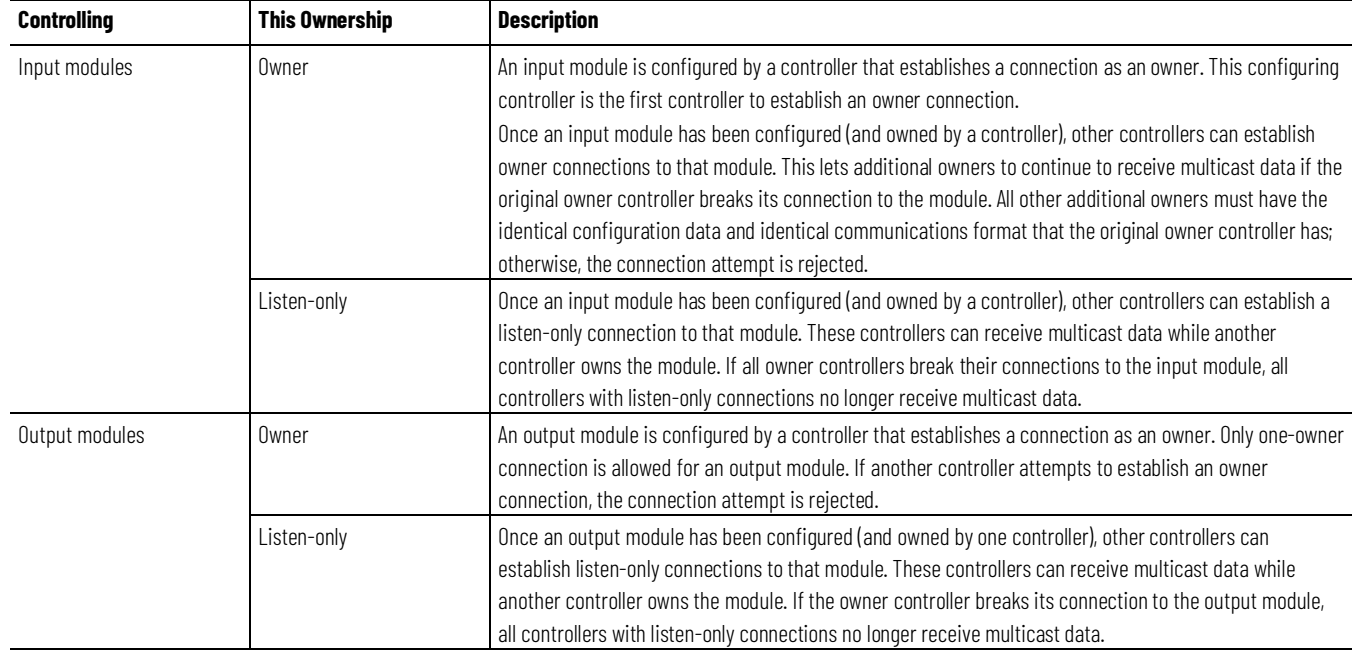

### <span id="page-14-0"></span>**Electronic keying**

Electronic Keying reduces the possibility of using the wrong device in a control system. Electronic Keying compares the device defined in the project to the installed device. If keying fails, a fault occurs.

#### These attributes are compared:

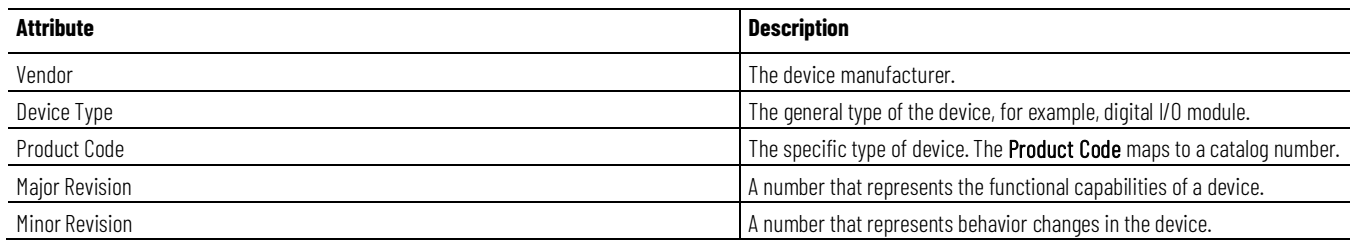

#### These **Electronic Keying** options are available:

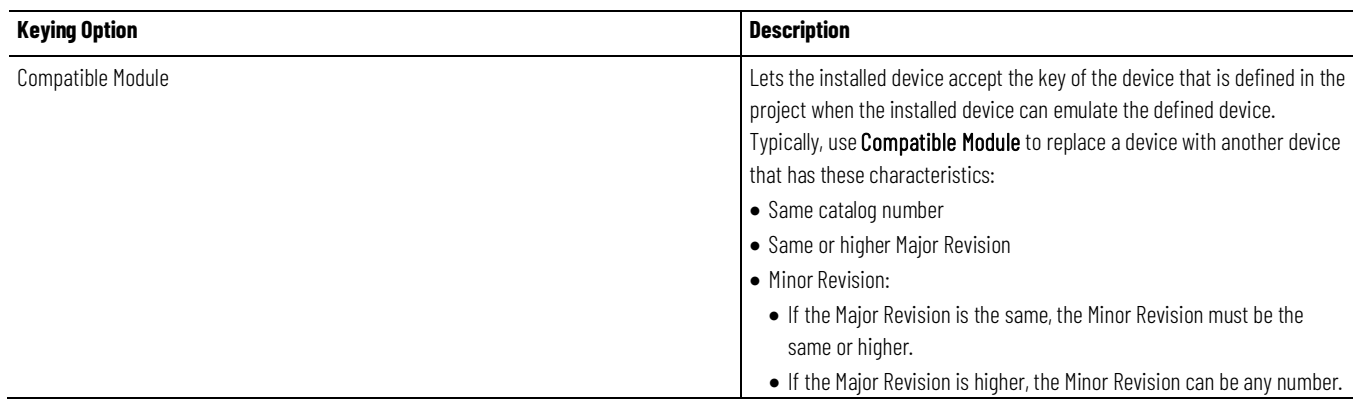

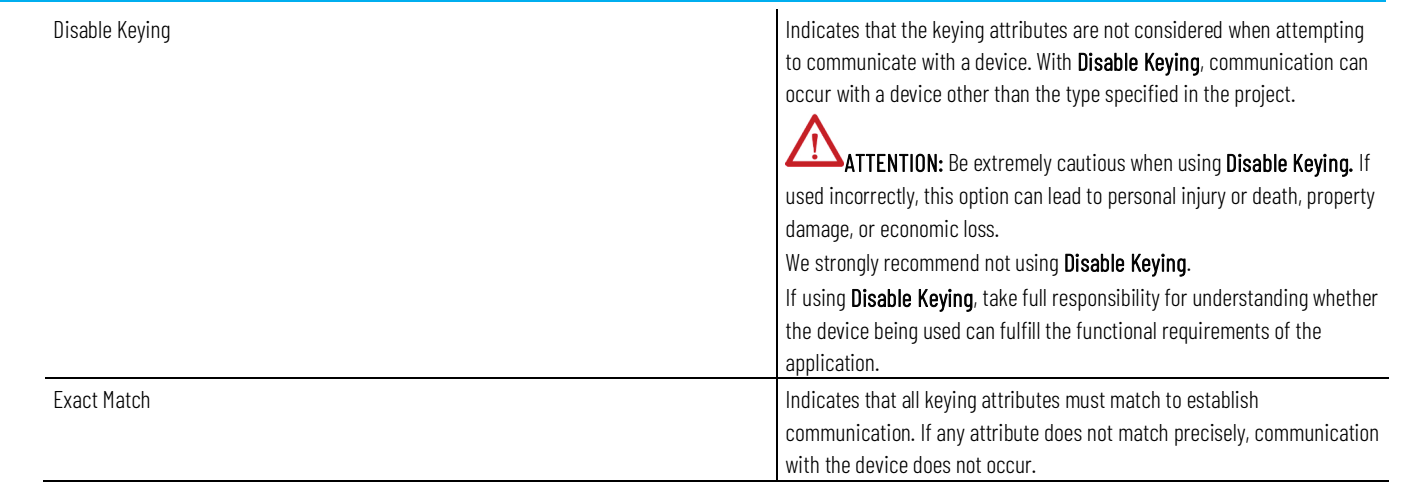

#### Carefully consider the implications of each keying option when selecting one.

<span id="page-15-1"></span><span id="page-15-0"></span>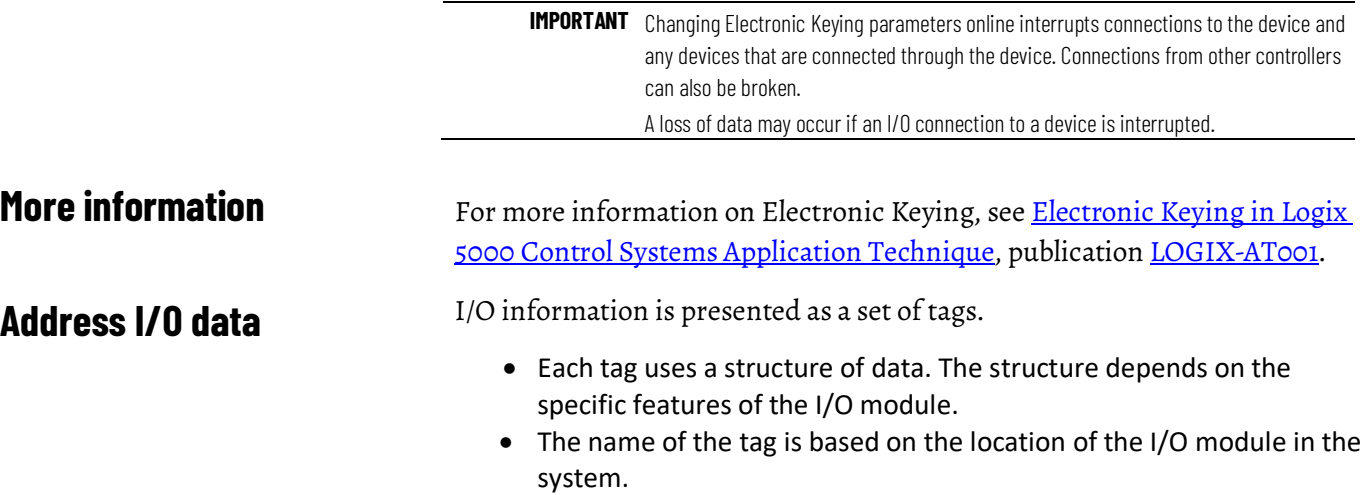

• When you add a module to the I/O Configuration folder, the software automatically creates controller-scoped tags for the module in Controller Tags.

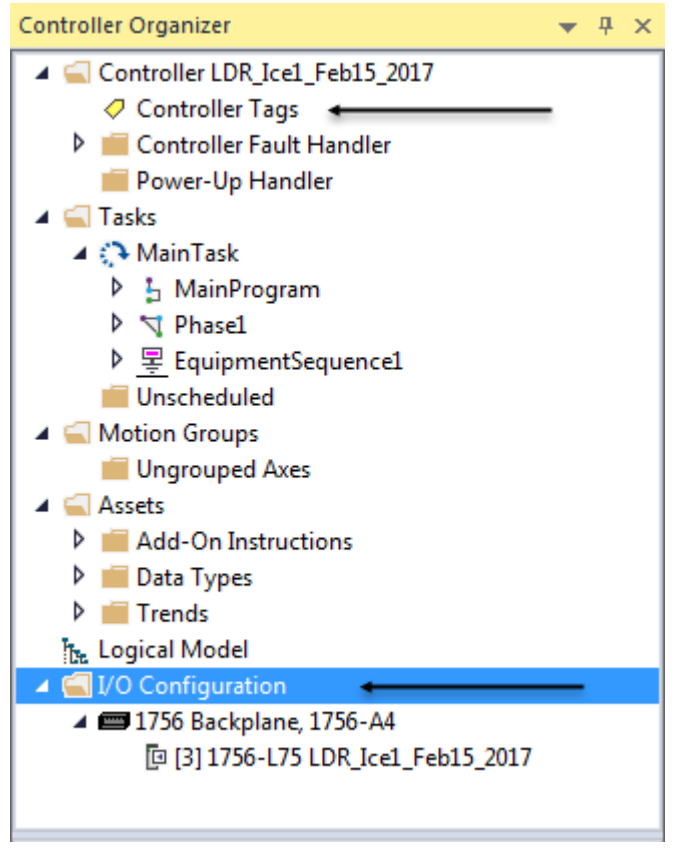

An I/O address uses this format:

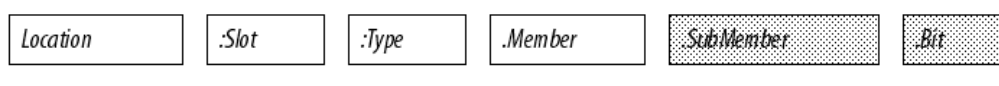

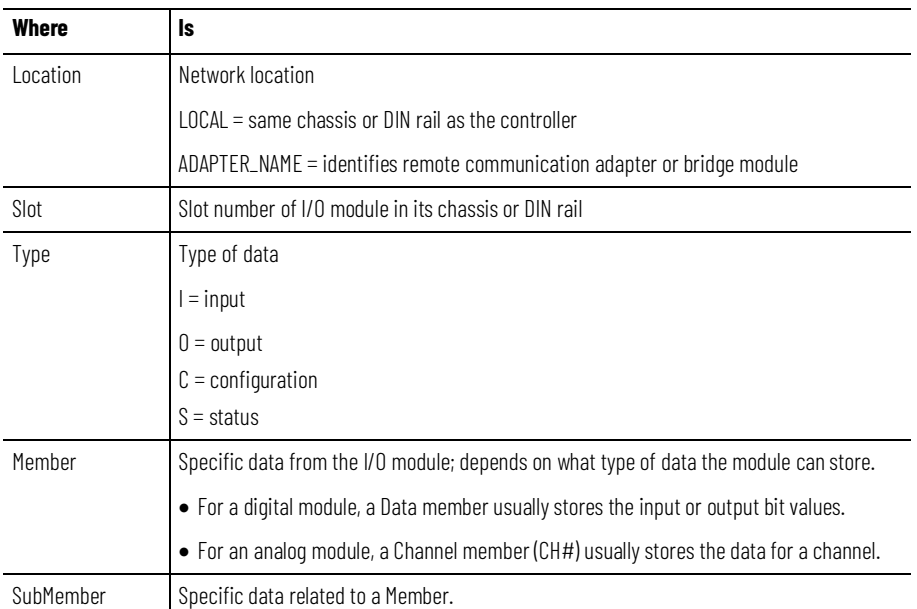

 $= 0$ ptional

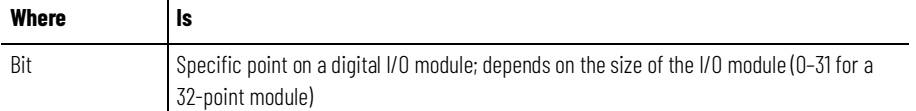

### <span id="page-17-0"></span>**Buffer I/O**

Buffering is a technique in which logic does not directly reference or manipulate the tags of real I/O devices. Instead, the logic uses a copy of the I/O data. Buffer I/O in the following situations:

- To prevent an input or output value from changing during the execution of a program. (I/O updates asynchronous to the execution of logic.)
- To copy an input or output tag to a member of a structure or element of an array.
	- Tip: Starting with Logix Designer version 24, you can use program parameters to buffer data in a program without having to copy the data to a second tag. Input and Output program parameters automatically buffer data while the program routines execute. For more information on program parameters, refer to the Logix 5000 Controllers Program Parameters Programming Manual, publication no. 1756-PM021.

Follow these steps to buffer I/O.

- 1. On the rung before the logic for the function, copy or move the data from the required input tags to their corresponding buffer tags.
- 2. In the logic of the function, reference the buffer tags.
- 3. On the rung after the function, copy the data from the buffer tags to the corresponding output tags.

The example copies inputs and outputs to the tags of a structure for a drill machine. The examples are of buffer I/O by mapping values to tags.

The main routine of the program executes the subroutines in this sequence.

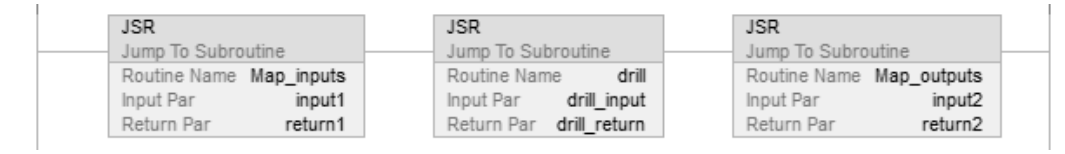

The map\_inputs routine copies the values of input devices to their corresponding tags that are used in the drill routine.

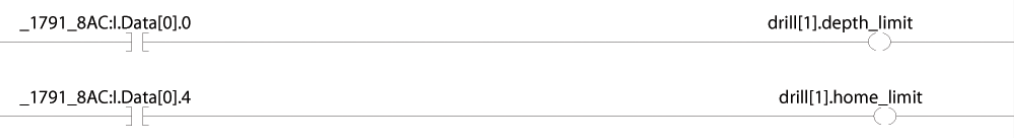

#### The drill routine executes the logic for the drill machine.

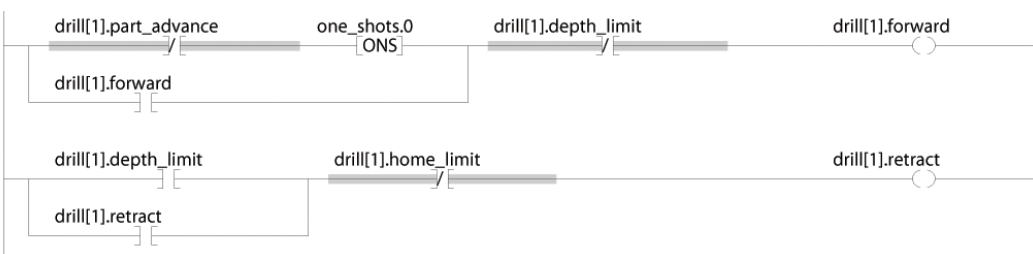

The map\_outputs routine copies the values of output tags in the drill routine to their corresponding output devices.

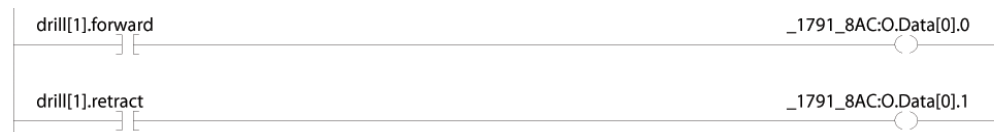

The example uses the CPS instruction to copy an array of data that represent the input devices of a DeviceNet network.

#### **EXAMPL** Buffer I/O using CPS instruction

**E** 

Local:0:I.Data stores the input data for the DeviceNet network that is connected to the 1756-DNB module in slot 0. To synchronize the inputs with the application, the CPS instruction copies the input data to input\_buffer.

• While the CPS instruction copies the data, no I/O updates can change the data. As the application executes, it uses the input data in input\_buffer for its inputs.

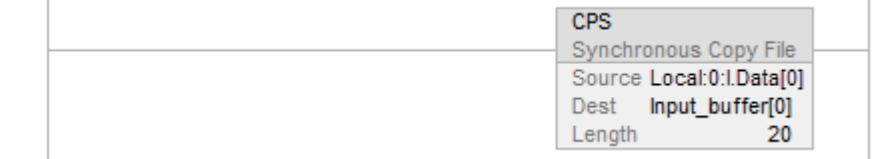

#### **See also**

[Logix 5000 Controllers Program Parameters Programming Manual,](http://literature.rockwellautomation.com/idc/groups/literature/documents/pm/1756-pm021_-en-p.pdf) publication no[. 1756-PM021](http://literature.rockwellautomation.com/idc/groups/literature/documents/pm/1756-pm021_-en-p.pdf)

### <span id="page-20-2"></span><span id="page-20-0"></span>**Organize tags**

### <span id="page-20-1"></span>**Introduction**

With a Logix 5000 controller, you use a tag (alphanumeric name) to address data (variables).

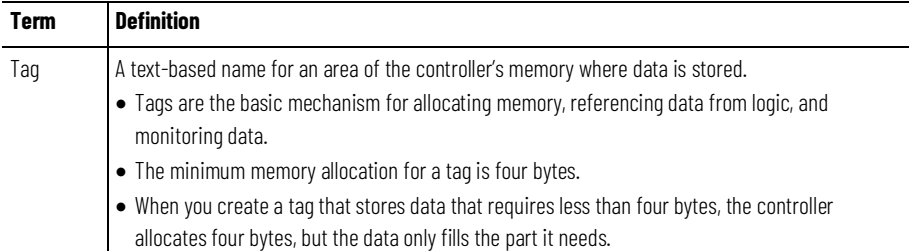

The controller uses the tag name internally and does not need to cross-reference a physical address.

- In conventional programmable controllers, a physical address identifies each item of data.
	- Addresses follow a fixed, numeric format that depends on the type of data, such as N7:8, F8:3.
	- Symbols are required to make logic easier to interpret.
- In Logix 5000 controllers, there is no fixed, numeric format. The tag name itself identifies the data. This lets you:
	- Organize your data to mirror your machinery.
	- Document (through tag names) your application as you develop it.

#### **Example**

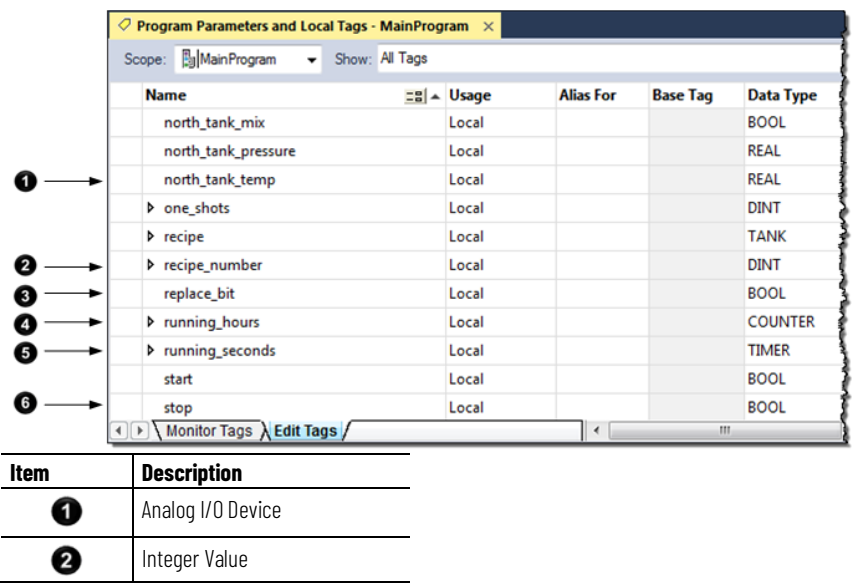

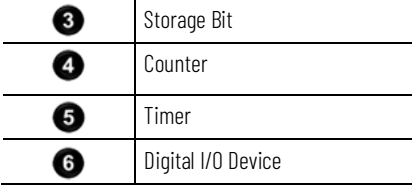

### <span id="page-21-0"></span>**Tag type**

The tag type defines how the tag operates within your project.

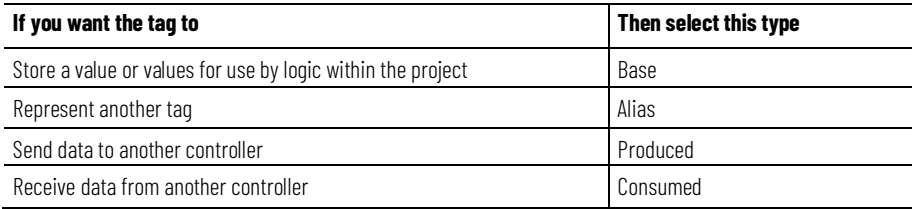

If you plan to use produced or consumed tags, you must follow additional guidelines as you organize your tags.

#### **See also**

 $\overline{\phantom{a}}$ 

[Logix 5000 Controllers Produced and Consumed Tags Programming](http://literature.rockwellautomation.com/idc/groups/literature/documents/pm/1756-pm011_-en-p.pdf)  [Manual,](http://literature.rockwellautomation.com/idc/groups/literature/documents/pm/1756-pm011_-en-p.pdf) publication no. 1756-PM011

### <span id="page-21-1"></span>**Data type**

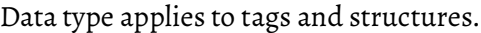

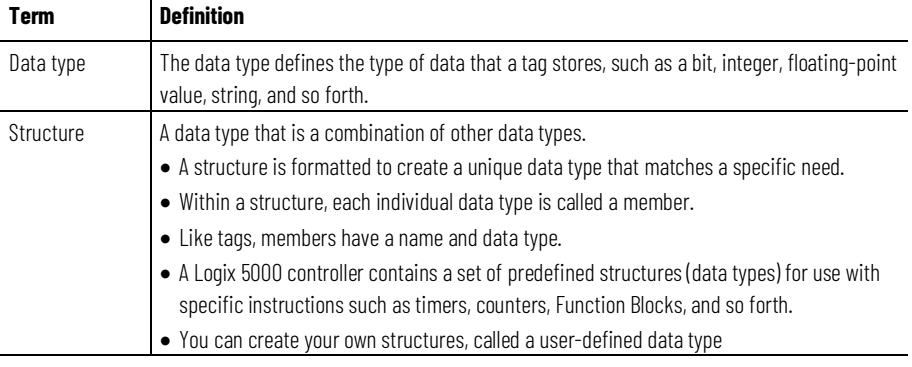

#### This table outlines the most common data types and when to use each.

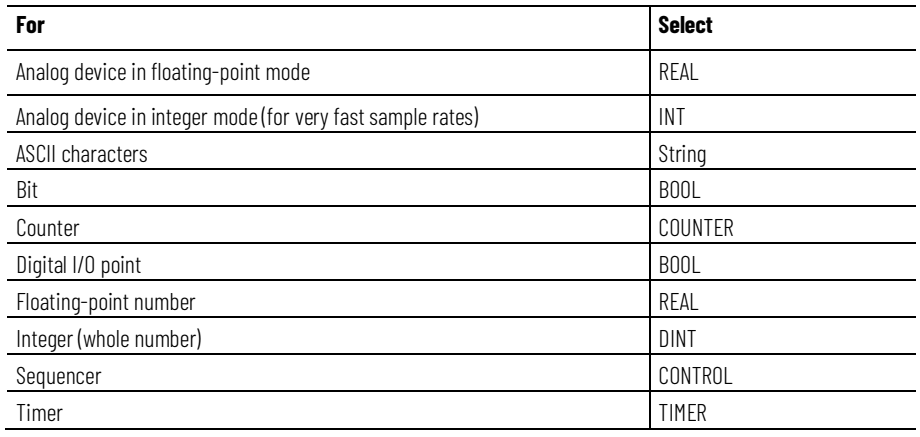

#### **To add Extended Properties**

You have the option to add extended properties to select tags. The extended properties include:

- Min
- Max
- Engineering Units
- State0
- State1

When these properties are added, their values are made available for use by some Rockwell Automation HMIs.

Extended properties for a tag are added and modified in the Tag **Properties** pane.

The minimum memory allocation for a tag is four bytes. When you create a tag that stores data that requires less than four bytes, the controller allocates four bytes, but the data only fills the part it needs.

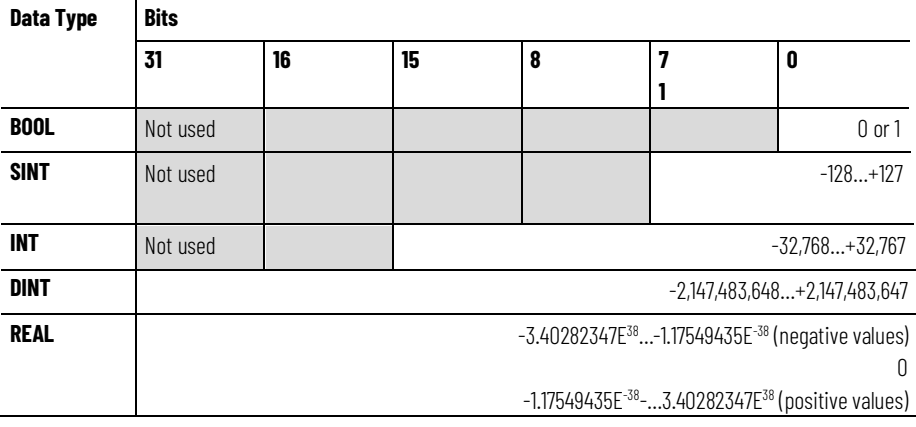

The COUNTER and TIMER data types are examples of commonly used structures.

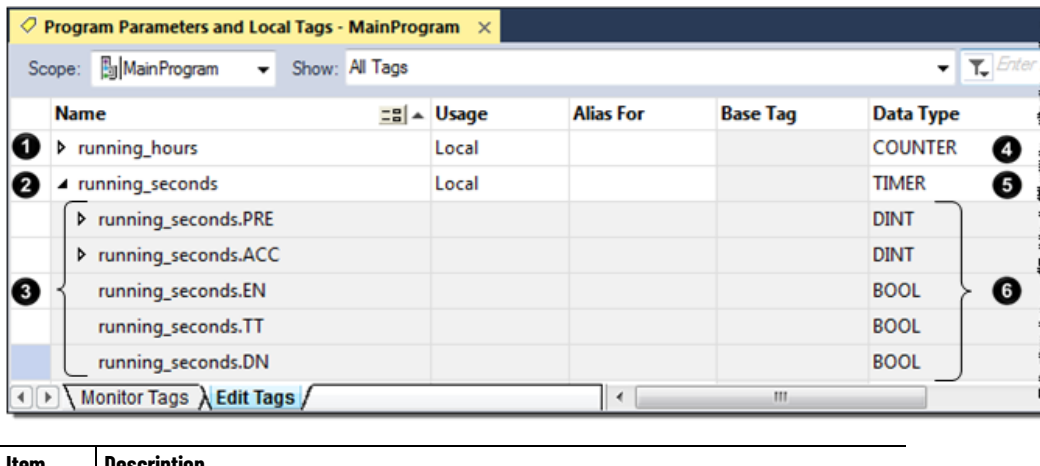

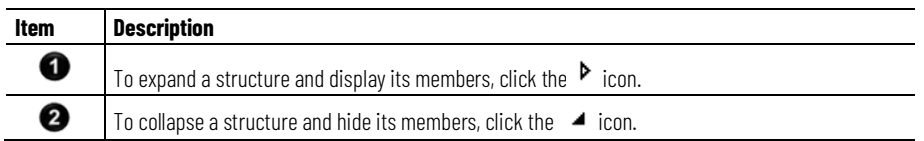

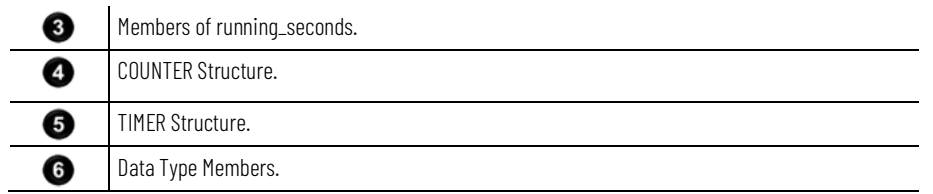

To copy data to a structure, use the COP instruction.

#### **See also**

[Logix 5000 Controllers General Instructions Reference Manual,](http://literature.rockwellautomation.com/idc/groups/literature/documents/rm/1756-rm003_-en-p.pdf) publication no[. 1756-RM003](http://literature.rockwellautomation.com/idc/groups/literature/documents/rm/1756-rm003_-en-p.pdf)

### <span id="page-23-0"></span>**Tag scope**

When you create a tag, you define it as either a controller tag (global data) or a local tag for a specific program (local data).

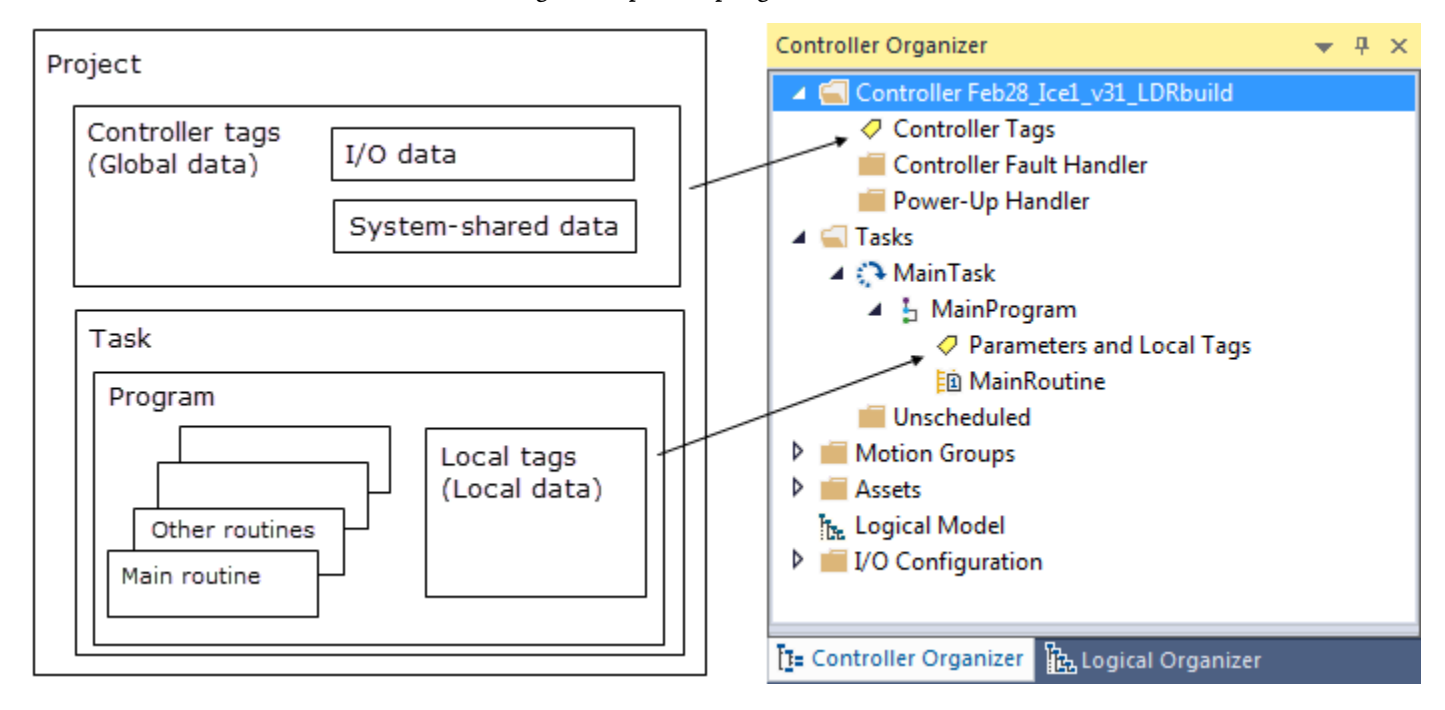

A Logix 5000 controller lets you divide your application into multiple programs, each with its own data. There is no need to manage conflicting local tag names between programs. This makes it easier to reuse both code and tag names in multiple programs.

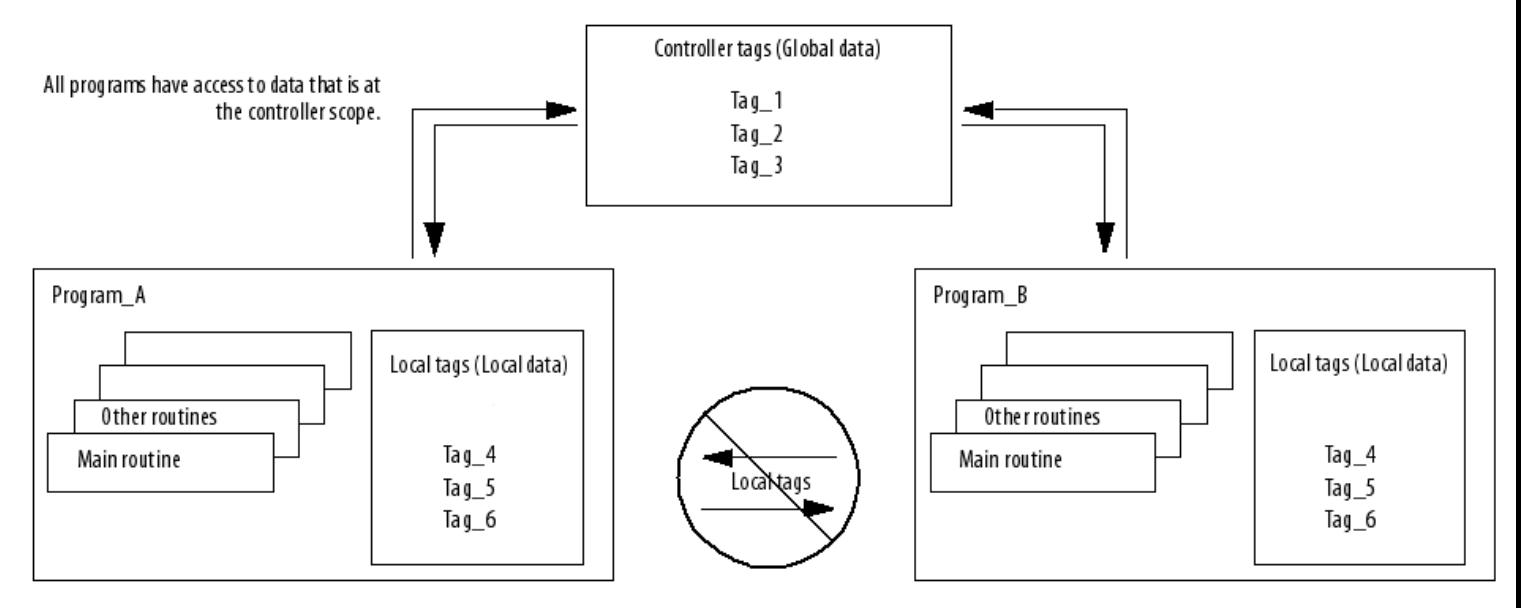

Data at the program scope is isolated from other programs.

- Routines cannot access data that is at the local scope (local tag) of another program.
- You can reuse the tag name of a local tag in multiple programs.
- For example, both Program\_A and Program\_B can have a local tag named Tag\_4.
- You can also use program parameters to share data between programs as an alternative to controller-scope tags. See *Program parameter scope*.

Avoid using the same name for both a controller tag and a local tag. Within a program, you cannot reference a controller tag if a local tag of the same name exists for that program.

Certain tags must be controller scope (controller tags).

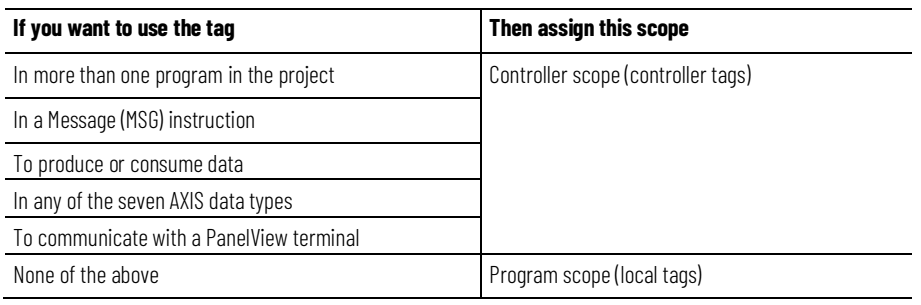

#### **See also**

#### [Program parameter scope](#page-25-0) o[n page 26](#page-25-0)

#### <span id="page-25-0"></span>**Program parameter scope**

Program parameters are similar to tags:

- You create program parameters at the program level, and use them to manage data.
- Program parameters behave like controller-scope tags in that they can pass data between programs.

Among other benefits, program parameters allow you to clearly define the inputs to the routines in a program, and the outputs from those routines. Input and Output parameters also automatically buffer data, so that you do not have to create separate tags to buffer IO data.

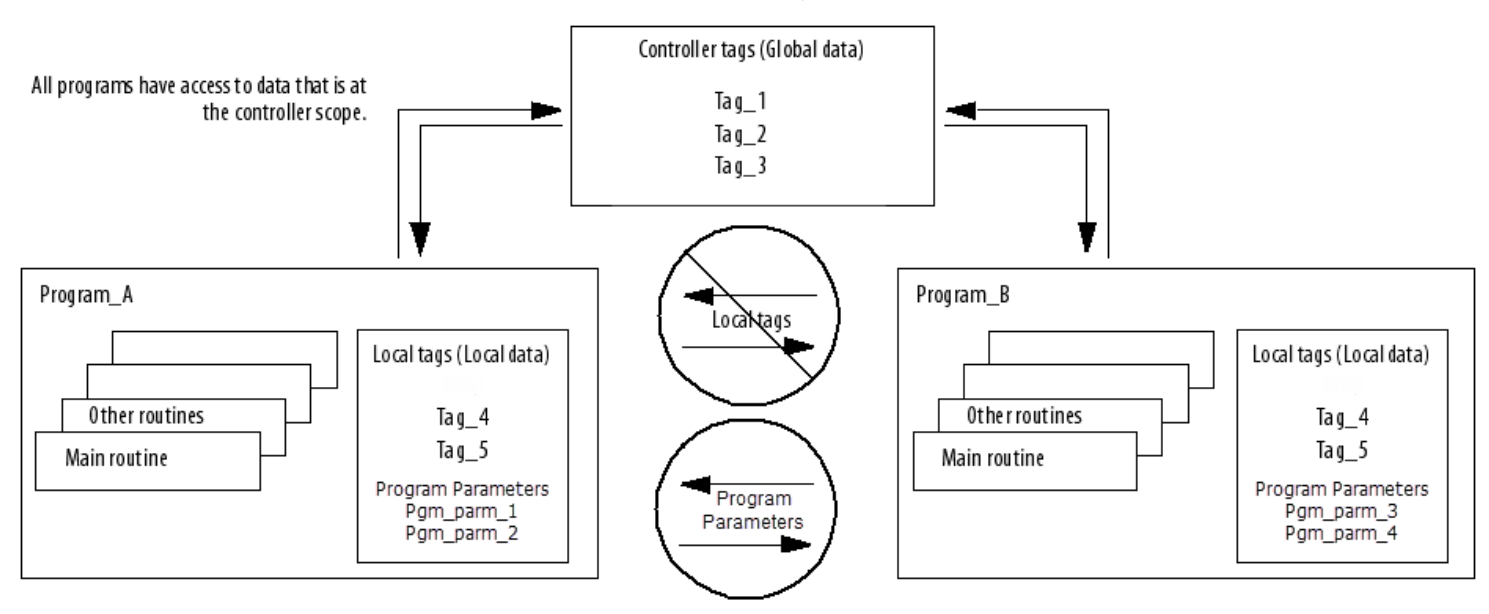

If you want to restrict data to only the local program scope, you can use local tags. See *Tag scope* .

For more information on program parameters, refer to the *Logix 5000 Controllers Program Parameters Programming Manual*, publication no. *1756-PM021*.

#### **See also**

[Tag scope](#page-23-0) o[n page 24](#page-23-0)

<span id="page-25-1"></span>[Logix 5000 Controllers Program Parameters Programming Manual,](http://literature.rockwellautomation.com/idc/groups/literature/documents/pm/1756-pm021_-en-p.pdf) publication no[. 1756-PM021](http://literature.rockwellautomation.com/idc/groups/literature/documents/pm/1756-pm021_-en-p.pdf)

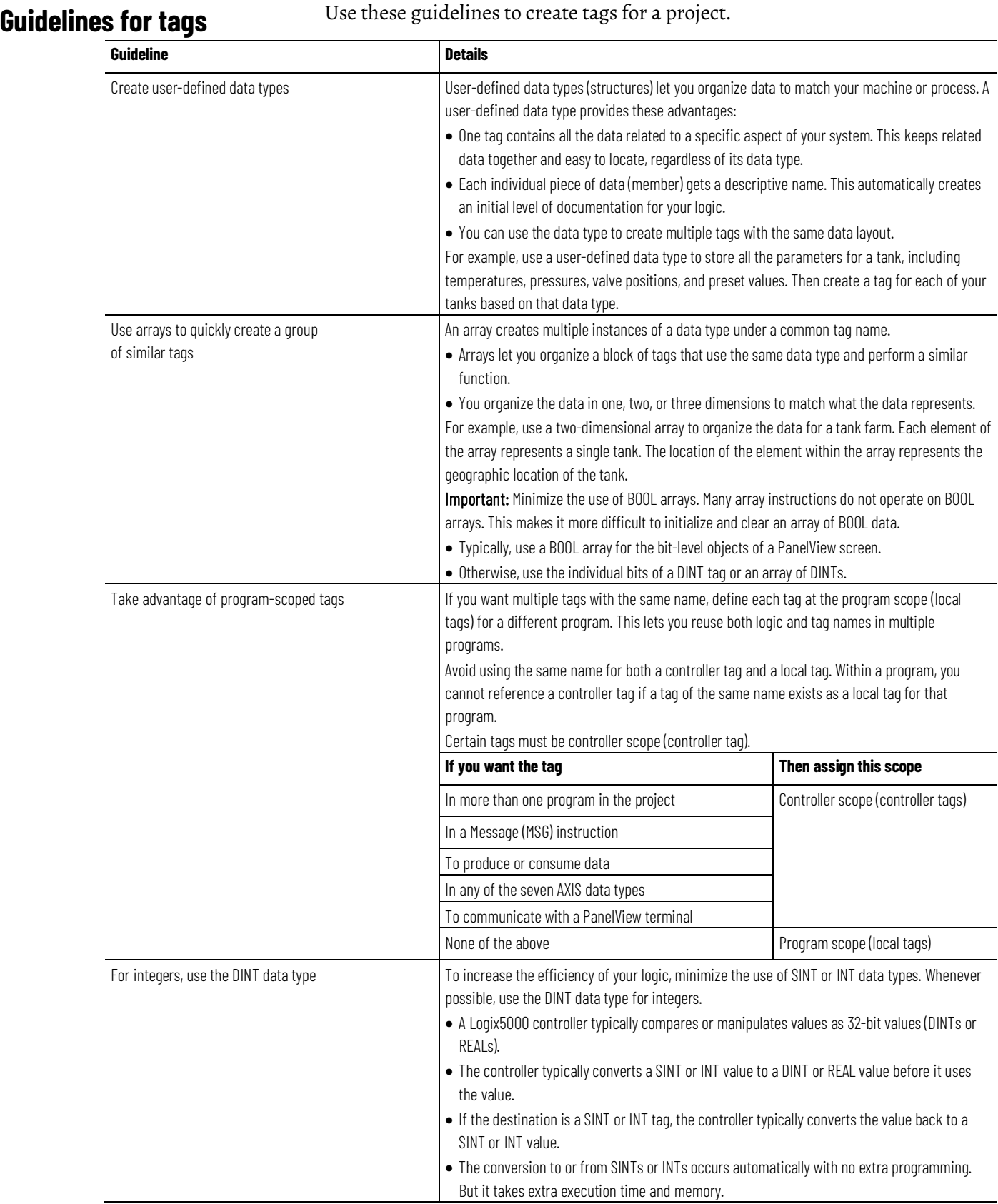

#### **Chapter 2 Organize tags**

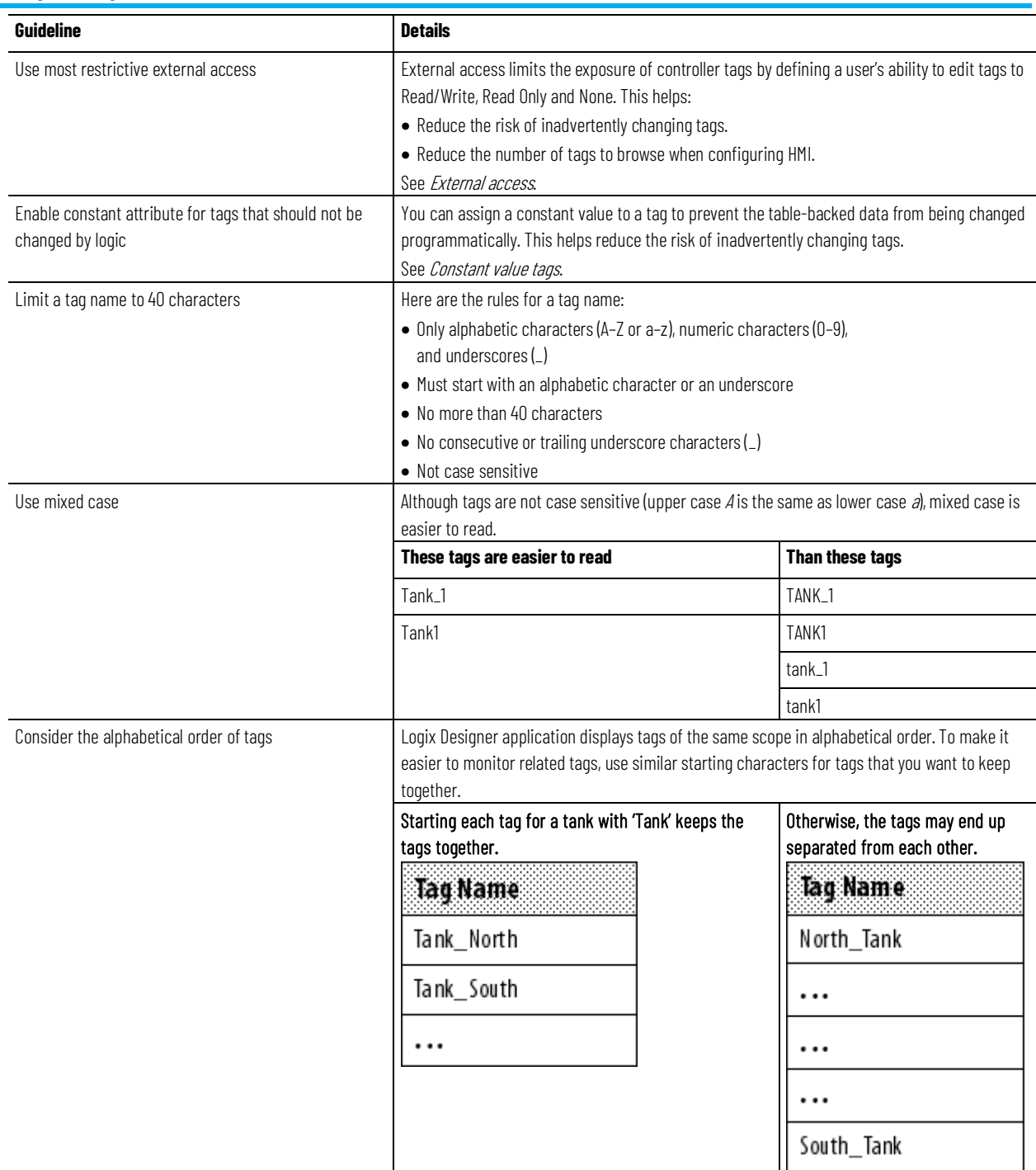

## **Chapter 2 Organize tags**

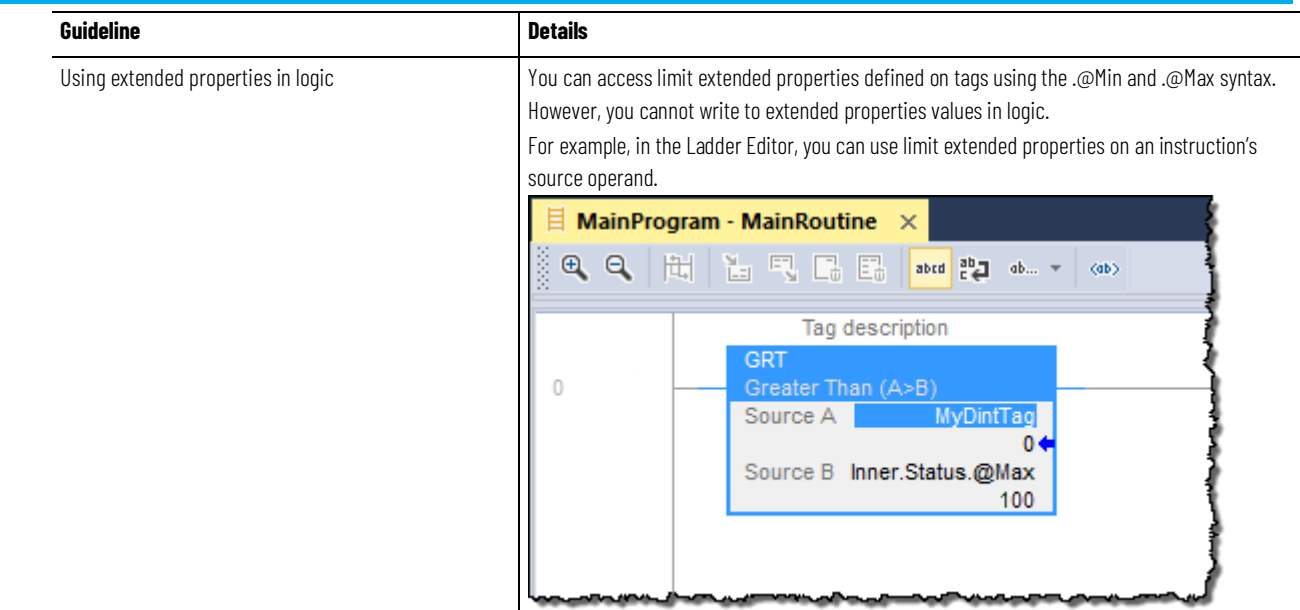

#### **Chapter 2 Organize tags**

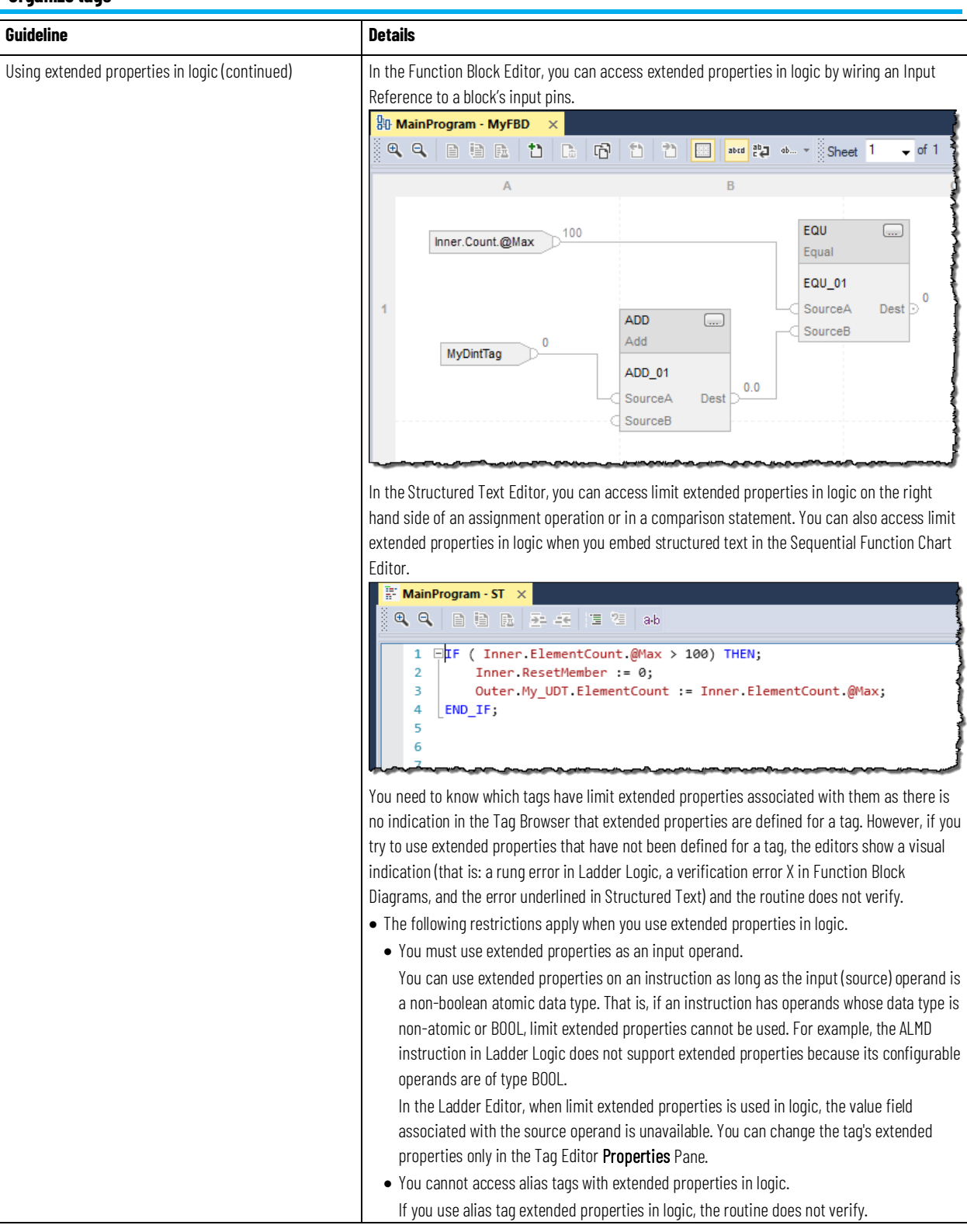

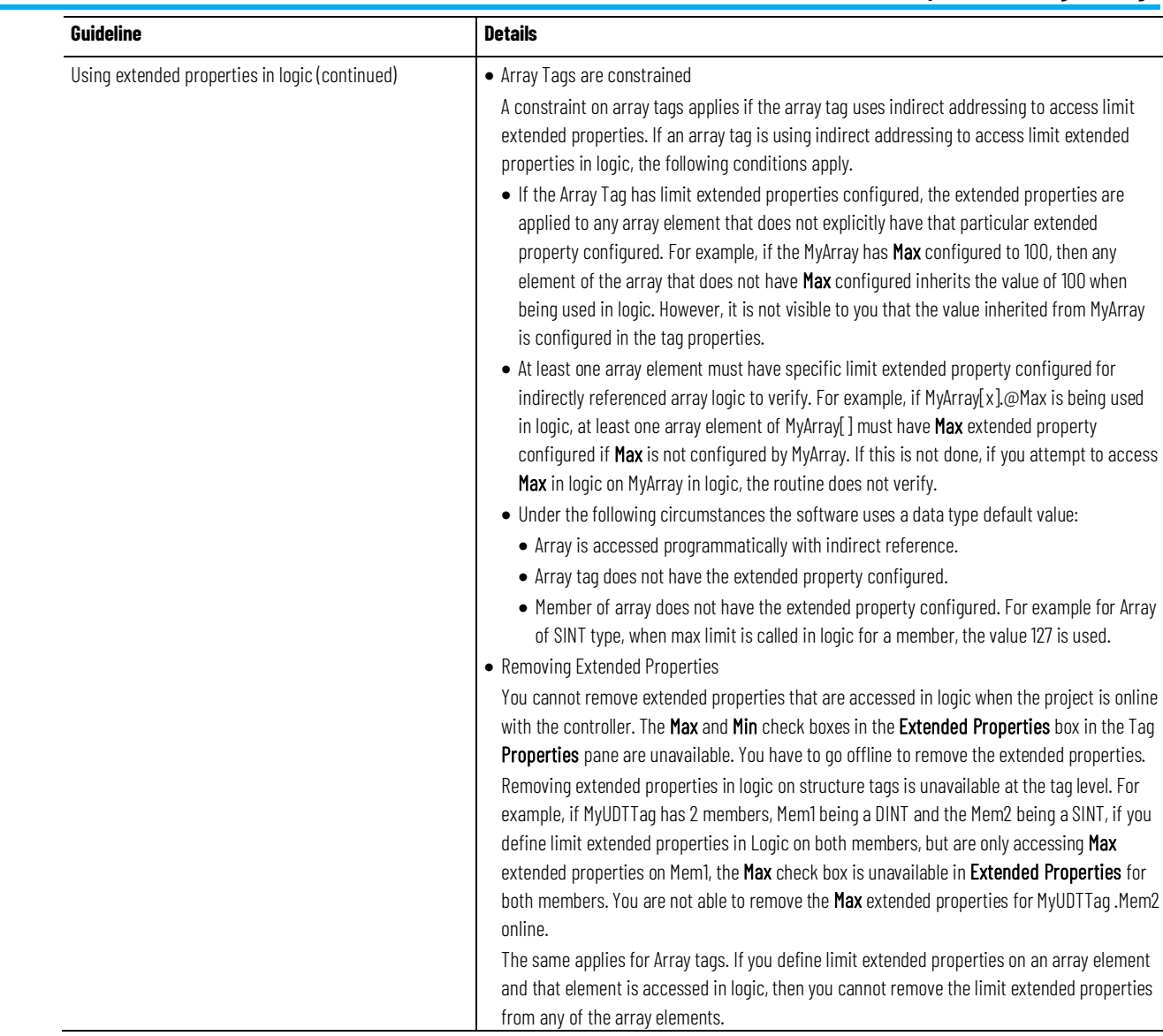

### **See also**

#### [External access](#page-58-2) o[n page 59](#page-58-2)

#### [Constant value tags](#page-71-0) on [page 72](#page-71-0)

### <span id="page-30-0"></span>**Create a tag**

Use the **Tag Editor** to create and edit tags using a spreadsheet-style view of the tags.

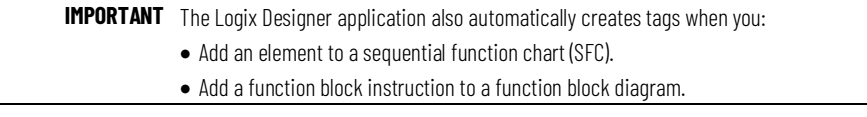

#### **To create a tag**

1. In the **Controller Organizer**, right-click **Controller Tags** and then select **Edit Tags**.

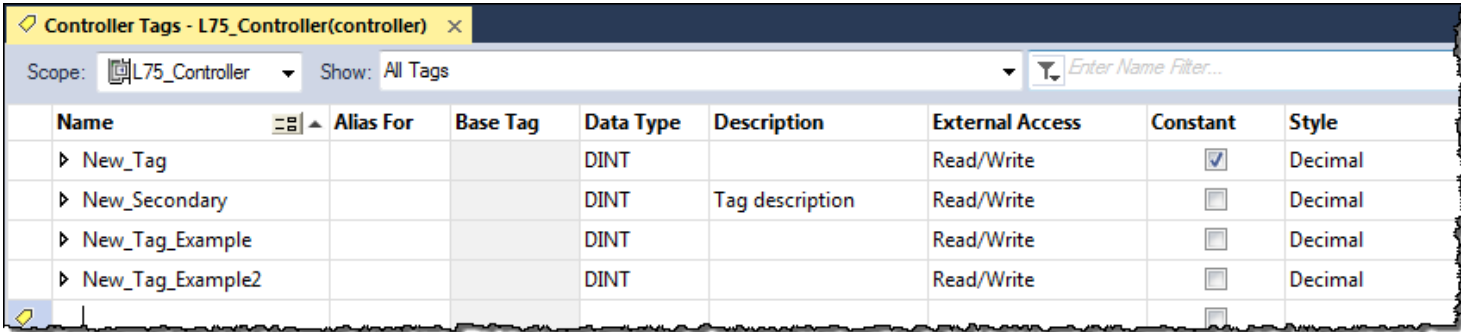

2. In the Tag Editor, from the **Scope** box, choose a scope for the tag using the table as a guide.

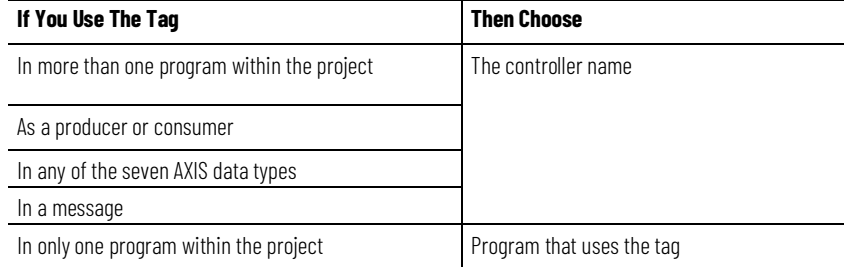

This also limits the tag display to only tags with the same scope.

- 3. In the **Name** box, type a name for the tag.
- 4. In the **Data Type** box, enter the data type.

You can also select the **Browse** button and then in the **Select Data Type** dialog box, choose a data type for the tag.

- 5. (optional) In the **Description** box, type a description for the tag.
- 6. (optional) Select the **Constant** check box if you want the tag to have a constant value.
- 7. In the **External Access** box, choose the external access for the tag.

See *Data access control* for information on the **External Access** and **Constant** attributes.

#### **See also**

[Data access control](#page-58-3) o[n page 59](#page-58-3)

### <span id="page-31-0"></span>**Add extended properties to a tag**

- To add extended properties to a tag:
	- 1. In the Tag Editor, select the tag.

2. If the **Properties** pane is not visible, select **Properties**.

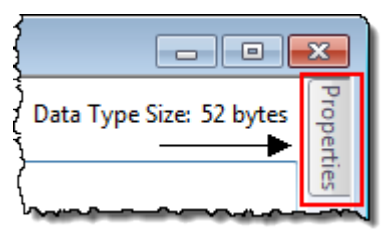

3. In the **Properties** pane, select **Extended Properties**, and select the properties that you want to add.

The entries in the list depend on the tag's data type. You can select more than one property.

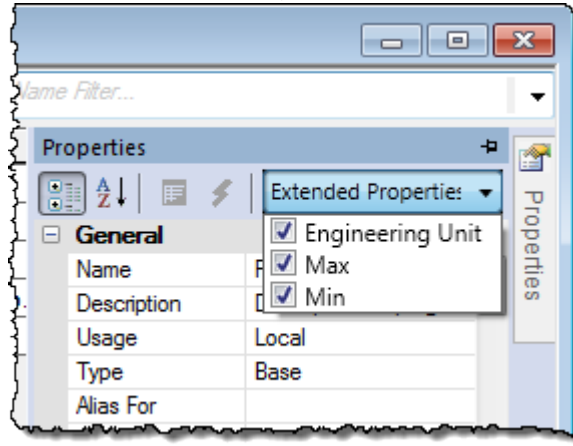

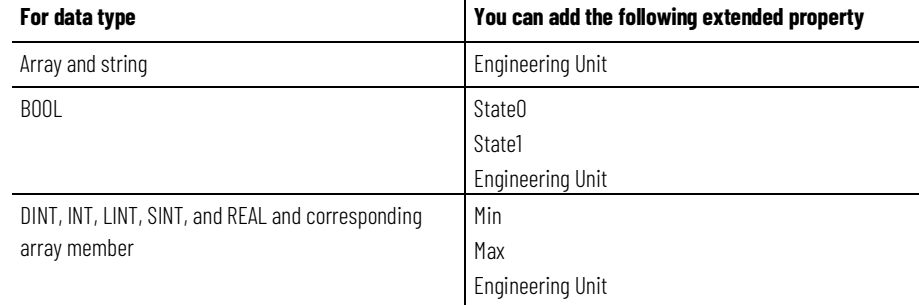

The added properties are displayed in the Tag Editor **Properties** pane under **Data**.

Clear the check box to remove the property from the tag. This also removes the properties from the Data properties category. Note that once the property is removed, any value associated to the property is removed from the system.

The list is not available for other types of tags. The following table lists the minimum and maximum values for DINT, INT, LINT, SINT, and REAL Data Types.

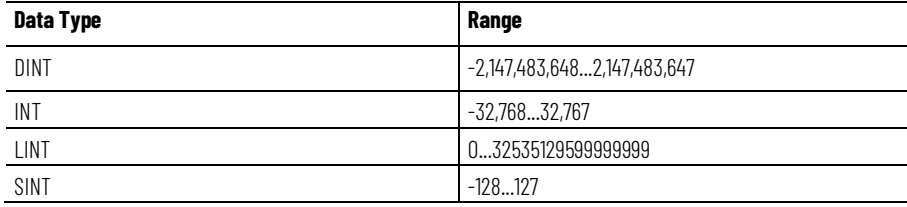

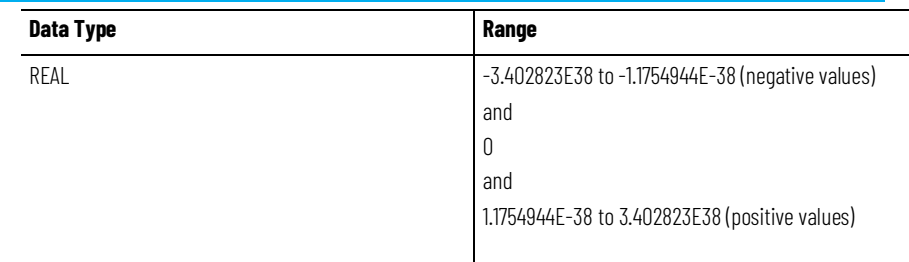

### <span id="page-33-0"></span>**Create an array**

Arrays can also be used to organize data.

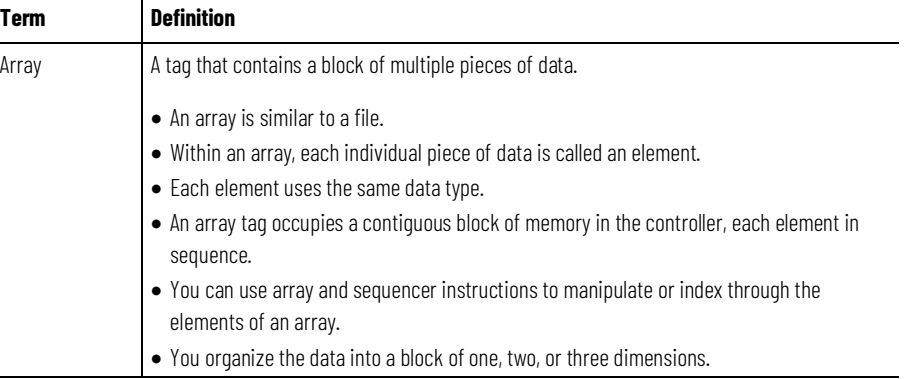

The subscript identifies each individual element within the array. A subscript starts at 0 and extends to the number of elements minus 1 (zero based).

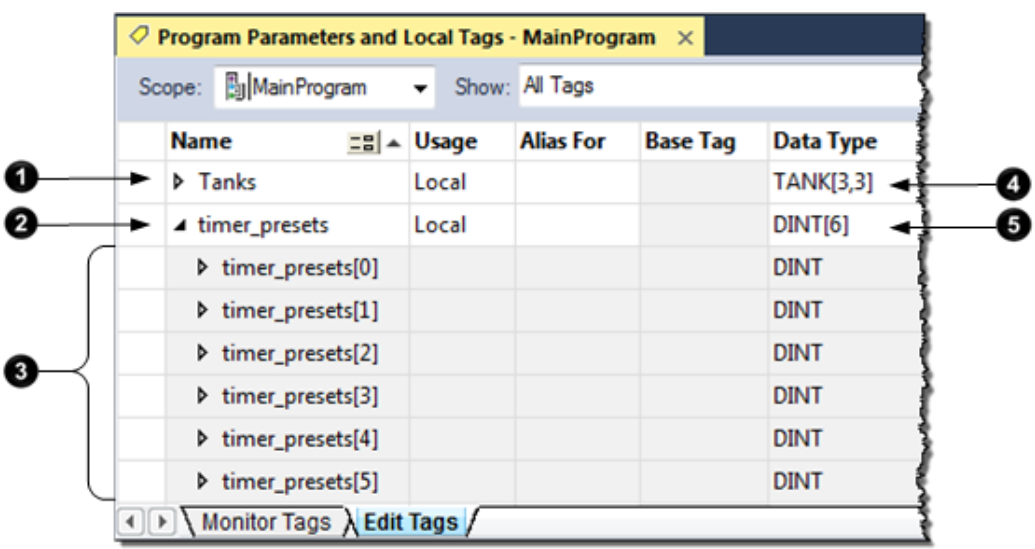

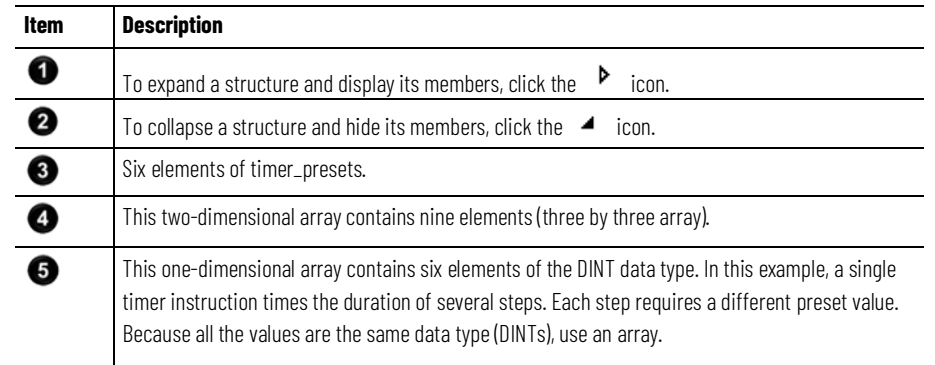

This example compares a structure to an array.

This is a tag that uses the Timer structure (data type). This is a tag that uses an array of the Timer data type.

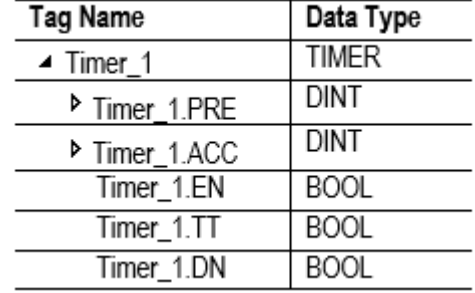

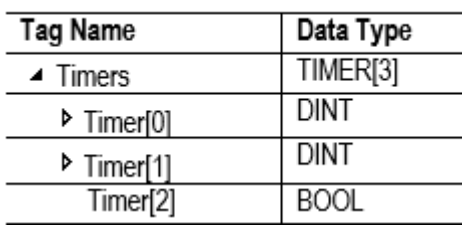

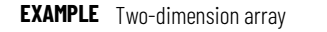

A drill machine can drill one through five holes in a book. The machine requires a value for the position of each hole from the leading edge of the book. To organize the values into configurations, use a two-dimension array. The first subscript indicates the hole that the value corresponds and the second subscript indicates how many holes are to be drilled (one through five).

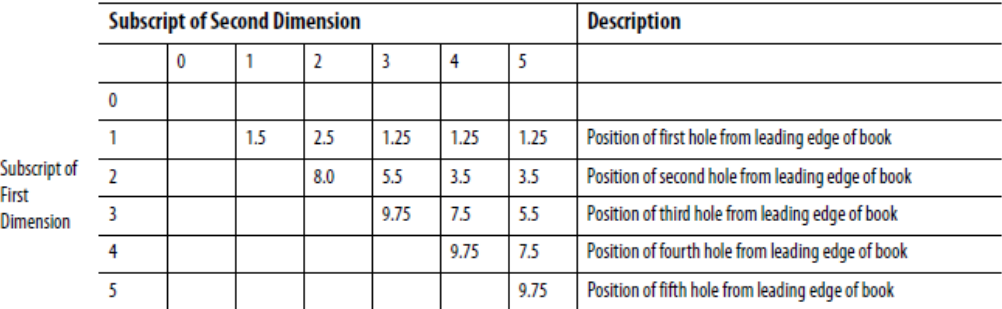

In the Tag Editor, the elements are in the order in the graphic.

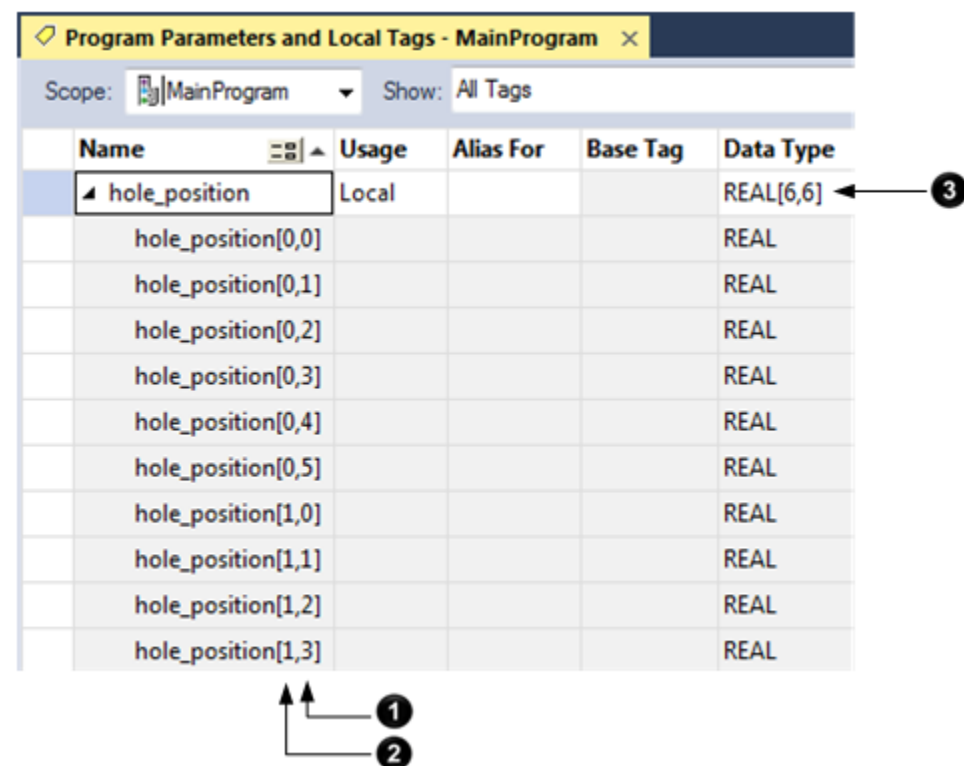

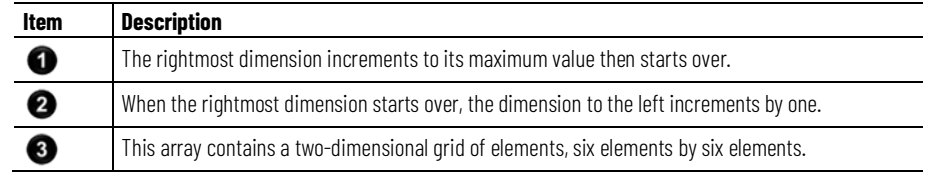

### <span id="page-35-0"></span>**Configure an array**

To create an array, you create a tag and assign dimensions to the data type.

1. In the **Controller Organizer**, right-click **Controller Tags** and then select **Edit Tags**.

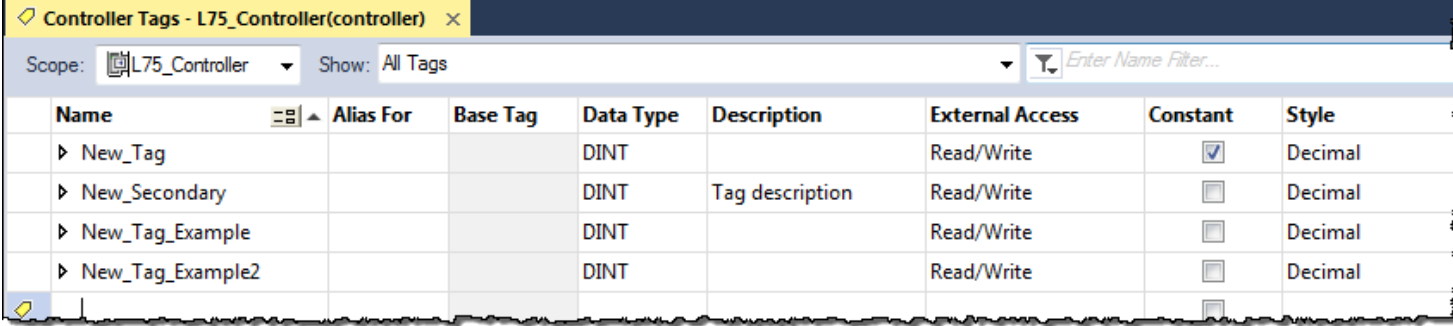

2. In the Tag Editor, from the **Scope** box, choose a scope for the tag using the table as a guide.

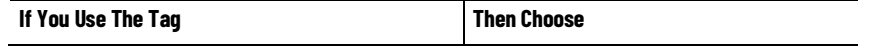
#### **Chapter 2 Organize tags**

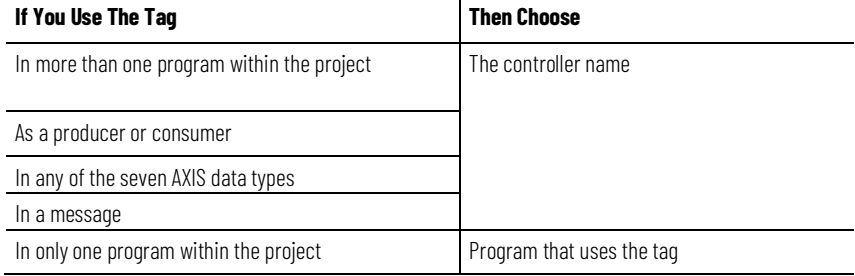

This also limits the tag display to only tags with the same scope.

- 3. In the **Name** box, type a name for the tag.
- 4. In the **Data Type** box, enter the data type the array dimensions. In the table, Data\_type represents the actual data type you enter.

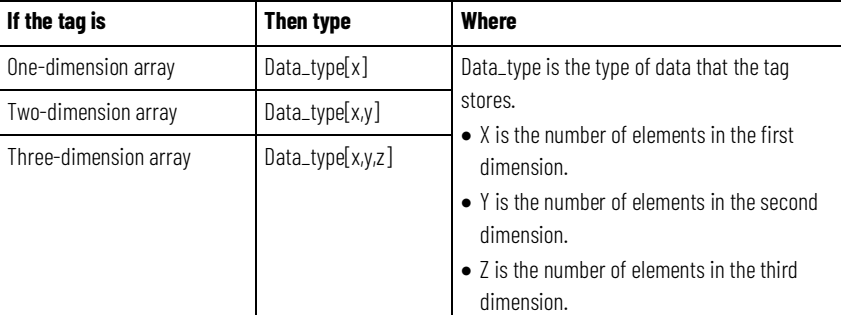

You can also select the **Browse** button and then in the **Select Data Type** dialog, choose a data type and the array dimensions for the array.

#### User-defined data types (structures) let you organize your data to match your machine or process.

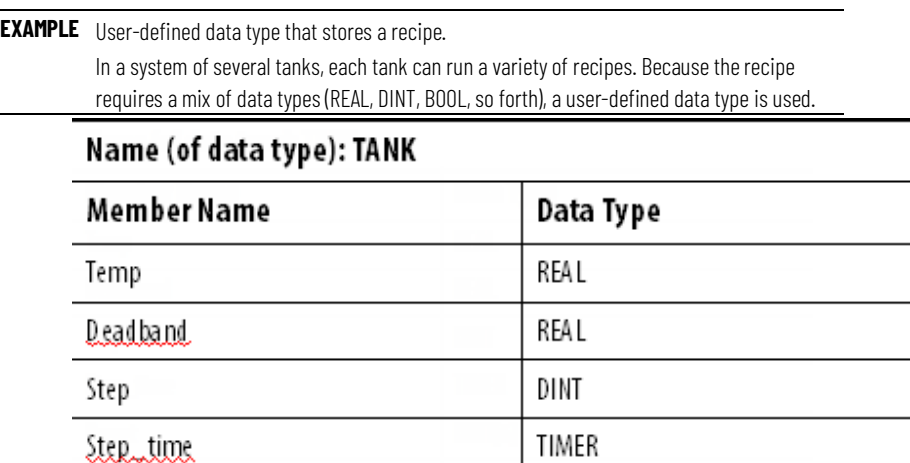

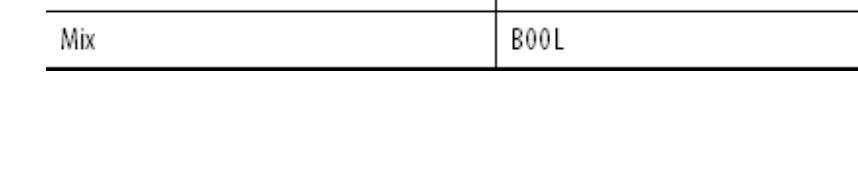

 $DINT[6]$ 

### **User-defined data types**

Preset

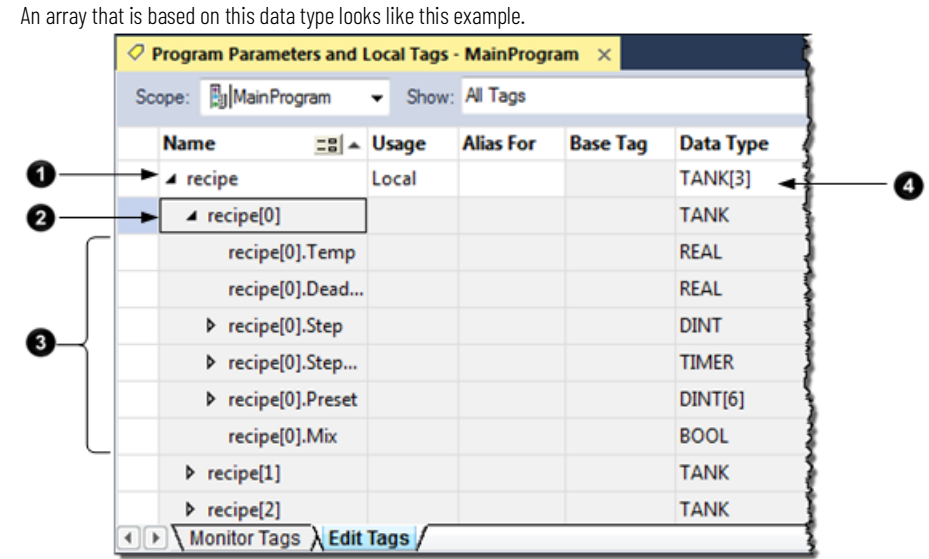

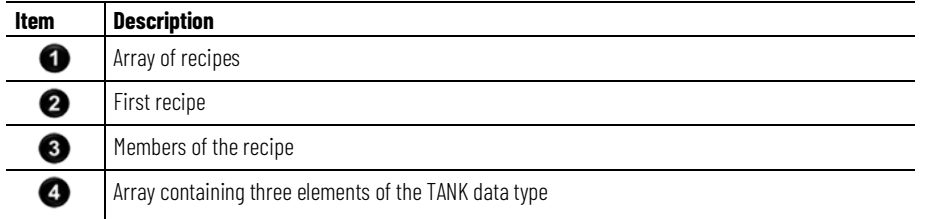

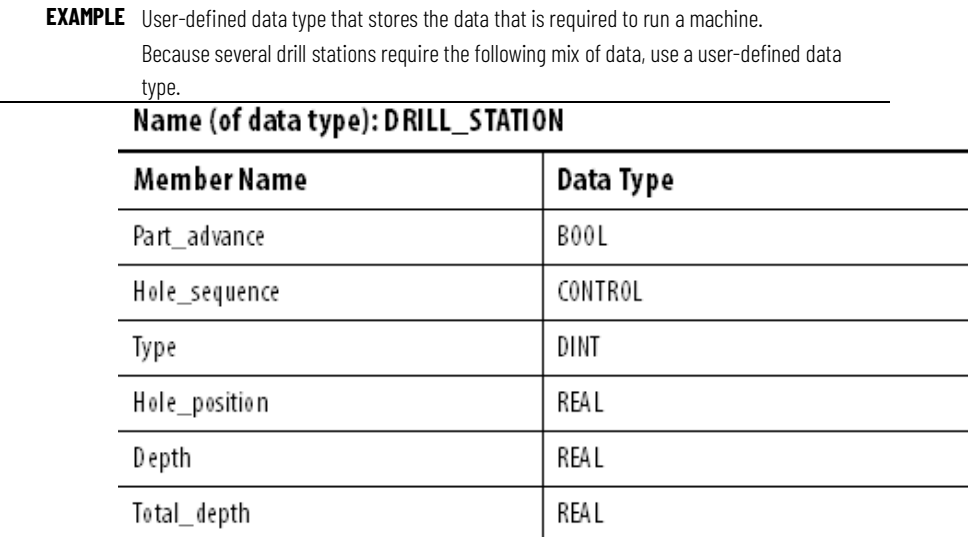

⋒

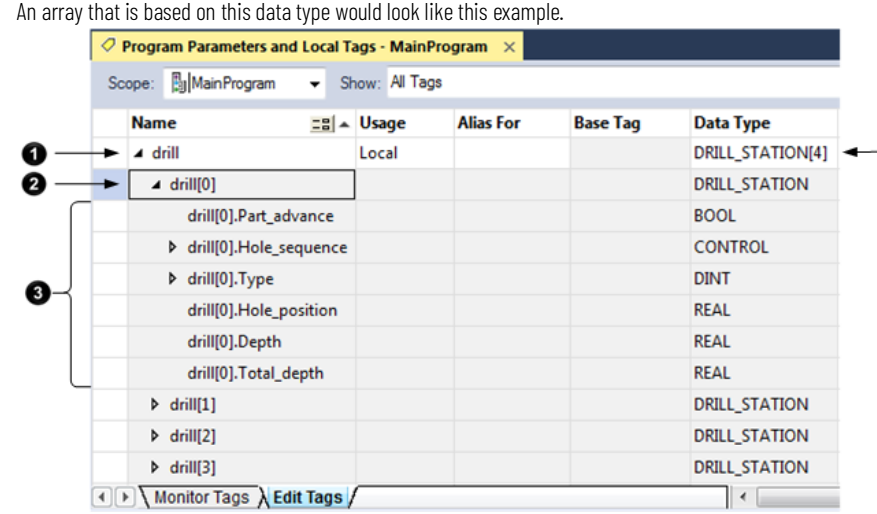

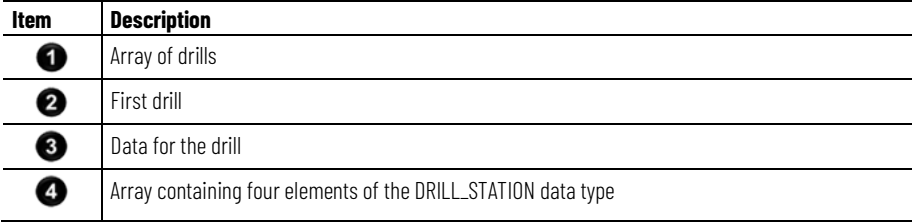

# **Guidelines for user-defined data types**

When you create a user-defined data type, use these guidelines.

- If you include members that represent I/O devices, you must use logic to copy the data between the members in the structure and the corresponding I/O tags. Refer to *Address I/O data*.
- If you include an array as a member, limit the array to a single dimension. Multi-dimension arrays are not permitted in a user-defined data type.
- When you use the BOOL, SINT, or INT data types, place members that use the same data type in sequence.

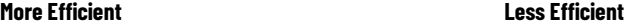

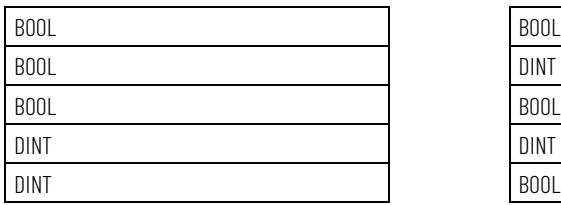

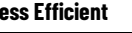

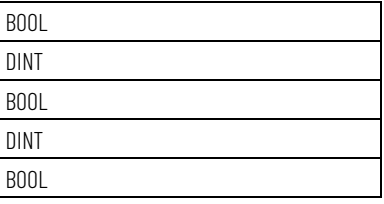

#### **See also**

[Address I/O data](#page-15-0) on [page 16](#page-15-0)

# **Create a user-defined data type**

Use this procedure to create user-defined data types.

#### **To create a user-defined data type**

- 1. In the **Controller Organizer**, expand **Data Types**, then right-click **User-Defined** and then select **New Data Type**.
- 2. In the **Data Type Editor**, in **Name**, type a name for the user-defined data type.
- 3. (optional) In **Description**, type a description for the user-defined data type.
- 4. Select **Add Member** to add a new data type member.

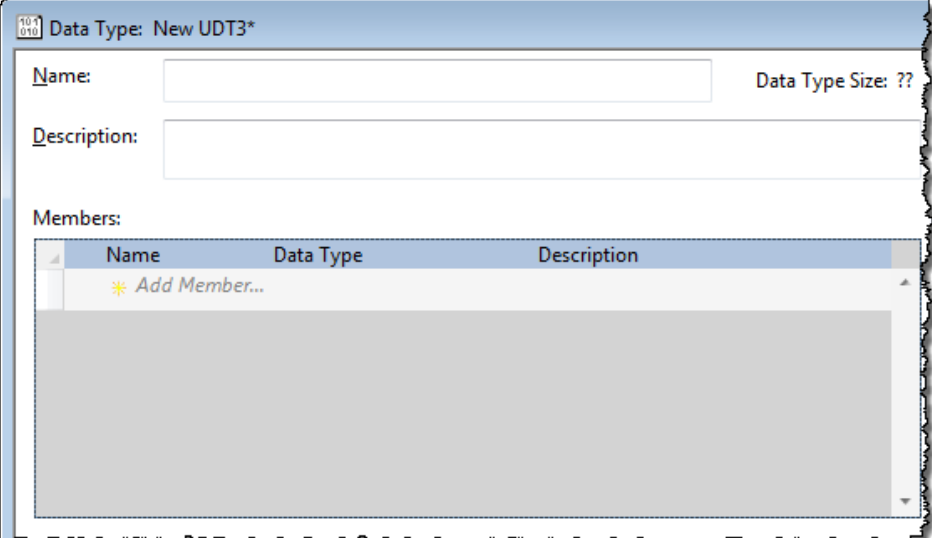

- 5. In **Name**, type a name for the data type member.
- 6. In **Data Type**, enter the data type for the member.

Or, select the **Browse** button and in the **Select Data Type** dialog box, choose a data type for the tag. Limit any arrays to a single dimension. See *Configure an array*.

- 7. (optional) In **Description**, type a description for the data type member.
- 8. If the **Properties** pane is not visible, select **Properties** to display the properties for the data type member.

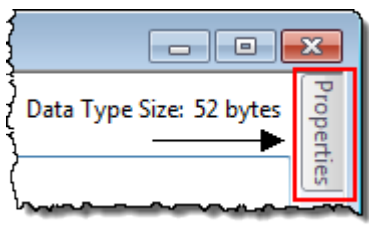

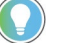

Tip: You may have to click in the data type member again to display the properties for the member instead of the properties for the data type.

- a. In the **Properties** pane, select the box next to **External Access**, and select an attribute.
- b. To display the value of the member in a different style (radix), select the box next to **Style**, and select the style.
- 9. Select **Apply**.

10. Repeat this procedure to add as many members as needed.

#### **See also**

#### [Configure an array](#page-35-0) on [page 36](#page-35-0)

# **Add extended properties to a user-defined data type**

Add Min, Max, Engineering Units, State 0, and State 1 properties to a data type or its member. When you add these properties, other Rockwell Automation HMIs can use their values.

#### **To add extended properties to a user-defined data type**

- 1. In the **Controller Organizer**, expand **Data Types**, then expand **User-Defined**. Right-click the user-defined data type and select **Properties**.
- 2. In the **Data Type** Editor, either:
	- Select the data type **Name** to choose the data type.
	- Select the data type member **Name** to choose the data type member.
- 3. If the **Properties** pane is not visible, select **Properties**.

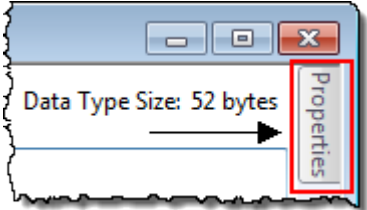

- 4. Select **Extended Properties**.
- 5. Select one or more properties to add. The properties in the list depend on the selected data type or member's data type.

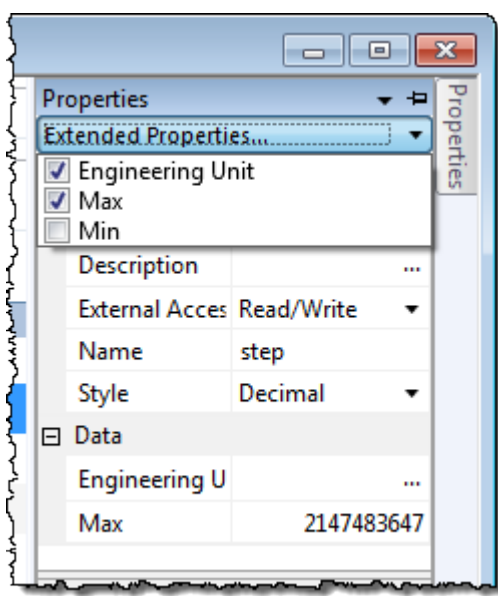

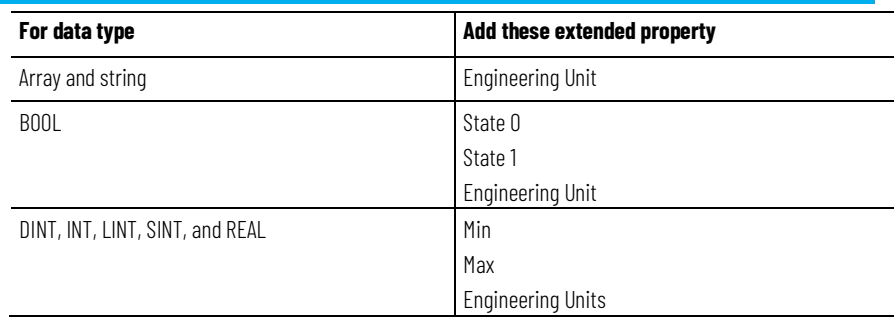

**IMPORTANT** The list is unavailable for other types of data type members.

SINT, and REAL Data Types. **Data Type Range**

The table shows the minimum and maximum values for DINT, INT, LINT,

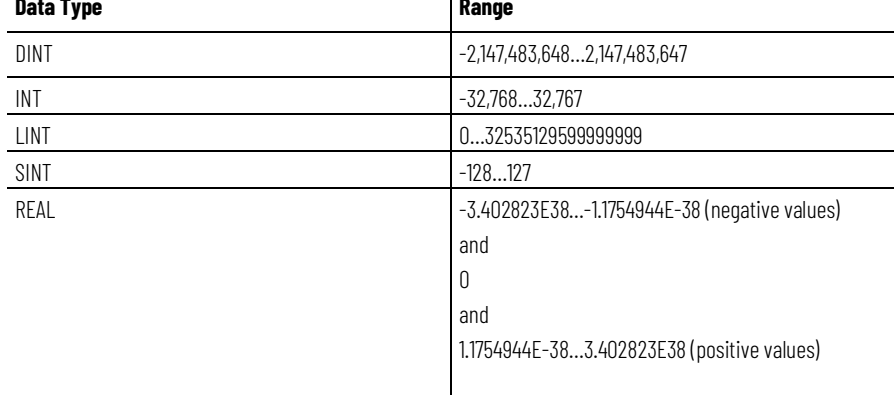

# **Describe a user-defined data type**

In version 13 or later, the Logix Designer application lets you automatically build descriptions out of the descriptions in your user-defined data types. This greatly reduces the amount of time you have to spend documenting your project.

As you organize your user-defined data types, keep in mind these features of the Logix Designer application.

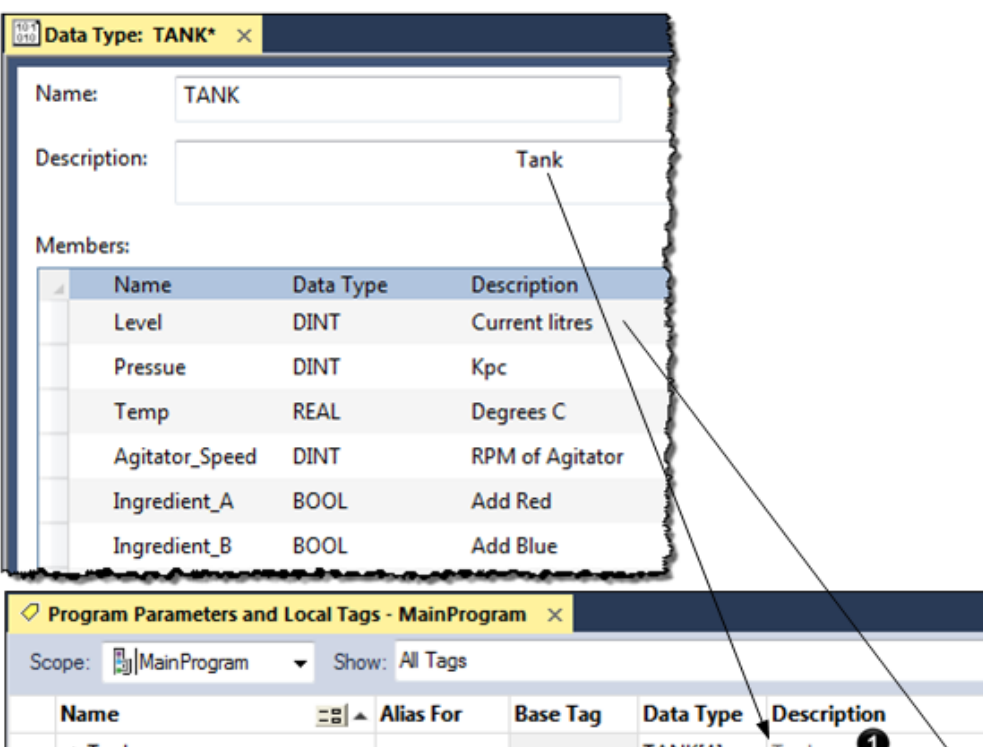

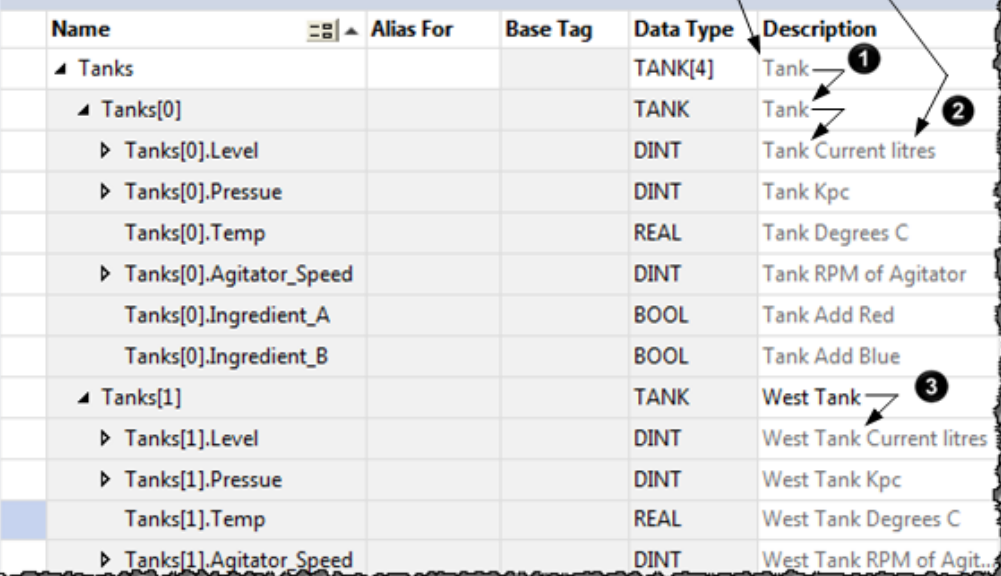

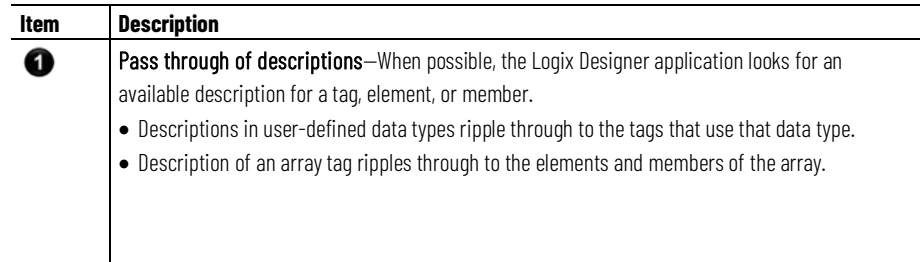

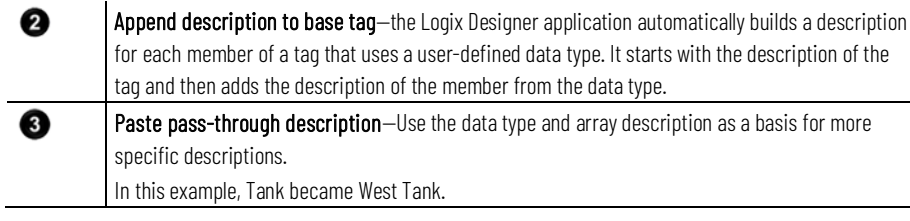

The Logix Designer application uses different colors for descriptions.

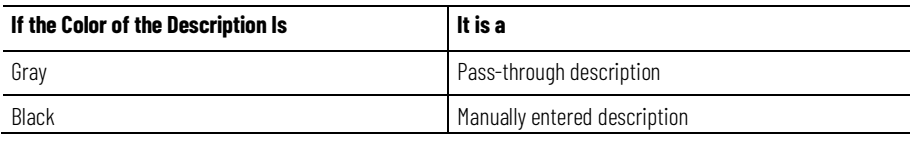

# **Activate pass-through and append descriptions**

Follow these steps to use pass-through descriptions and append to base tag descriptions.

#### **To activate pass-through and append descriptions**

1. In the **Controller Organizer**, right-click the controller at the top and then select **Properties**.

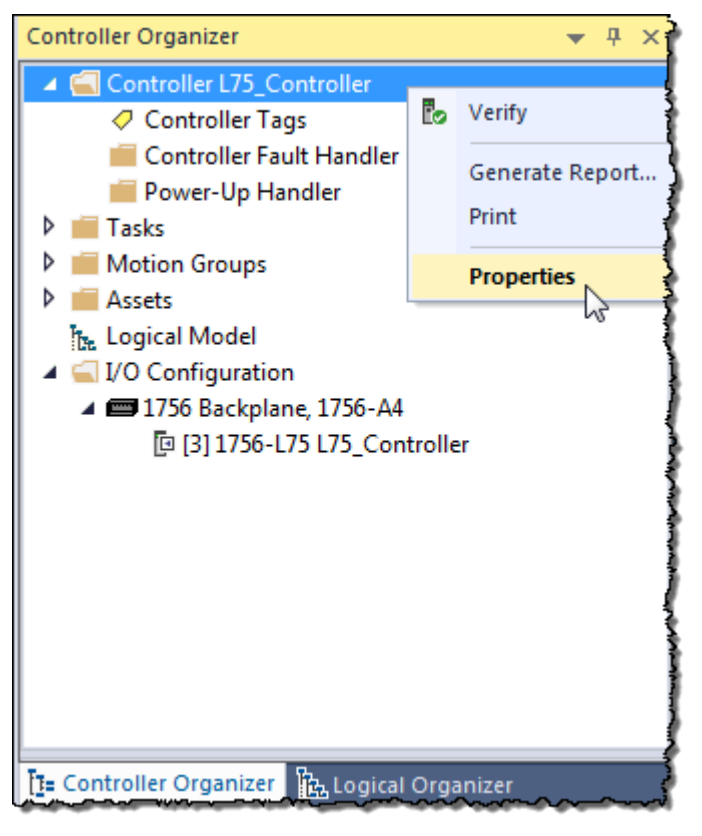

2. In the **Controller Properties** dialog box, select the **Project** tab.

3. Check **Show Pass-Through Descriptions** and **Append to Base Tag Descriptions**.

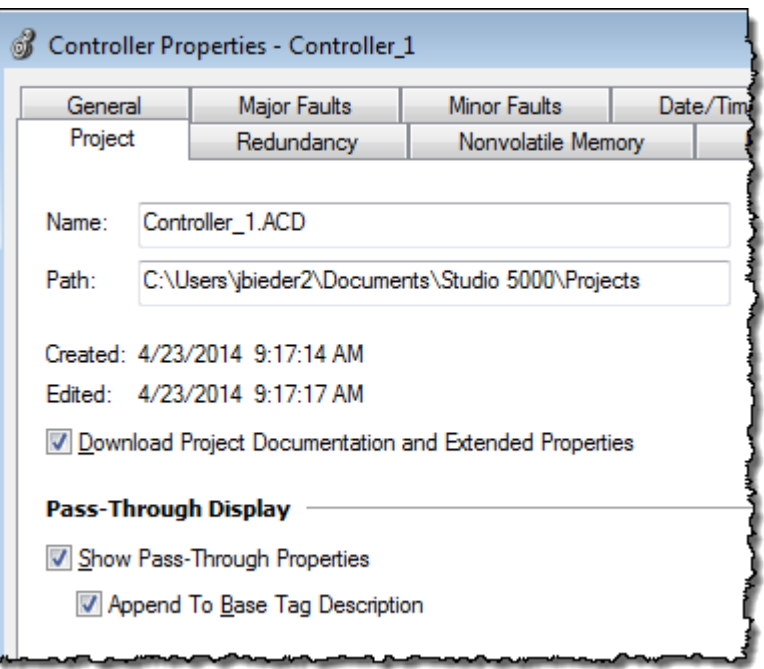

4. Select **OK**.

# **Paste a pass-through description**

Choose this command to paste a pass-through value of an item into the **Description**, **Engineering Unit**, **State 0**, or **State 1** field of another item.

Follow these steps to use a pass-through description as the starting point for a more specific description.

1. In the **Controller Tags** Editor, right-click the **Description** box, and then select **Paste Pass-Through**.

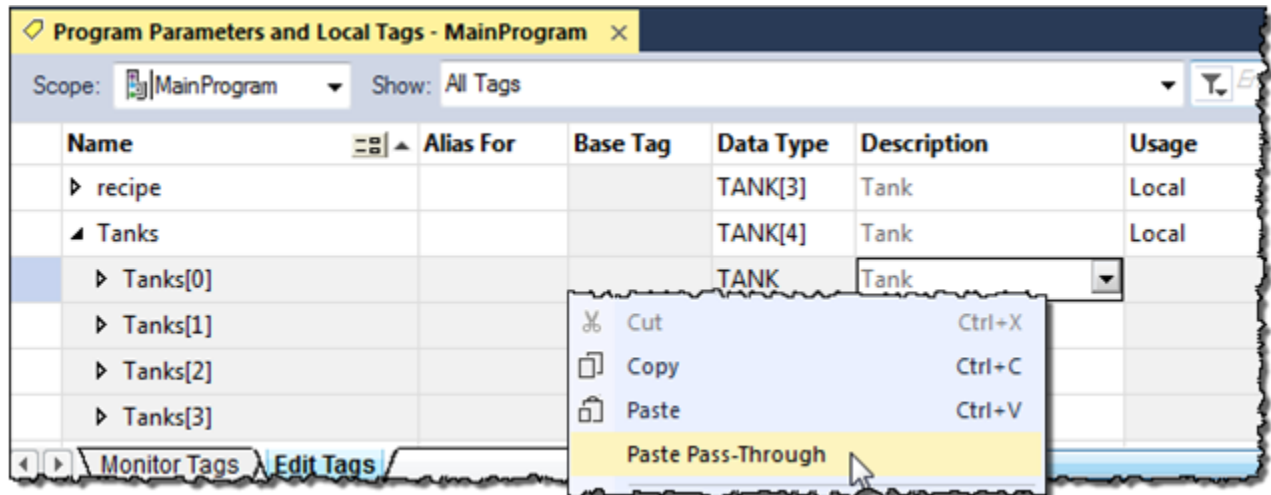

2. Edit the description and press **CTRL+Enter.**

### **Address tag data**

#### A tag name follows this format.

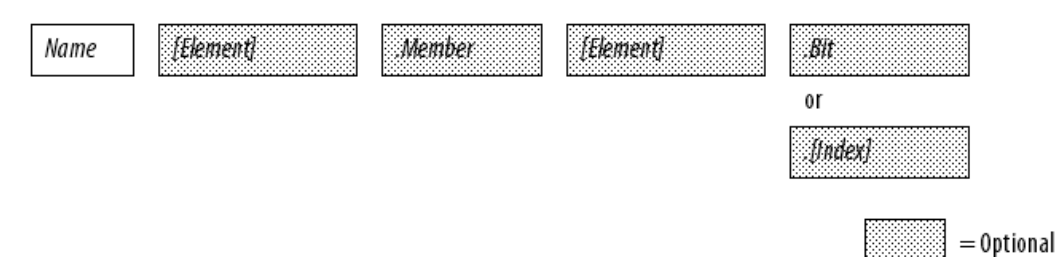

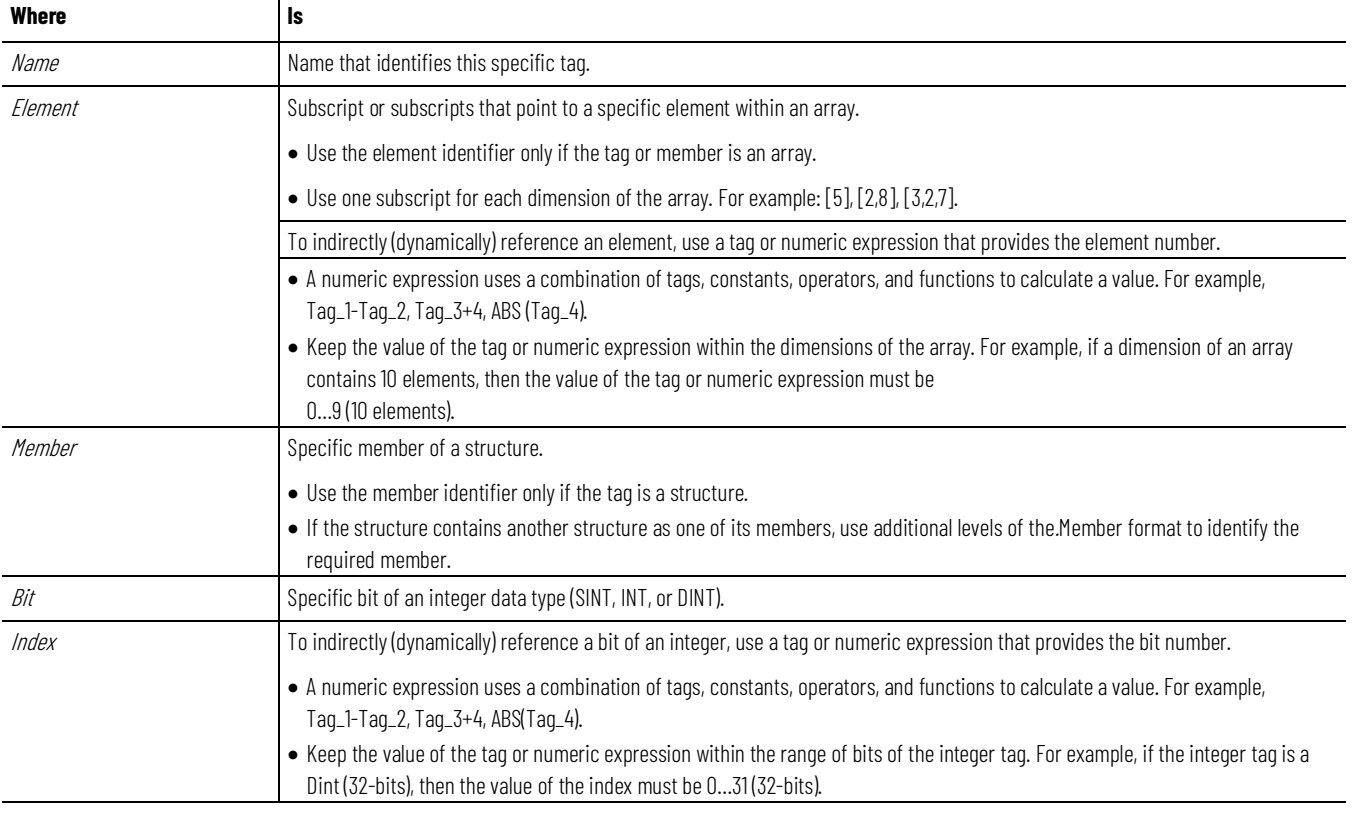

### **Alias tags**

An alias tag lets you create one tag that represents another tag.

- Both tags share the same value.
- When the value of one of the tags changes, the other tag reflects the change as well.

Use aliases in these situations:

- Program logic in advance of wiring diagrams.
- Assign a descriptive name to an I/O device.
- Provide a simpler name for a complex tag.
- Use a descriptive name for an element of an array.

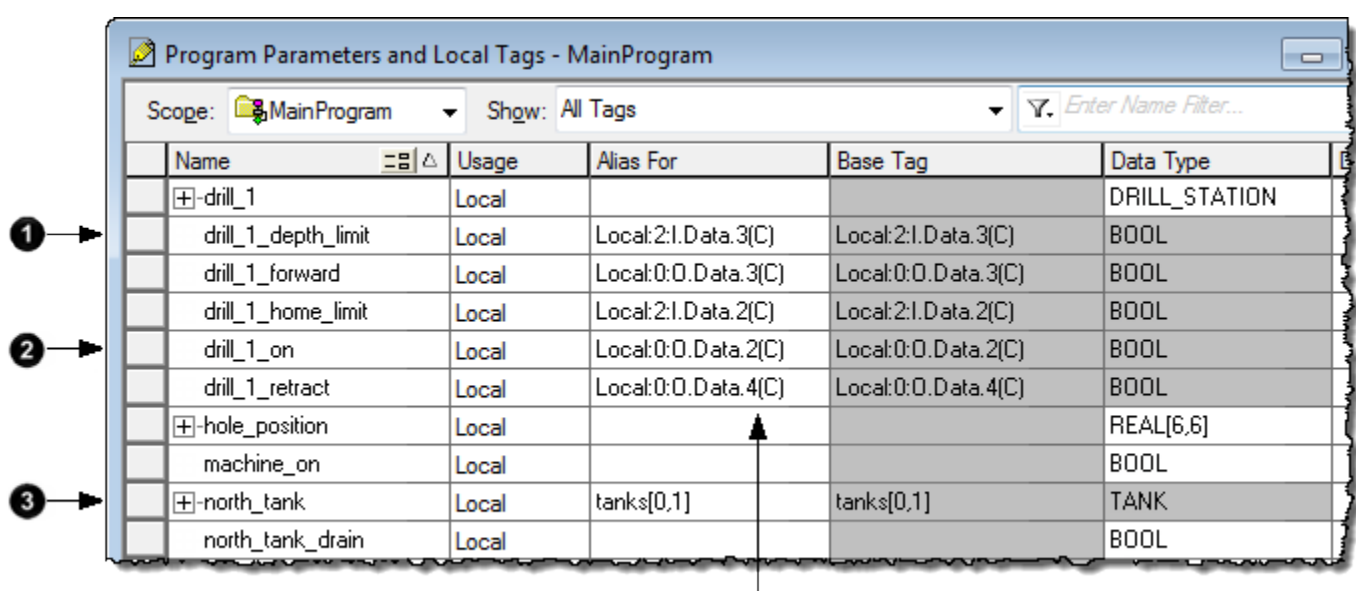

❹

The tags window displays alias information.

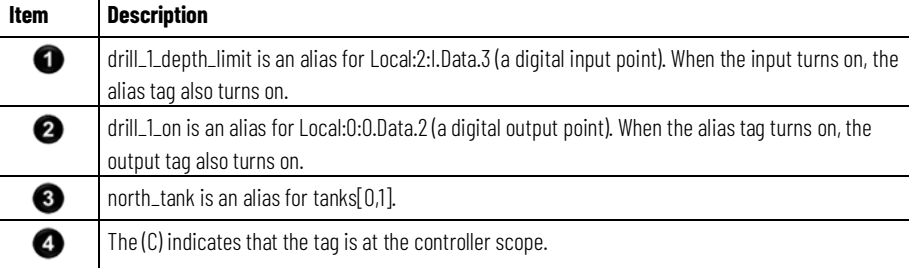

A common use of alias tags is to program logic before wiring diagrams are available.

- 1. For each I/O device, create a tag with a name that describes the device, such as conveyor for the conveyor motor.
- 2. Program your logic by using the descriptive tag names.

You can even test your logic without connecting to the I/O.

- 3. Later, when wiring diagrams are available, add the I/O modules to the I/O configuration of the controller.
- 4. Finally, convert the descriptive tags to aliases for their respective I/O points or channels.

This logic was initially programmed by using descriptive tag names, such as stop and conveyor\_on. Later, the tags were converted to aliases for the corresponding I/O devices.

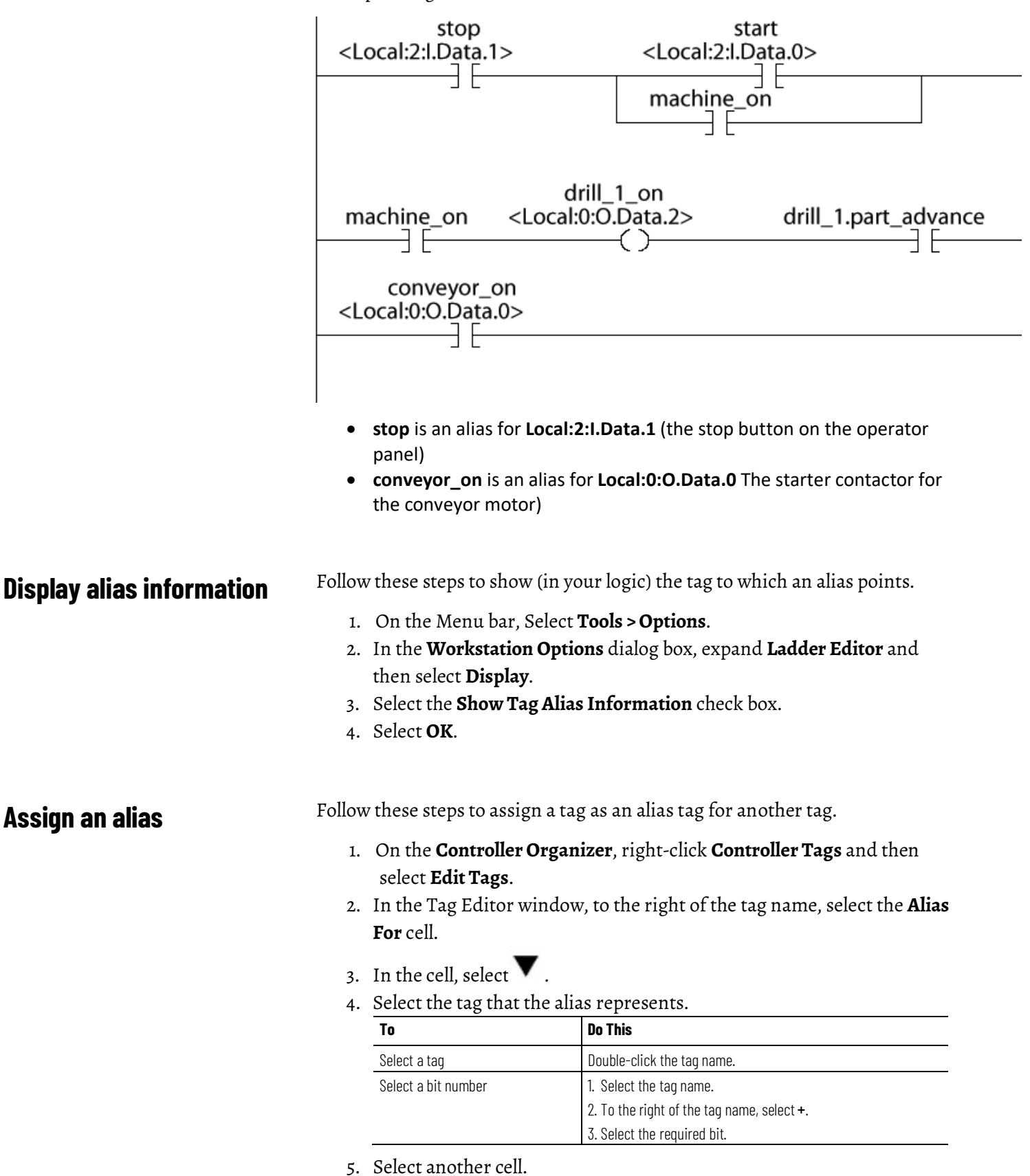

# **Indirect addresses**

If you want an instruction to access different elements in an array, use a tag in the subscript of the array (an indirect address). By changing the value of the tag, you change the element of the array that your logic references.

When index equals 1, array[index] points here.

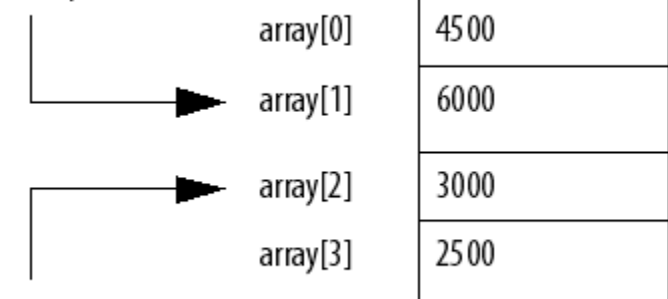

When index equals 2, array[index] points here.

This table outlines some common uses for an indirect address.

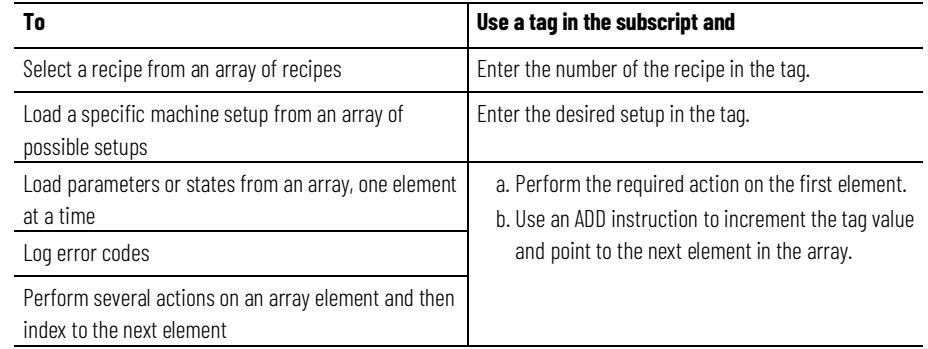

This example loads a series of preset values into a timer, one value (array element) at a time.

**EXAMPLE** Step through an array.

The timer\_presets array stores a series of preset values for the timer in the next rung. The north\_tank.step tag points to which element of the array to use. For example, when north\_tank.step equals 0, the instruction loads timer\_presets[0] into the timer (60,000 ms).

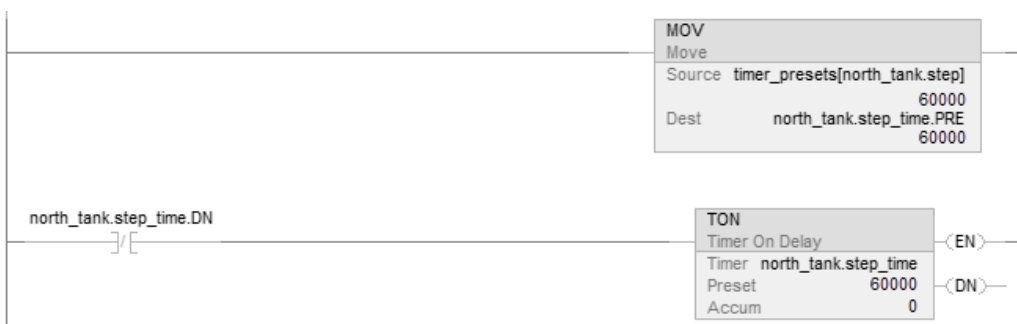

When north\_tank.step\_time is done, the rung increments north\_tank.step to the next number and that element of the timer\_presets array loads into the timer.

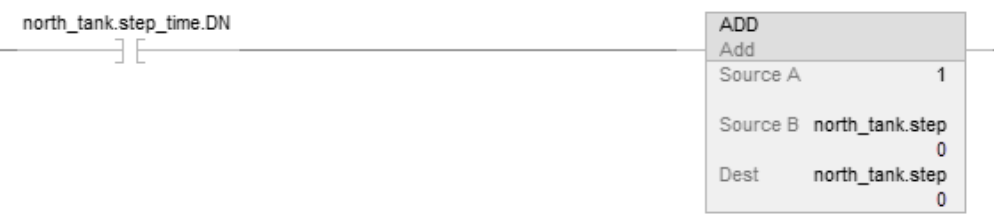

When north\_tank.step exceeds the size of the array, the rung resets the tag to start at the first element in the array. (The array contains elements 0–3.)

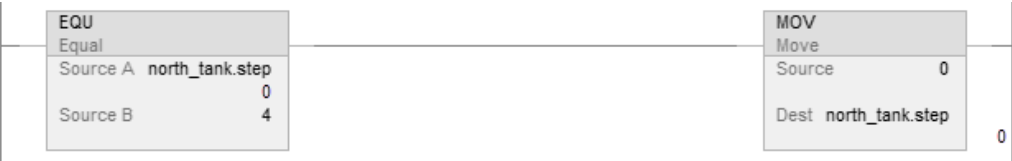

### **Expressions**

You can also use an expression to specify the subscript of an array.

- An expression uses operators, such as + or -, to calculate a value.
- The controller computes the result of the expression and uses it as the array subscript.

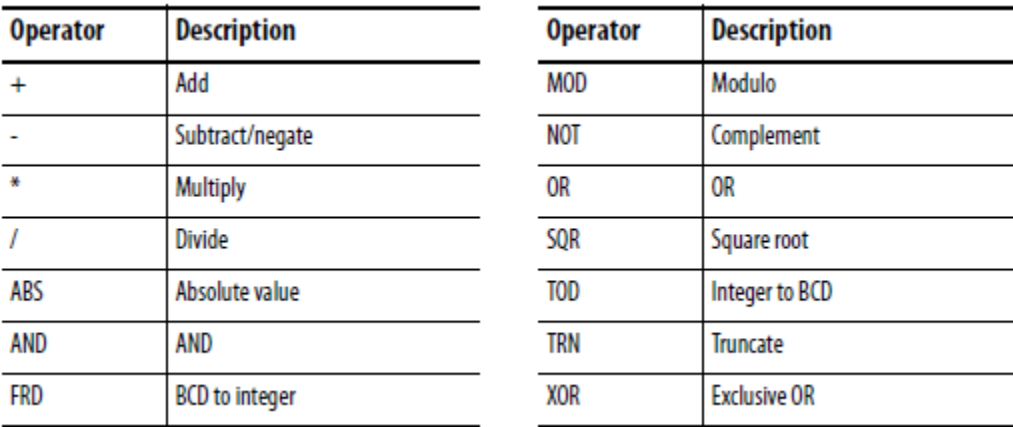

You can use these operators to specify the subscript of an array.

Format your expressions as shown in this table.

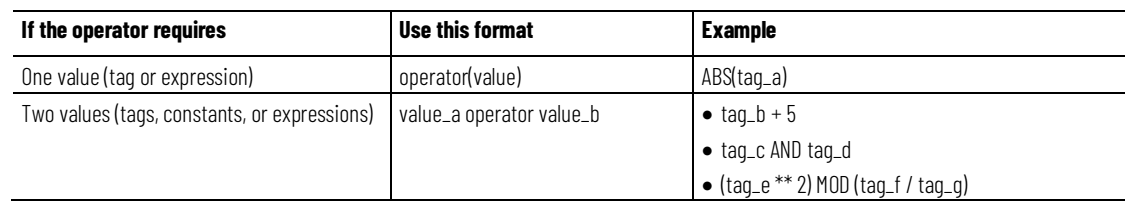

# **Array subscript out of range**

Every instruction generates a major fault if the array subscript is out of range. Transitional instructions also generate a major fault even if the rung is false. The controller checks the array subscript in these instructions even if the rung is false.

#### **Example**

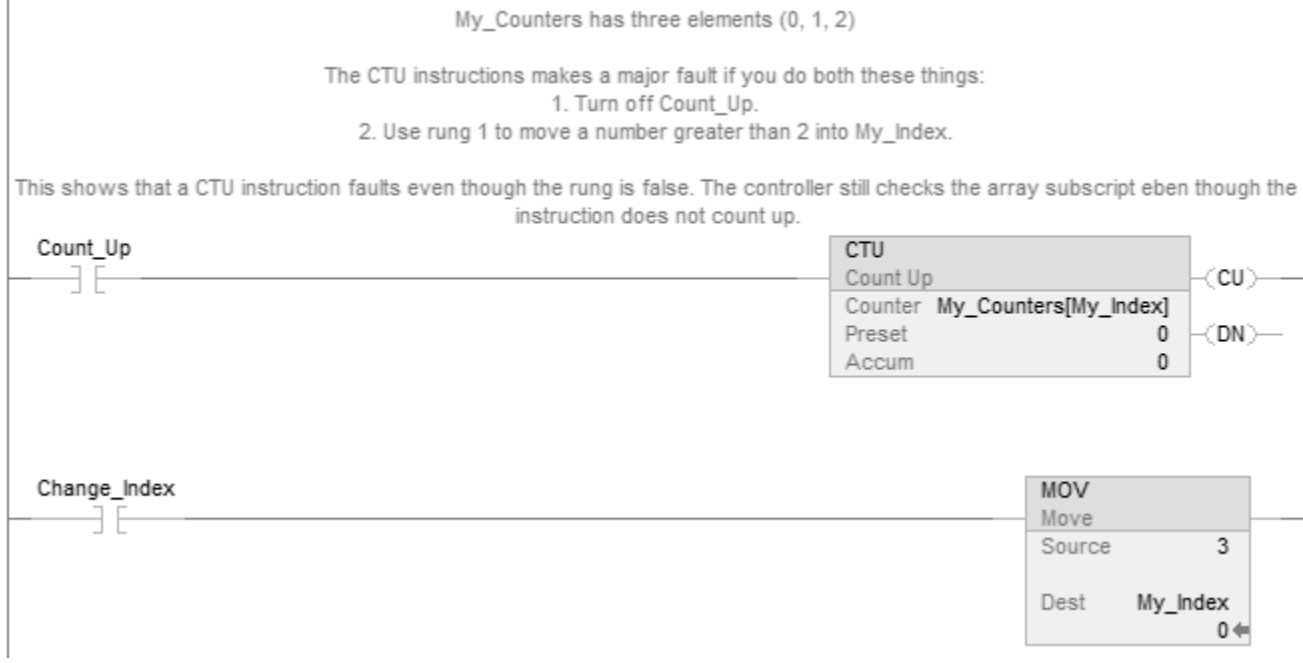

For more information on handling major faults, refer to the *Logix 5000 Controllers Major and Minor Faults Programming Manual*, publication no. *1756-PM014*.

#### **See also**

[<LOGIX5> Controllers Major and Minor Faults Programming Manual,](http://literature.rockwellautomation.com/idc/groups/literature/documents/pm/1756-pm014_-en-p.pdf)  publication no[. 1756-PM014](http://literature.rockwellautomation.com/idc/groups/literature/documents/pm/1756-pm014_-en-p.pdf)

## **Tag documentation**

The table outlines the four types of tags and their descriptions.

**IMPORTANT** The Logix Designer application automatically assigns what are called pass-through descriptions of the created tags as an option.

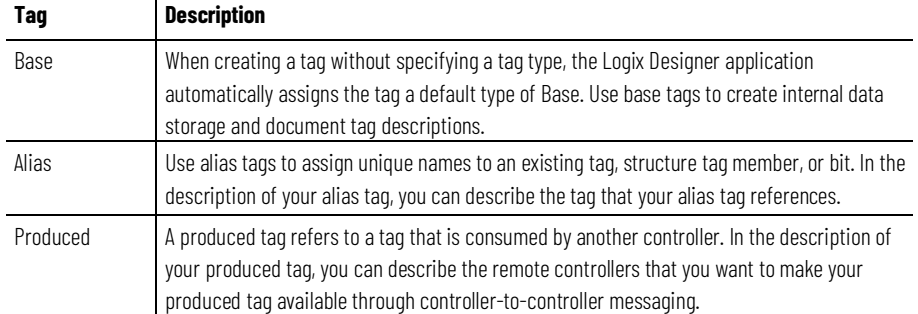

#### **Chapter 2 Organize tags**

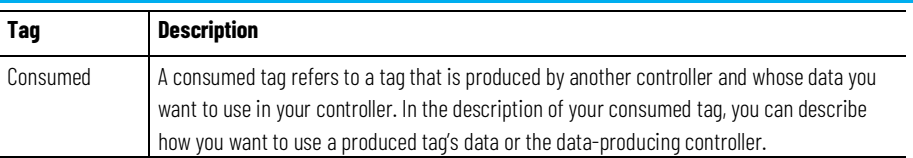

### **Project documentation**

With version 17 and later of the Logix Designer application, you have the option to display project documentation variables for any supported localized language, such as:

- Component descriptions in tags, routines, programs, equipment phases, equipment sequences, user-defined data types, and Add-On Instructions.
- Engineering units and state identifiers added to tags, user-defined data types, or Add-On Instructions.
- Trends.
- Controllers.
- Alarm messages (in configuration of ALARM\_ANALOG and ALARM\_DIGITAL tags).
- Tasks.
- Property descriptions for a module in the **Controller Organizer.**
- Rung comments, Sequential Function Chart text boxes, and Function Block Diagram text boxes.

You can store project documentation for multiple languages in a single project file rather than in language-specific project files. You define all the localized languages that the project supports and set the current, default, and optional custom localized language. The application uses the default language if the current language's content is blank for a particular component of the project. However, you can use a custom language to tailor documentation to a specific type of project file user.

Enter the localized descriptions in your Logix Designer project, either when programming in that language or by using the import/export utility to translate the documentation off-line and then import it back into the project. Once you enable documentation languages in the Logix Designer application, you can dynamically switch between languages as you use the application.

For more information on enabling a project to support multiple translations of project documentation, see the online help.

# **Force I/O**

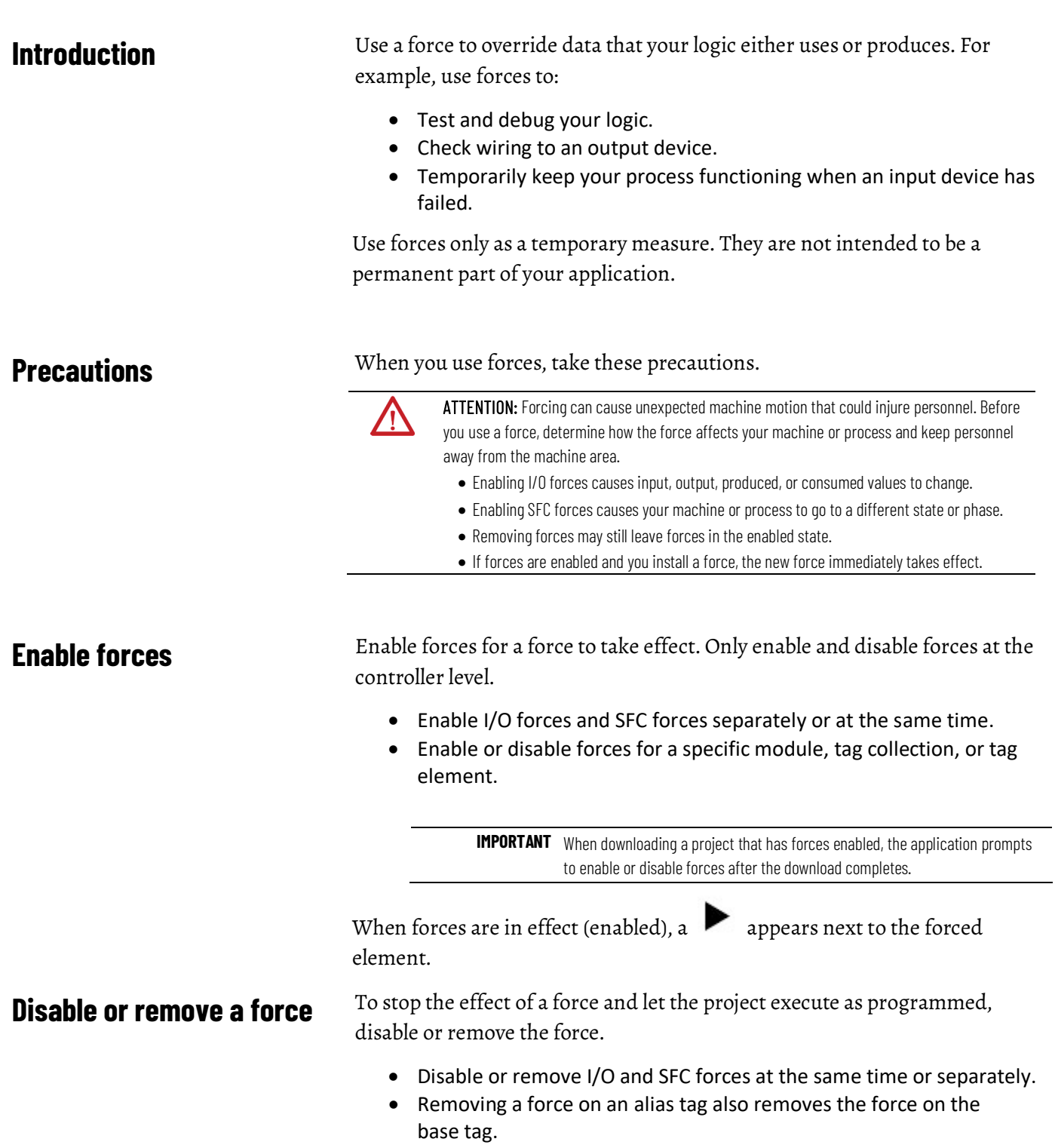

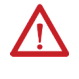

ATTENTION: Changes to forces can cause unexpected machine motion that could injure personnel. Before you disable or remove forces, determine how the change affects your machine or process and keep personnel away from the machine area.

### **Check force status**

Before you use a force, determine the status of forces for the controller. You can check force status.

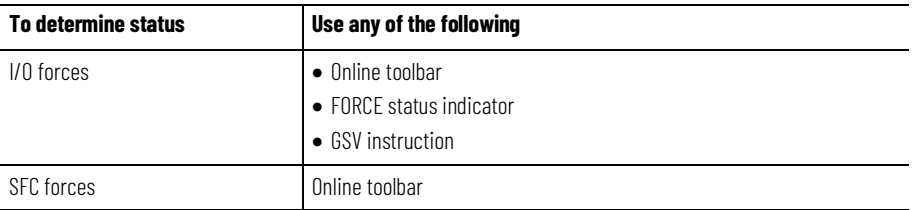

The Online toolbar shows the status of forces. It shows the status of I/O forces and SFC forces separately.

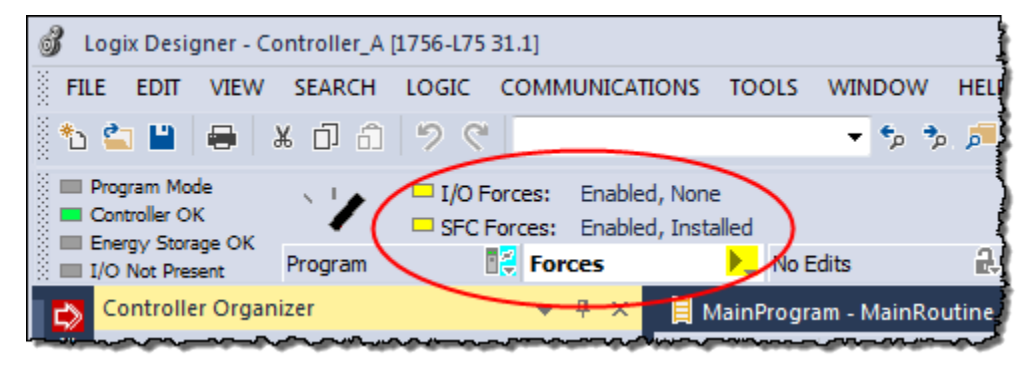

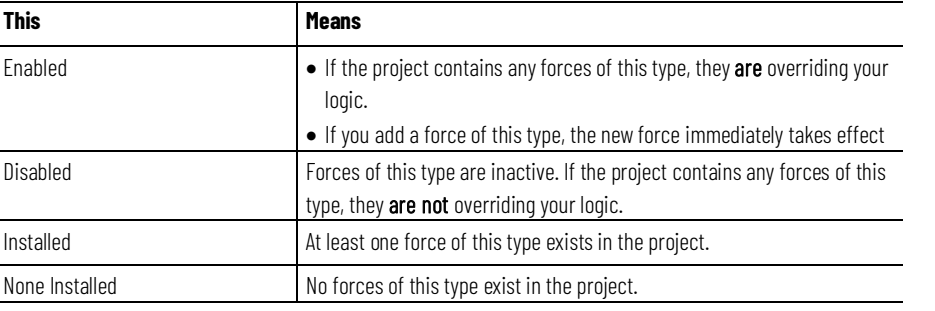

# **Force status indicator**

If your controller has a FORCE Status Indicator, use it to determine the status of any I/O forces.

**IMPORTANT** The FORCE Status Indicator shows only the status of I/O forces. It does not show that status of SFC forces.

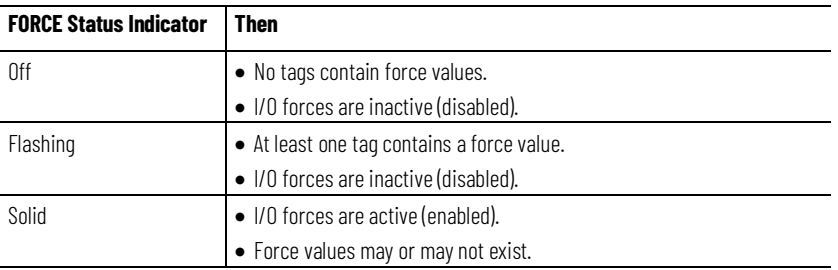

### **GSV instruction**

This ladder rung shows how to use a GSV instruction to get the status of forces.

**IMPORTANT** The ForceStatus attribute shows only the status of I/O forces. It does not show the status of SFC forces.

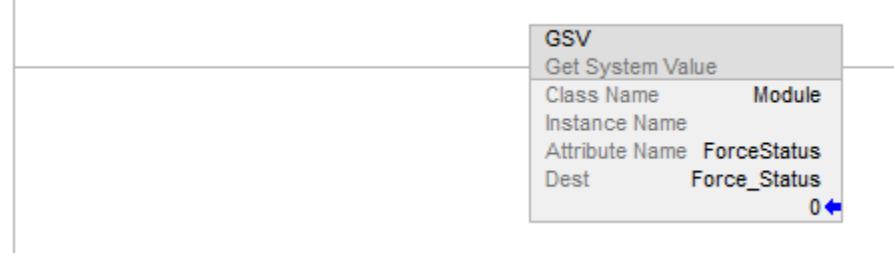

Use the following table where Force\_Status is a DINT tag.

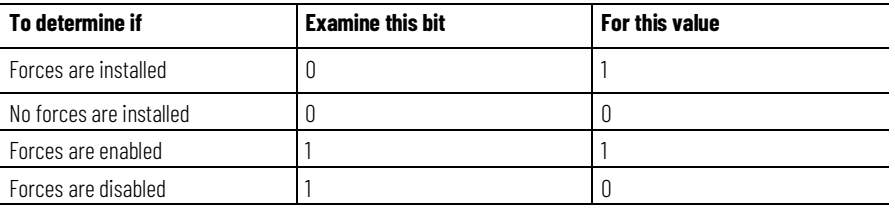

### **When to use I/O force**

Use an I/O force to override:

- An input value from another controller (that is, a consumed tag).
- An input value from an input device.
- Logic and specify an output value for another controller (that is, a produced tag).
- Logic and specify the state of an output device.
	- **IMPORTANT** Forcing increases logic execution time. The more values forced, the longer it takes to execute the logic.
		- I/O forces are held by the controller and not by the programming workstation. Forces remain even if the programming workstation is disconnected.

Use these guidelines when forcing an I/O value.

- Force all I/O data, except for configuration data.
- If the tag is an array or structure, such as an I/O tag, force a BOOL, SINT, INT, DINT, or REAL element or member.
- If the data value is a SINT, INT, or DINT, force the entire value or force individual bits within the value. Individual bits can have a force status of:
	- No force
	- Force on
	- Force off
- Force an alias to an I/O structure member, produced tag, or consumed tag.
	- An alias tag shares the same data value as its base tag, so forcing an alias tag also forces the associated base tag.

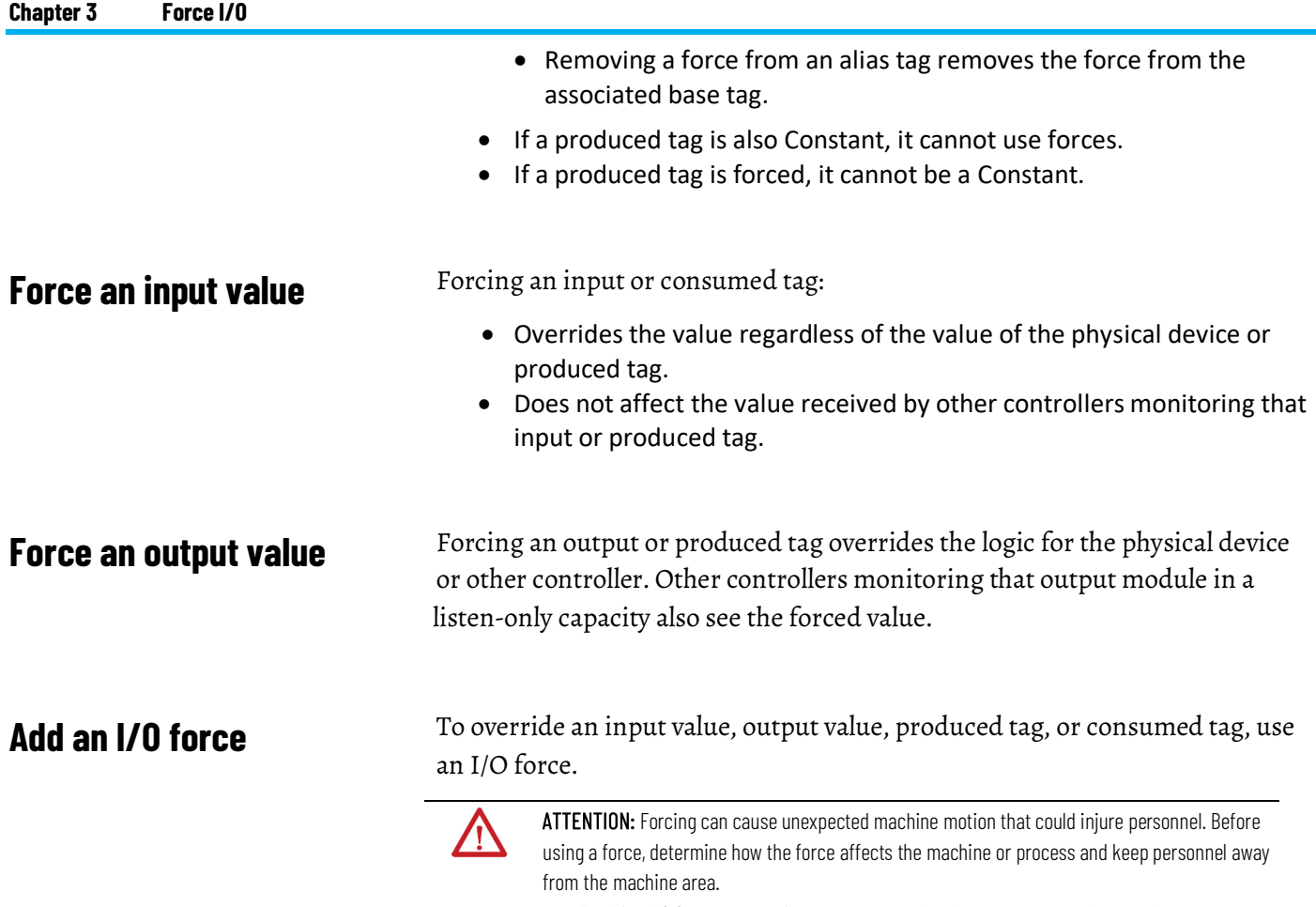

• Enabling I/O forces causes input, output, produced, or consumed values to change.

#### If forces are enabled and you install a force, the new force immediately takes effect.

### **To add an I/O force**

1. Check the state of the I/O Forces status indicator.

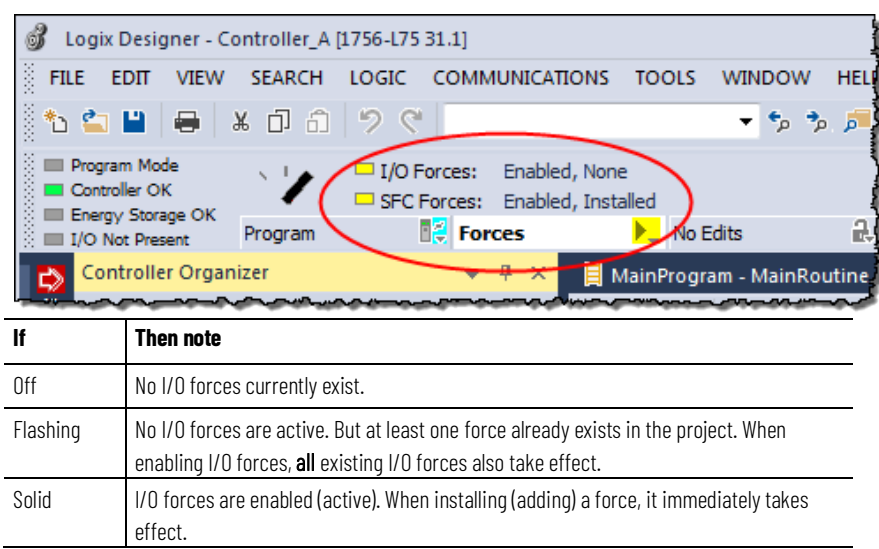

- 2. Open the routine that contains the tag to force.
- 3. Right-click the tag and then select **Monitor**.

If necessary, expand the tag to show the value to force (that is, BOOL value of a DINT tag).

4. Install the force value.

Remove forces, or disable them.

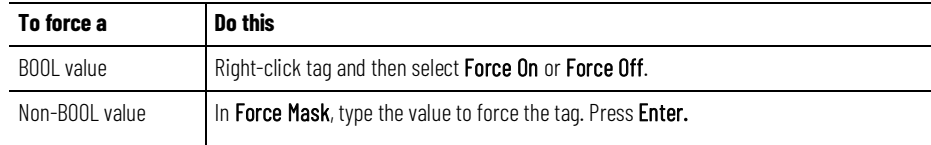

5. Verify that I/O forces are enabled (see step 1). If they are not, select **Menu** > **Logic > I/O Forcing > Enable All I/O Forces**, and then select **Yes** to confirm.

### **Remove or disable forces**

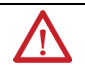

ATTENTION: Changes to forces can cause unexpected machine motion that could injure personnel. Before disabling or removing forces, determine how the change affects the machine or process and keep personnel away from the machine area.

This section describes how to remove and disable forces.

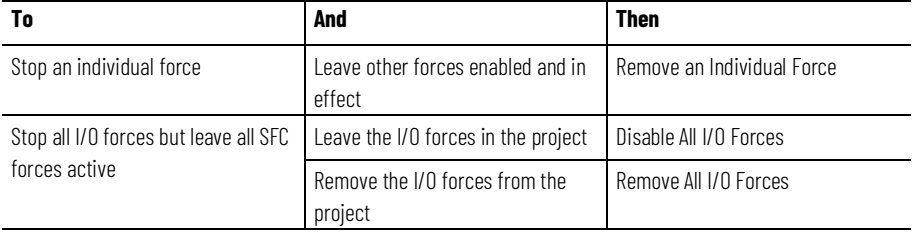

### **Remove an individual force**

You can remove an individual force.

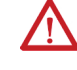

ATTENTION: ATTENTION: If you remove an individual force, forces remain in the enabled state and any new force immediately takes effect.

ATTENTION: Before you remove a force, determine how the change affects your machine or process and keep personnel away from the machine area.

### **To remove an individual force**

- 1. Open the routine that contains the force that you want to remove.
- 2. Determine the language of the routine.

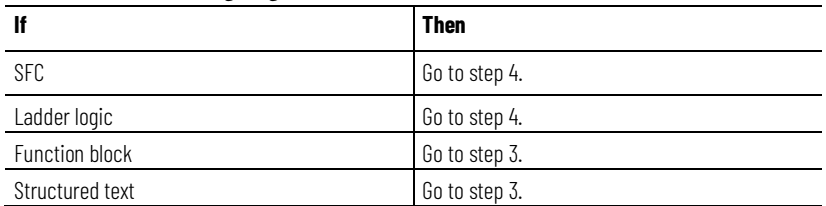

3. Right-click a tag that has the force and then click **Monitor.**

If necessary, expand the tag to show the value that is forced, for example, BOOL value of a DINT tag.

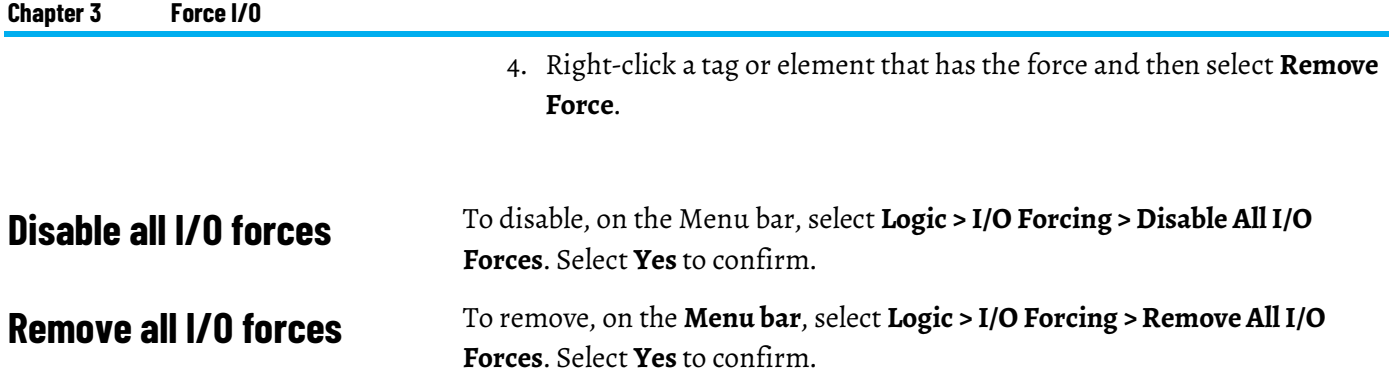

# **Data access control**

### **Introduction**

In version 18 or later of the Logix Designer application, there are two tag attributes that allow you to control access to tag data. These attributes are:

- **External Access**
- **Constant**

The **External Access** attribute controls how external applications, such as HMIs, can access tags. It has possible values of **Read/Write**, **Read Only**, and **None**. See *Configure external access*.

The **Constant** attribute value determines if controller logic can change a tag. Also, by using FactoryTalk Security software, it is possible to control which users can change tags designated as constants in the Logix Designer application. See *Constant value tags* for more information on the **Constant** attribute.

By using these two attributes, you can help safeguard tag data by preventing unwanted changes to tag values. Also, by reducing the number of tags exposed to external applications, you can reduce the time required to develop HMI screens.

#### **See also**

[Configure external access](#page-59-0) on [page 60](#page-59-0)

[Constant value tags](#page-71-0) on [page 72](#page-71-0)

### **External access**

Use the **External Access** attribute to control how external applications and devices access tags.

Using external access reduces the number of tags for an application that appear when you reference them in applications or devices. It can also improve system performance by reducing the number of tags RSLinx has to maintain, scan, and cache. Reducing the number of externally accessible tags can improve the performance of the RSLinx data server and other related applications.

External applications and devices include:

- RSLinx Classic and FactoryTalk Linx software.
- Other Logix controllers.
- PanelView terminals.
- PLC/SLC controllers.
- FactoryTalk Historian software.
- Other third-party software.

### <span id="page-59-0"></span>**Configure external access**

Configure external access from a menu when creating a new tag or data type. Change that value just like other tag attributes and make these changes throughout the application. For example, make the changes in the **User-defined Data Type Editor**, **New Tag** dialog box, and the **Tag Properties** dialog box.

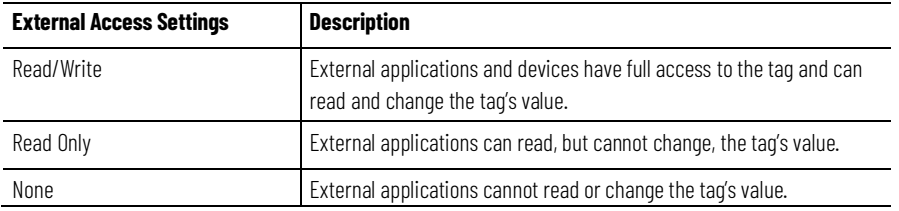

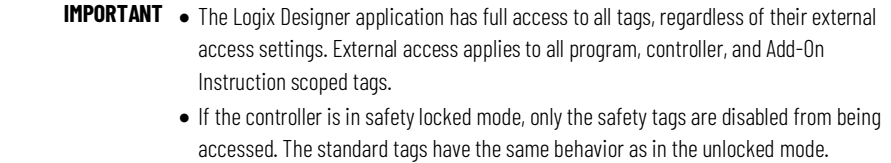

### **External access options**

Choose one of three options: **Read/Write**, **Read Only**, or **None** from the **External Access** list on the Logix Designer dialog boxes.

- **New Tag** (See *Configure external access in the New Tag dialog box*)
- **Tag Properties** (See *Set up external access in the Tag Properties dialog box*)

The default value in the **External Access** list depends on the usage and type of the tag. The table describes the values.

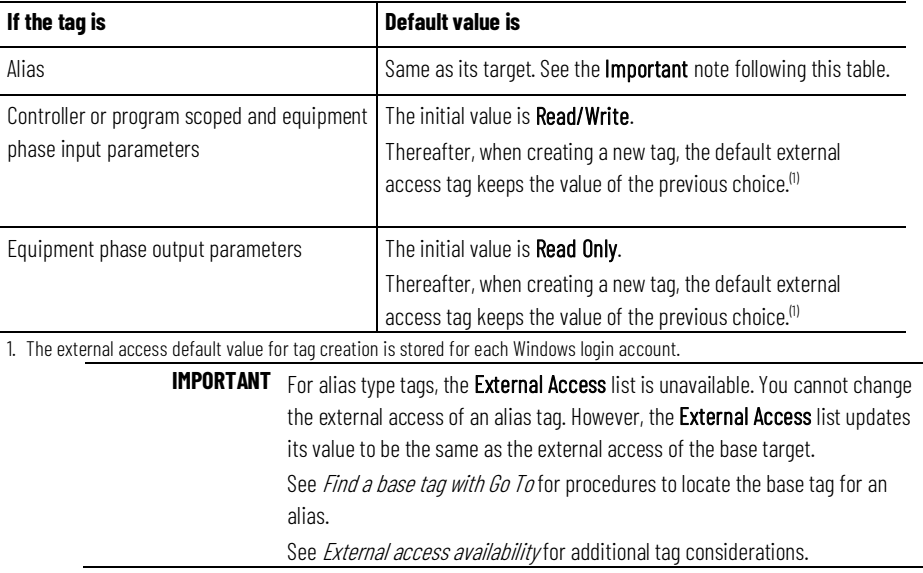

#### **See also**

[Configure external access in the New Tag dialog box](#page-60-0) o[n page 61](#page-60-0)

[Set up external access in the Tag Properties dialog box](#page-62-0) on [page 63](#page-62-0)

[Find a base tag with Go To](#page-64-0) on [page 65](#page-64-0)

[External access availability](#page-65-0) o[n page 66](#page-65-0)

# <span id="page-60-0"></span>**Configure external access in the New Tag dialog box**

Create these types of tags in the **New Tag** dialog box.

- Base
- Alias
- Produced
- Consumed

The parameters on the dialog box depend on the type of tag. For tag descriptions, see *Tag type*.

#### **To configure external access in the New Tag dialog box**

Choose the external access attribute for a new tag in the **External Access** list on the **New Tag** dialog box. Follow these steps.

1. In the **Controller Organizer**, right-click **Controller Tags** and then select **New Tag**.

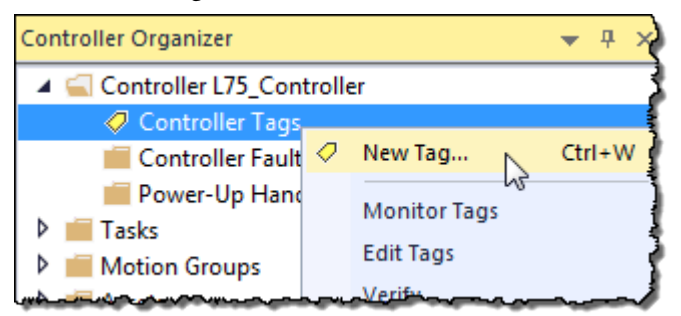

- 2. In the **New Tag** dialog box, in the **Type** list, choose a tag type.
- 3. In the **External Access** list, choose an external access option.
- 4. Select **OK**.

As shown in this example, the **External Access** list is unavailable for an alias tag.

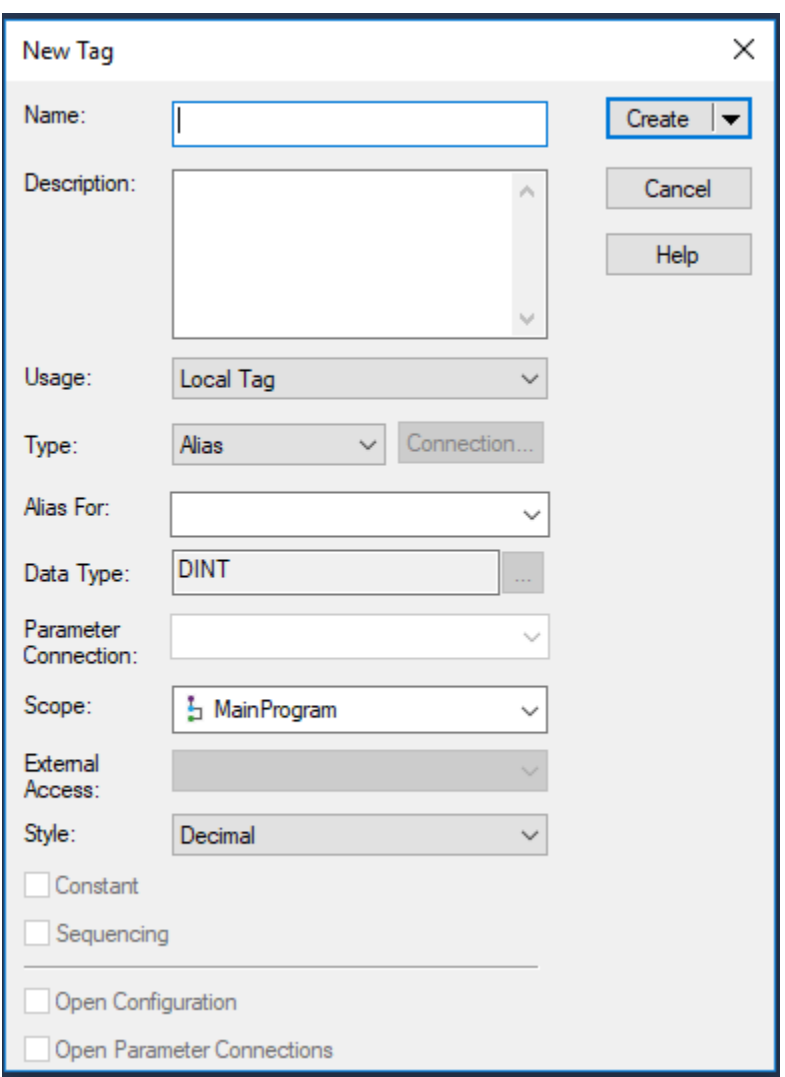

There may be many alias tags in a program. To locate an associated base tag to assign an external access, use the **Go To** feature. See *Find a base tag with Got To* for details.

For other tag considerations, see *External access availability*.

The **Connection** button (next to the **Type** box) becomes active when you select either a produced or consumed tag type. The button displays a dialog box to set up produced and consumed tag connections. See the *Logix 5000 Controller Produced and Consumed Tags Programming Manual*, publication no. *1756-PM011*.

#### **See also**

[Tag type](#page-21-0) o[n page 22](#page-21-0) [Find a base tag with Go To](#page-64-0) on [page 65](#page-64-0) [External access availability](#page-65-0) o[n page 66](#page-65-0) [Logix 5000 Controllers Produced and Consumed Tags Programming](http://literature.rockwellautomation.com/idc/groups/literature/documents/pm/1756-pm011_-en-p.pdf)  [Manual,](http://literature.rockwellautomation.com/idc/groups/literature/documents/pm/1756-pm011_-en-p.pdf) publication no. 1756-PM011

# <span id="page-62-0"></span>**Set up external access in the Tag Properties dialog box**

Use the **Tag Properties** dialog box to edit properties of existing tags. You can change tag attributes and change tag types.

Follow these steps to choose an external access option for an existing tag.

#### **To set up external access in the Tag Properties dialog box**

1. In the Tag Editor, right-click a tag and then select **Edit (tag name) Properties**.

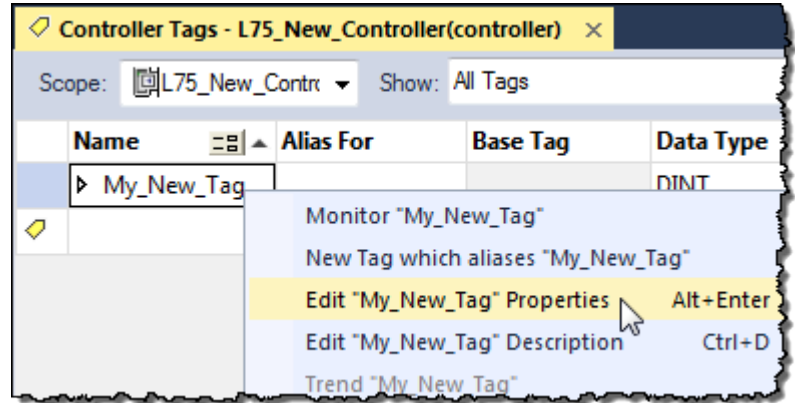

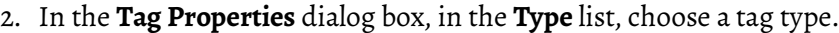

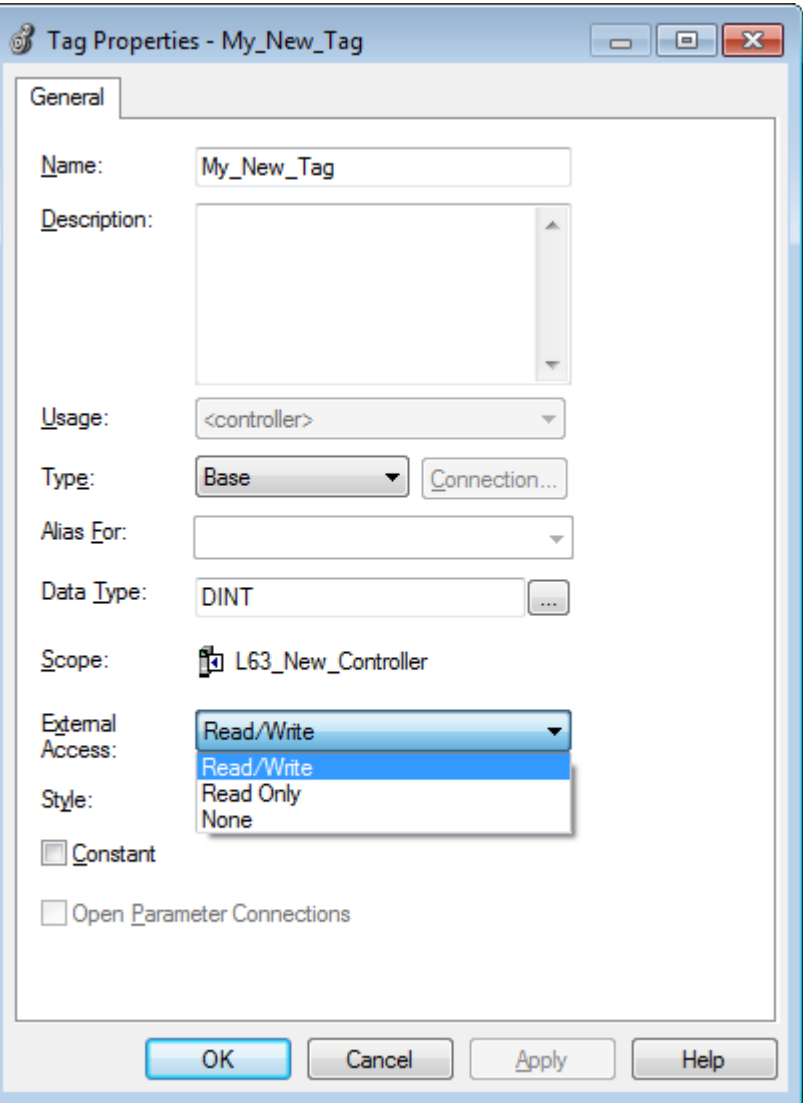

3. In the **External Access** list, choose an external access option.

The **External Access** list is unavailable for an alias tag. If a tag is a module tag, the only external access option is **Read/Write**. See *External access availability* for other considerations.

4. Select **OK**.

#### **See also**

#### [External access availability](#page-65-0) o[n page 66](#page-65-0)

# **access status on the Tag Editor**

View the external access status of a tag in the Tag Editor. The **External Access View and select external** <sup>View the external access status of a tag in the Tag Editor. The column displays the tag as **Read/Write**, **Read Only**, or **None**.</sup>

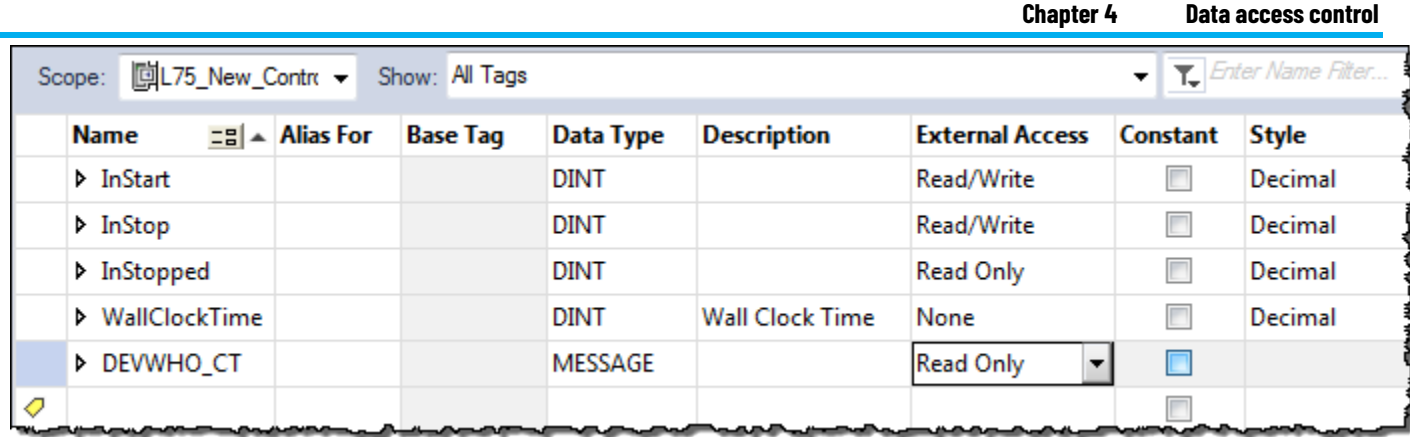

### **To view and select external access status on the Tag Editor**

1. Select multiple rows and set the external access at one time on the Tag Editor.

To select multiple individual rows, hold down the **Ctrl** key and select the desired rows.

2. Right-click a selected tag, and then select **Set External Access for (tag name)** to select an external access option.

This updates the external access for all highlighted rows that are enabled for changing external access.

See *External access availability* for considerations when the **External Access** column is unavailable.

#### **See also**

#### [External access availability](#page-65-0) o[n page 66](#page-65-0)

### <span id="page-64-0"></span>**Find a base tag with Go To**

You can only change the external access setting of an alias tag through its base tag. The **Go To** command on the **Search** menu of the Logix Designer application is a convenient way to find the base tag among all the cross-reference records.

### **Find a base tag with Go To**

1. In the Tag Editor select the alias tag, and then on the Logix Designer application Menu bar, select **Search > Go To**.

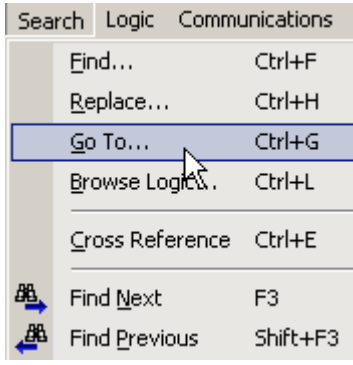

You can also right-click the alias tag and then select **Go To**.

2. In the **Go To** dialog box, in the **Go to what** list, choose **Base Tag**.

The **Go To** box displays the target of the alias tag. If there is an alias chain, all alias tags in this chain appear in the **Go to** list.

3. In the **Go to** list, choose a target of the alias tag.

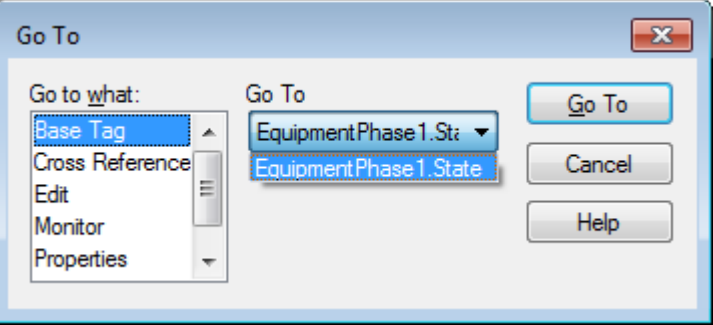

4. Select **Go To**.

The target is located with a black box around it.

## <span id="page-65-0"></span>**External access availability**

The table describes the conditions in which the **External Access** list is unavailable.

**IMPORTANT** The External Access list is always unavailable for any tag whose data type is Alarm Analog or Alarm Digital. The external access status is always Read/Write for these data types.

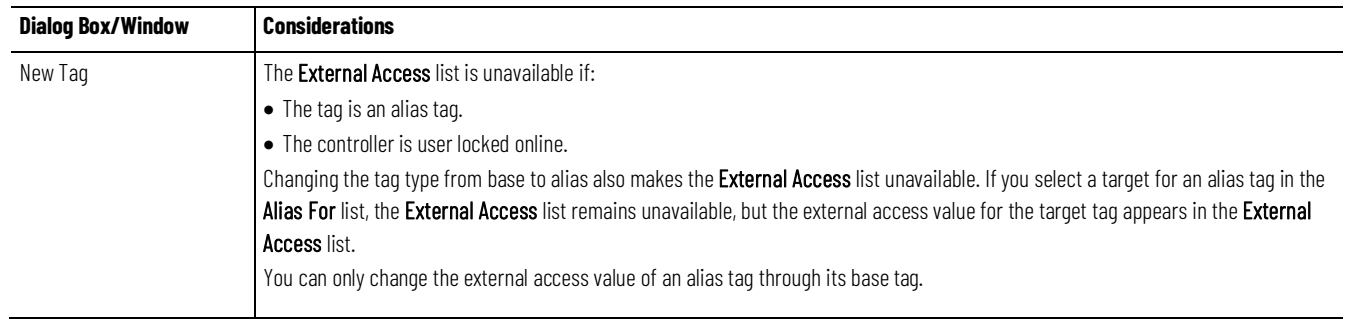

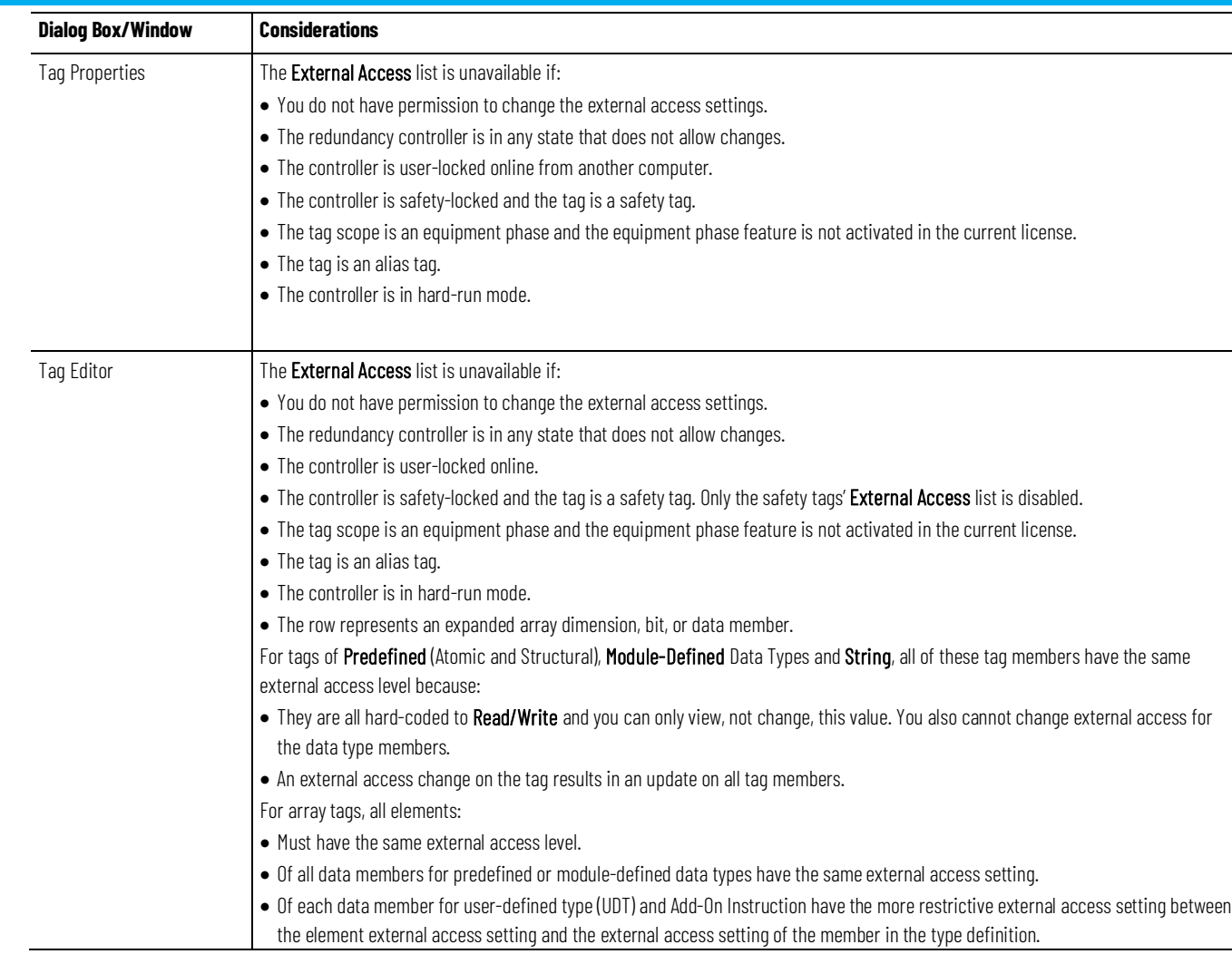

# **User-defined type considerations**

You select the external access options for a tag—**Read/Write** (default), **Read Only**, or **None**—from the Data Type Editor **Properties** pane.

1. In the **Controller Organizer**, right-click the data type and then select **Properties**.

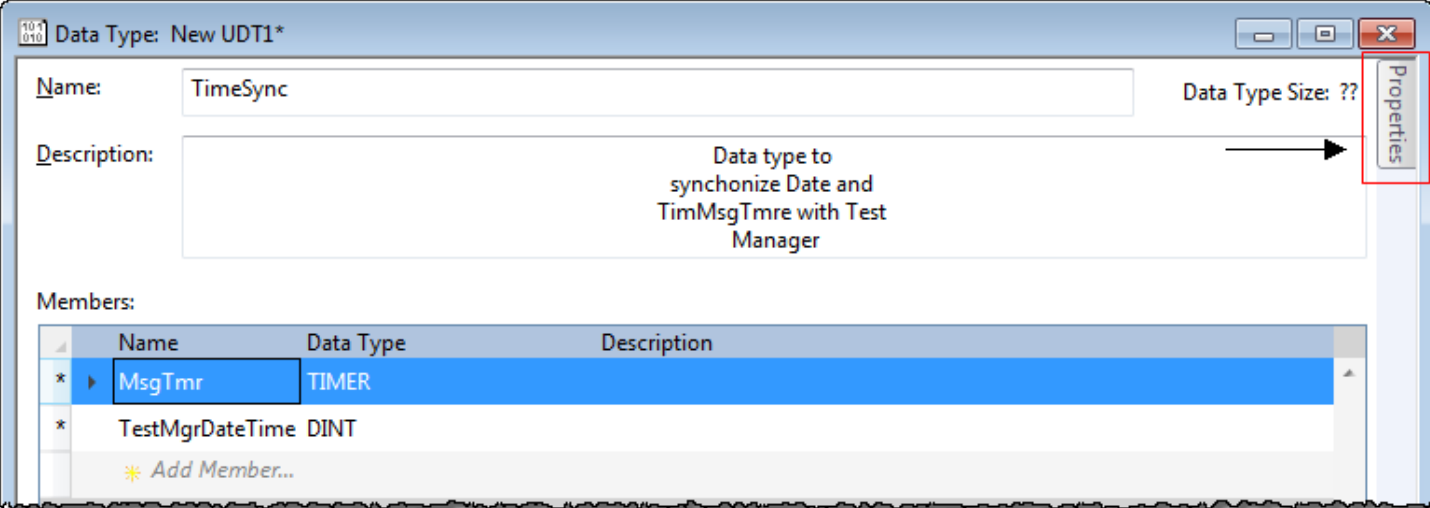

2. In the Data Type editor, select the **Properties** tab to display the **Properties** pane. Select the pushpin icon to keep the **Properties** pane open.

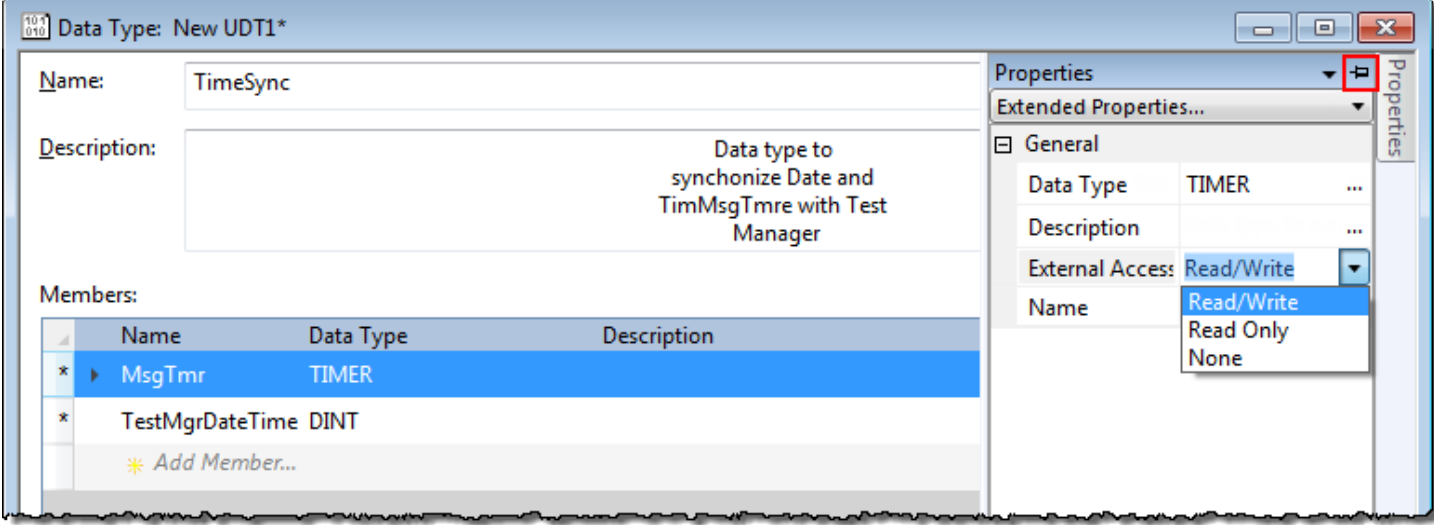

3. In the **External Access** list, choose the external access option.

Three external access rules apply for members of User-defined data types.

- You can only set external access for the top members of that User-defined data type. **External Access** boxes for the child-members are unavailable on the User-defined Data Type Editor.
- If the member's data type is **Predefined structural**, **Module-defined**, or **String**, you cannot set external access of child-members. The external access level of the parent member applies to its child-members.
- If the member's data type is **User-defined** and the child-member has a different external access level from its parent, the more restrictive external access level applies to the child-members.

This table describes the conditions in which the **External Access** column is unavailable.

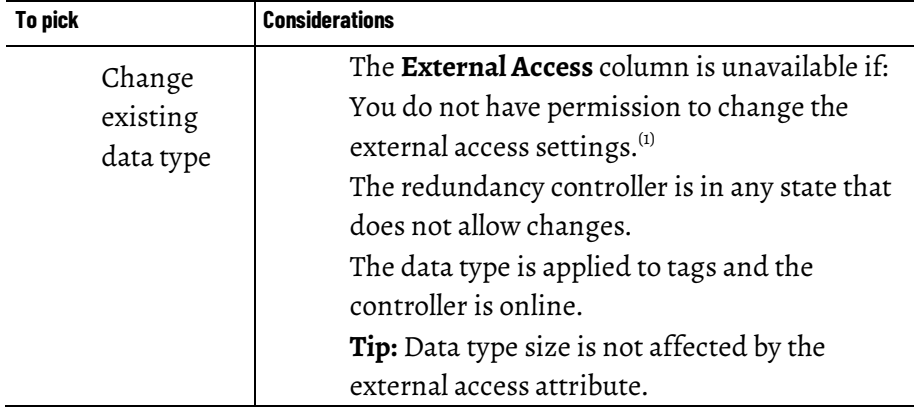

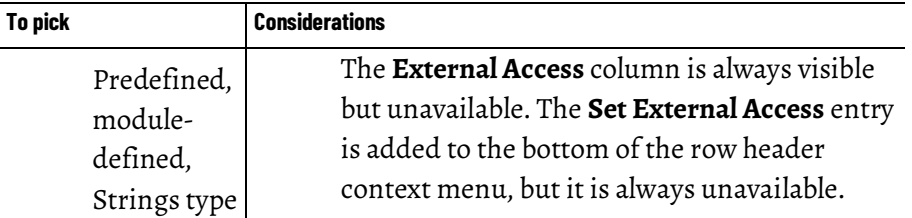

1.If you have User-defined Data Type Modify permission, you also can modify external access of a User-defined data type.

# **Add-on instructions external access considerations**

You can use external access settings with parameters and local tags of Add-On Instructions. For example, if you define an input parameter with external access of read only, the member that represents that parameter in the Add-On Instruction data type cannot be written.

This table describes the external access options for various Add-On Instruction parameters and tags.

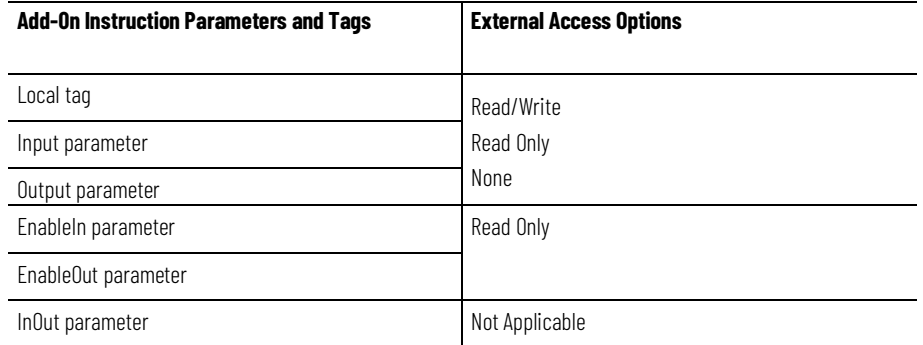

You can choose the external access for an Add-On Instruction tag from the list on the **New Add-On Instruction Parameter** or **Local Tag** dialog box or from the **External Access** column on the Tag Editor.

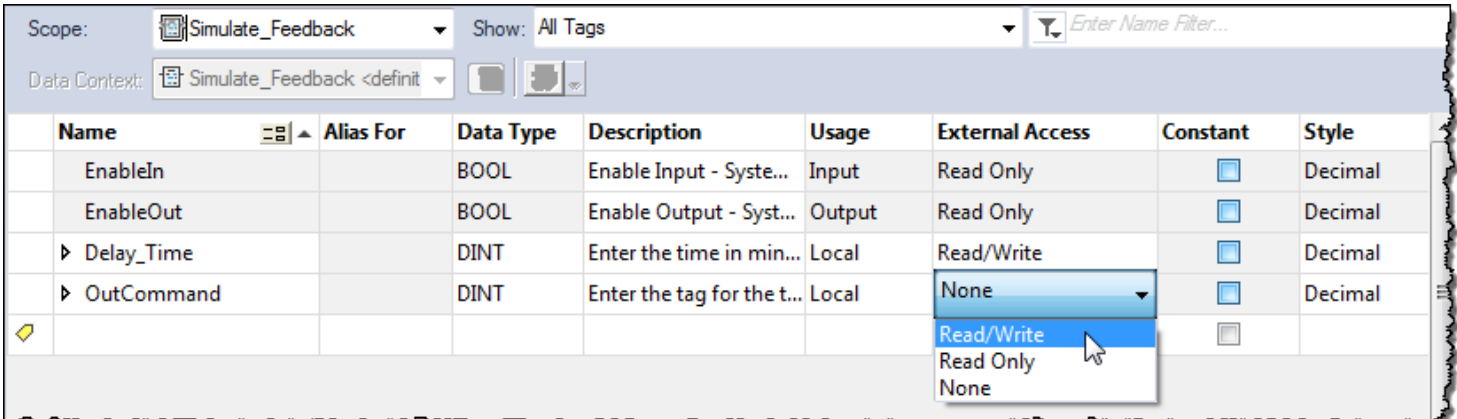

You can configure the external access of an Add-On Instruction's parameters and local tags in the **Add-On Instruction Definition** dialog box and on the **Add-On Instruction Parameters and Local Tags** dialog boxes.

For alias parameters, the external access type is equal to the type configured for the base local tag.

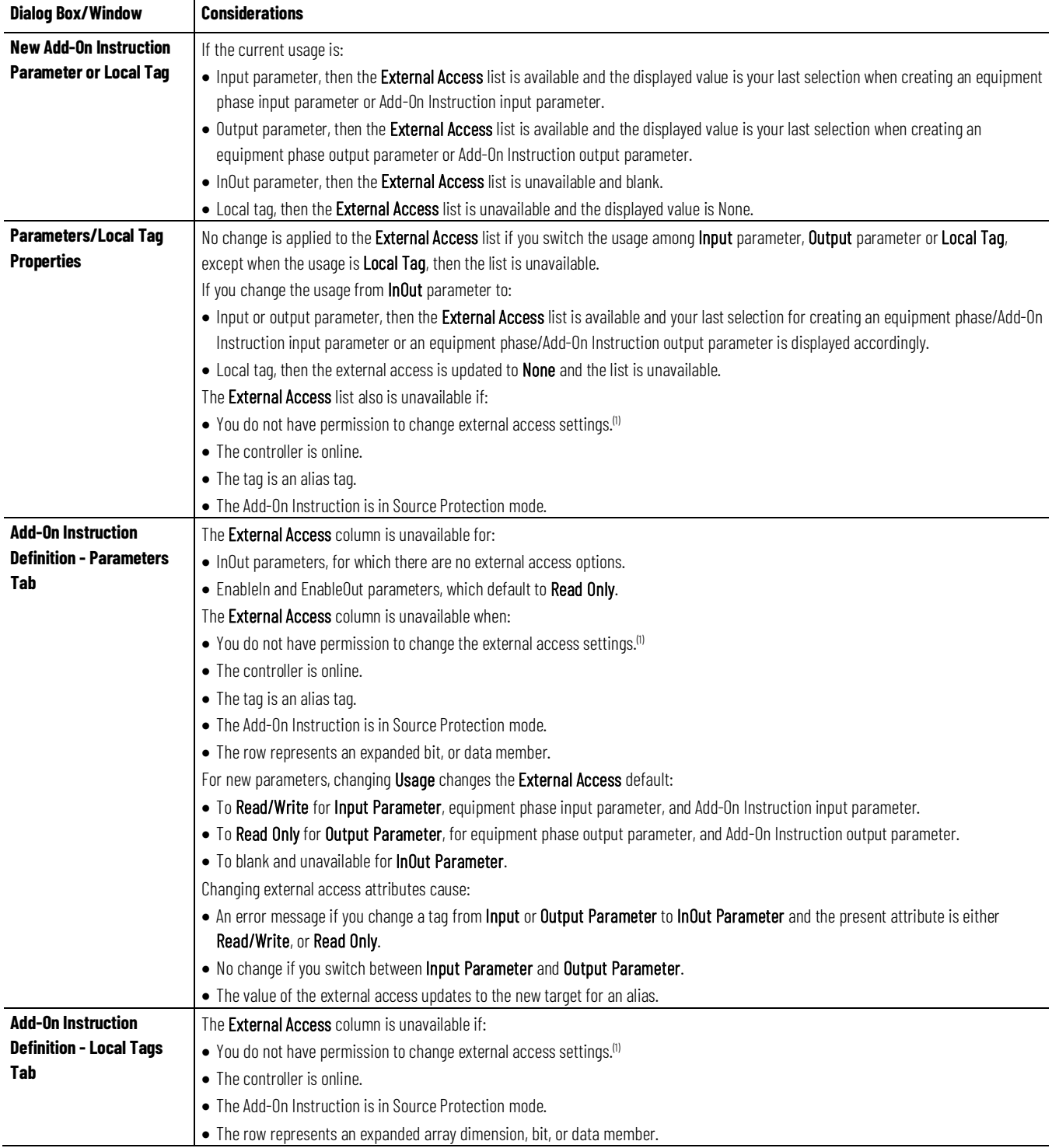

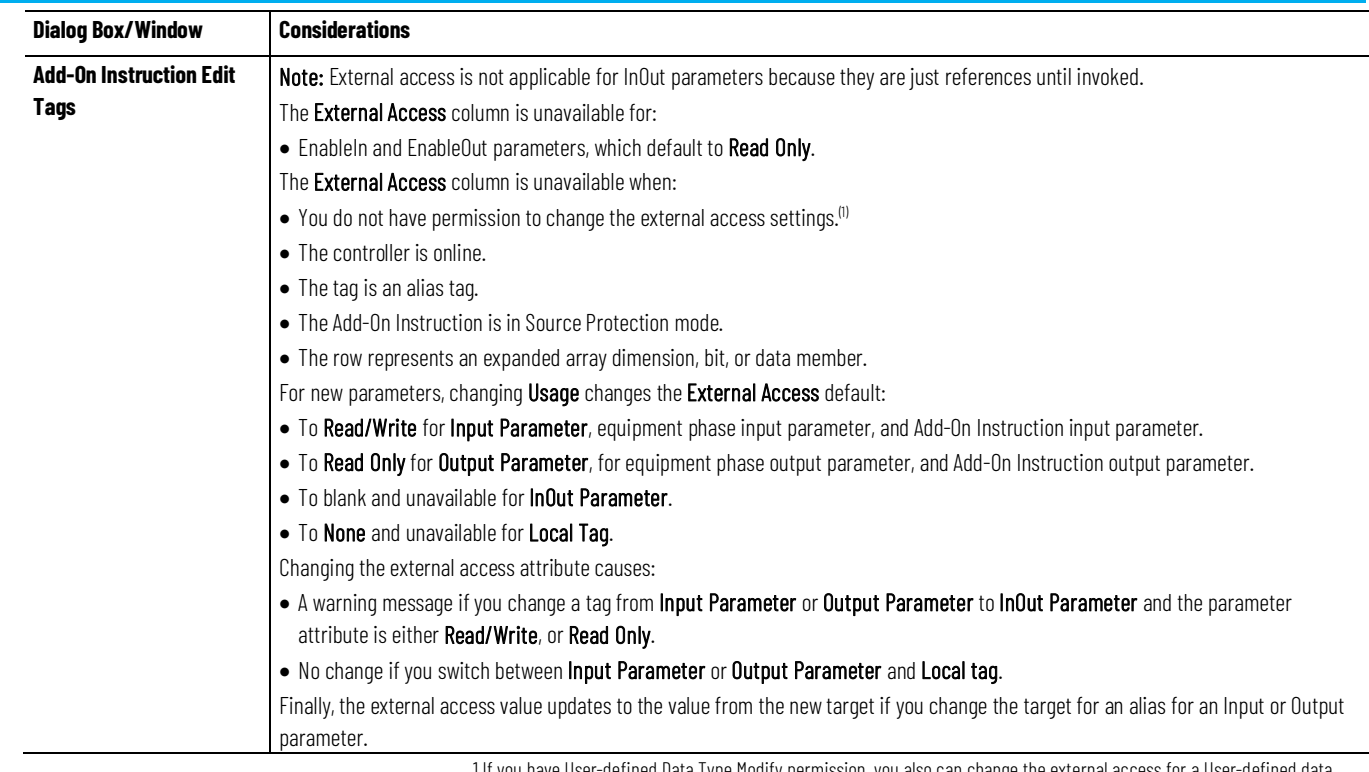

1.If you have User-defined Data Type Modify permission, you also can change the external access for a User-defined data type.

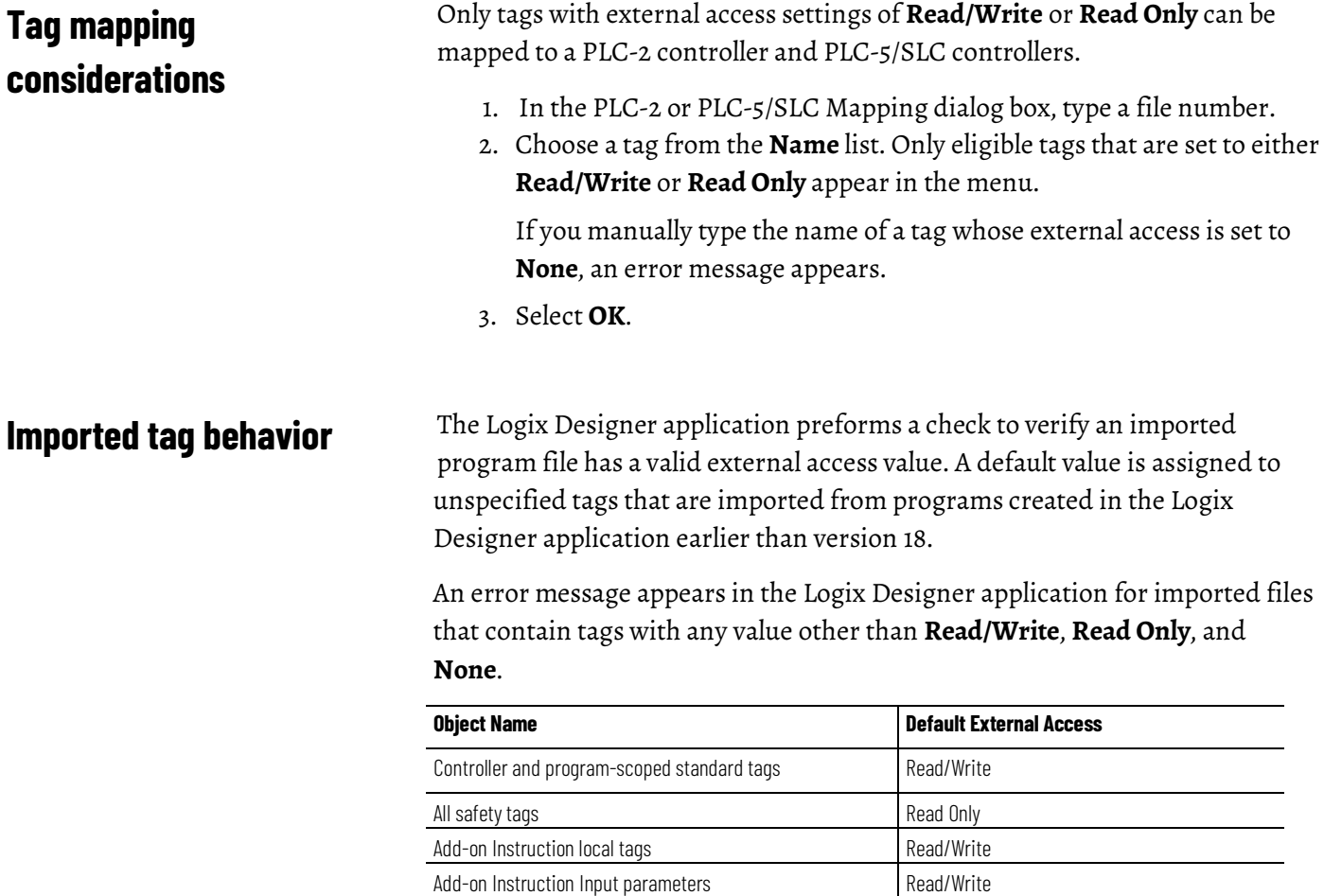

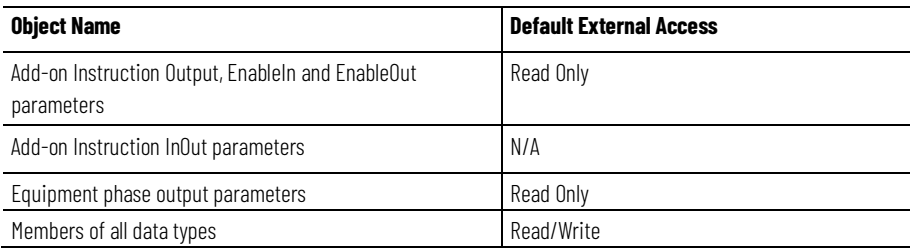

### <span id="page-71-0"></span>**Constant value tags**

In version 18 and later of the Logix Designer application, you can designate tags as constants to protect them from being changed programmatically by:

- The controller programming application
- Logic in the controller

The tags that you cannot designate as constants are User-defined type members, Add-On Instruction input and output parameters, and local tags. Make a tag a constant value tag by selecting the **Constant** check box on the tag creation dialog boxes and tag editor/monitor windows.

Use FactoryTalk security to control who is permitted to change values of constants and who can change the constant attribute of a tag. To change the value of a constant, you must have the Tag: Modify Constant Tag Values permission. To change the constant attribute of a tag, you must have the Tag: Modify Constant Property permission.

For details on setting permissions, see the *FactoryTalk Security System Configuration Guide*, publication no. *FTSEC-QS001*.

For an alias tag, the default constant setting of this tag is the same as its target tag. For all other conditions, the default value is unchecked, indicating the tag is not a constant value tag.

When you designate an InOut parameter as a constant, it cannot be written to within the Add-On Instruction.

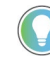

Tip: You cannot pass a constant value tag as an argument to an Output parameter of an Add-On Instruction. You cannot pass a constant tag to an InOut parameter that is not also designated as a constant value.

#### **See also**

[FactoryTalk Security System Configuration Guide,](http://literature.rockwellautomation.com/idc/groups/literature/documents/qs/ftsec-qs001_-en-e.pdf) publication no. [FTSEC-QS001](http://literature.rockwellautomation.com/idc/groups/literature/documents/qs/ftsec-qs001_-en-e.pdf)

### **Configure constant tags**

This section describes the various ways you can configure a constant attribute for a tag.
# **Set up a constant in the New Tag dialog box**

Follow these steps to configure a tag as a constant.

# **To set up a constant in the New Tag dialog box**

1. On the **Controller Organizer**, right-click **Controller Tags** and then select **New Tag**.

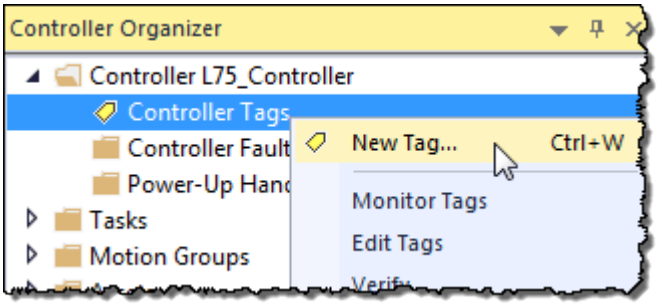

2. In the **New Tag** dialog box, in the **Type** list, choose a tag type.

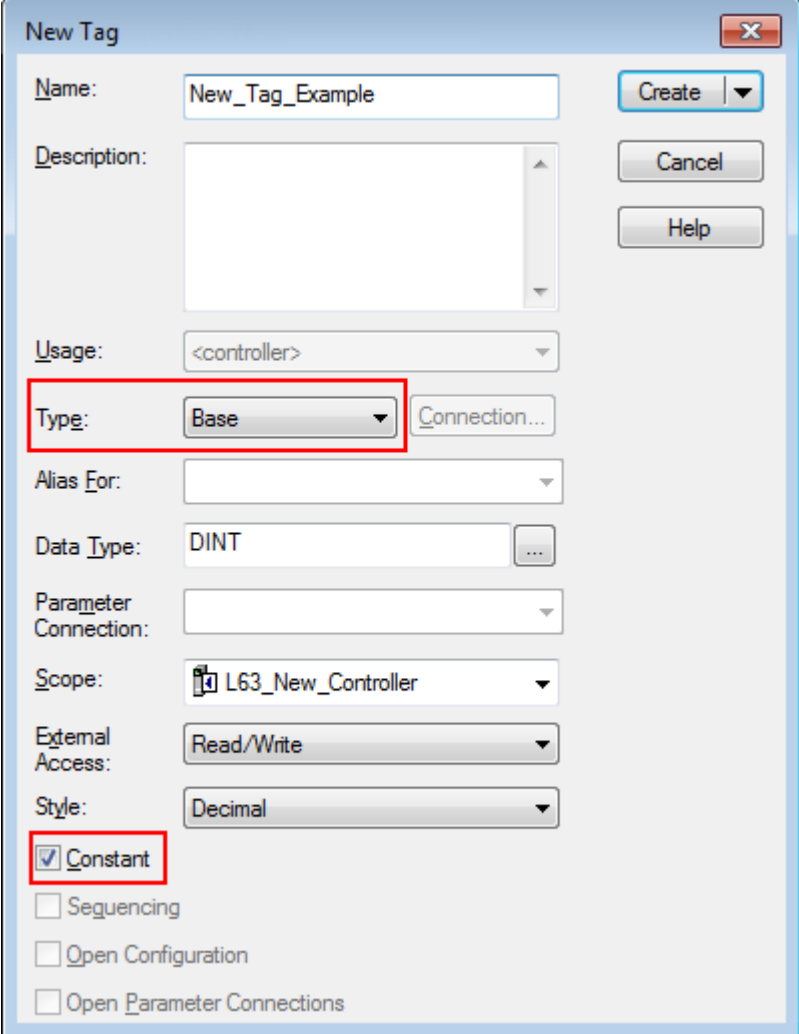

- 3. Select the **Constant** check box.
- 4. Select **Create**.

See *Constant check box availability* for considerations.

### **See also**

[Constant check box availability](#page-76-0) o[n page 77](#page-76-0)

# **Configure a constant in the Tag Properties dialog box**

Follow these steps to designate a tag as a constant on the **Tag Properties**  dialog box.

# **To configure a constant in the Tag Properties dialog box**

1. On the Tag Editor, right-click a tag and then select **Edit (tag name) Properties**.

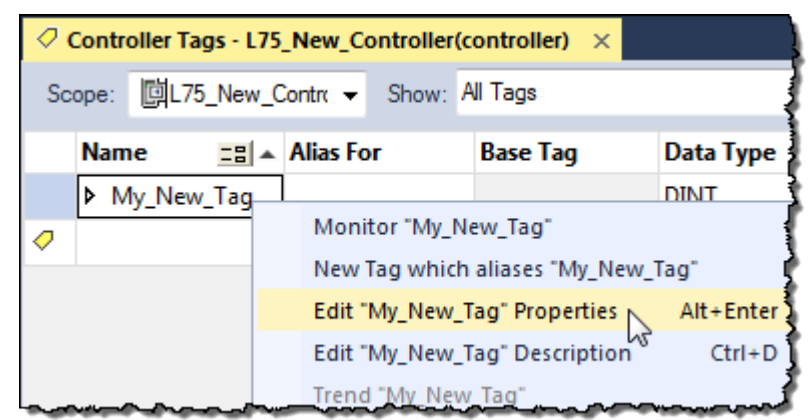

2. In the **Parameter/Local Tag Properties** dialog box, select the **Constant** check box.

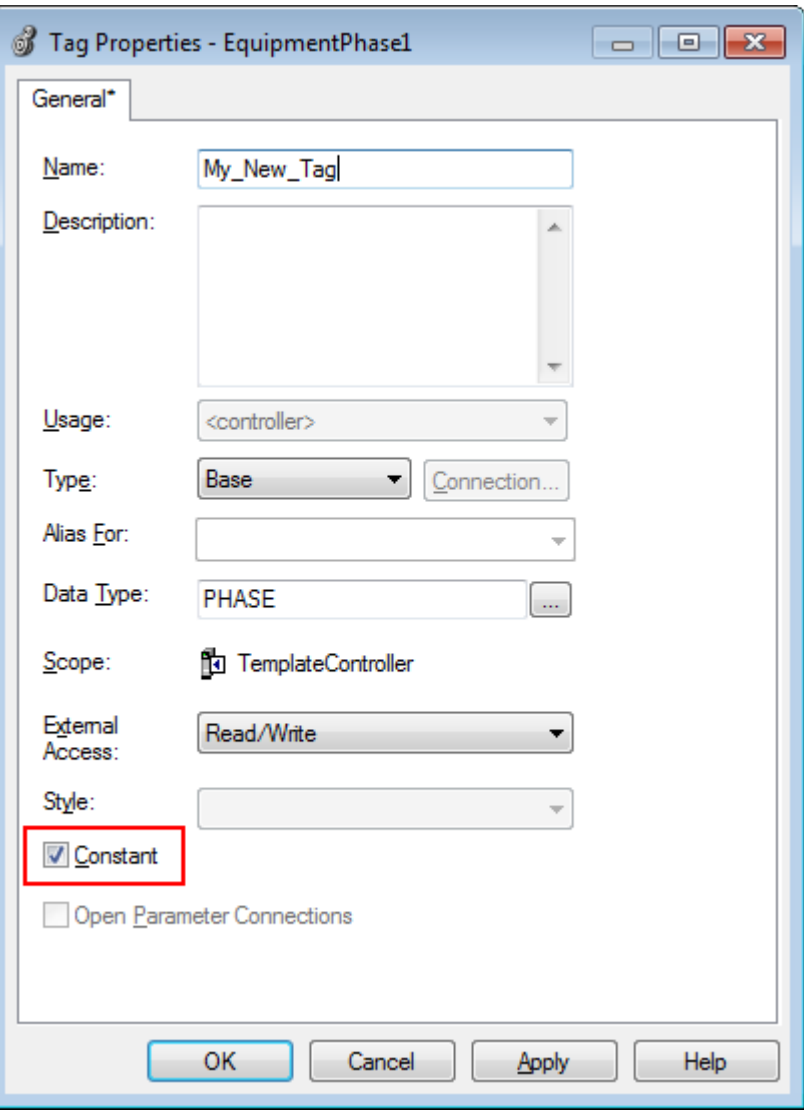

3. Select **OK**.

See *Constant check box availability* for considerations.

### **See also**

# [Constant check box availability](#page-76-0) o[n page 77](#page-76-0)

# **Designate a constant in the Tag Editor**

The **Constant** column in the Tag Editor provides a way to designate tags that cannot be modified in the Logix Designer program. The Constant property applies to an entire tag; all members of the tag take on the same setting. The **Constant** column cells are blank for members of the constant tag.

## **To designate a constant in the Tag Editor**

An error message appears when attempting to change the data type of a constant tag to a data type that cannot be constant.

Follow these steps to add a constant value in the Tag Editor.

1. In the **Controller Organizer**, right-click **Controller Tags** and then select **Edit Tags**.

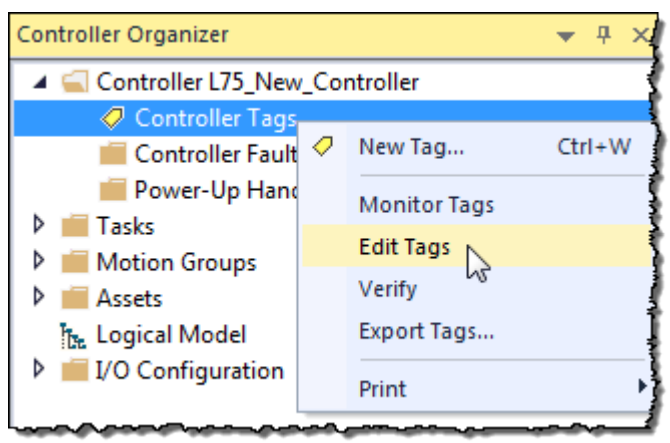

2. In the Tag Editor, select the check box in the **Constant** column.

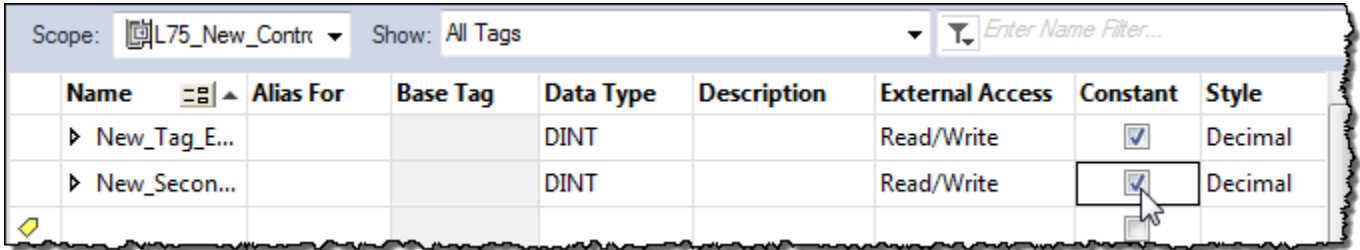

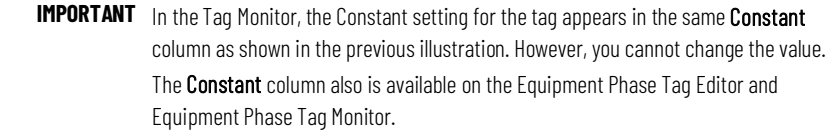

# **Track a constant tag**

Use component tracking to determine whether tracked components have been changed. The Logix Designer application creates an overall tracked value to indicate the current state of tracked components.

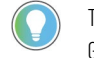

Tip: Component tracking is supported only on CompactLogix 5370, ControlLogix 5570, Compact GuardLogix 5370, and GuardLogix 5570 controllers in version 30.00 of the Logix Designer application.

Tracked components and their current states appear in the **Tracked Components** dialog box, which is accessible on the **Controller Properties dialog box - Security** tab.

The recommended limit on the number of constant tags that can be tracked is 300. If this limit is exceeded, there might be a noticeable impact on

performance in the Logix Designer application. When tracking a base tag or an alias tag, the base tag and all alias tags are tracked.

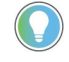

Tip: To optimize performance, configure component tracking so that the tracked state value is calculated on demand rather than at regular intervals.

For more information on component tracking, see the *<LOGIX5K Controllers Information and Status Programming Manual*, publication no. *1756-PM015*.

The FactoryTalk Security permission **Tag: Modify Properties** controls a user's ability to change the tracking status for a constant tag.

### **To track a constant tag**

Follow these instructions to enable tracking on an Add-On Instruction.

- 1. In the **Tag Editor** or the **Data Monitor**, highlight the constant tag to track.
- 2. Right-click and select **Include in tracking group**.
- 3. To stop tracking a constant tag, right-click and select **Include in tracking group** again.

### **See also**

[Logix 5000 Controllers Information and Status Programming Manual,](http://literature.rockwellautomation.com/idc/groups/literature/documents/pm/1756-pm015_-en-p.pdf) publication no[. 1756-PM015](http://literature.rockwellautomation.com/idc/groups/literature/documents/pm/1756-pm015_-en-p.pdf)

The state of the **Constant** check box depends on a number of conditions.

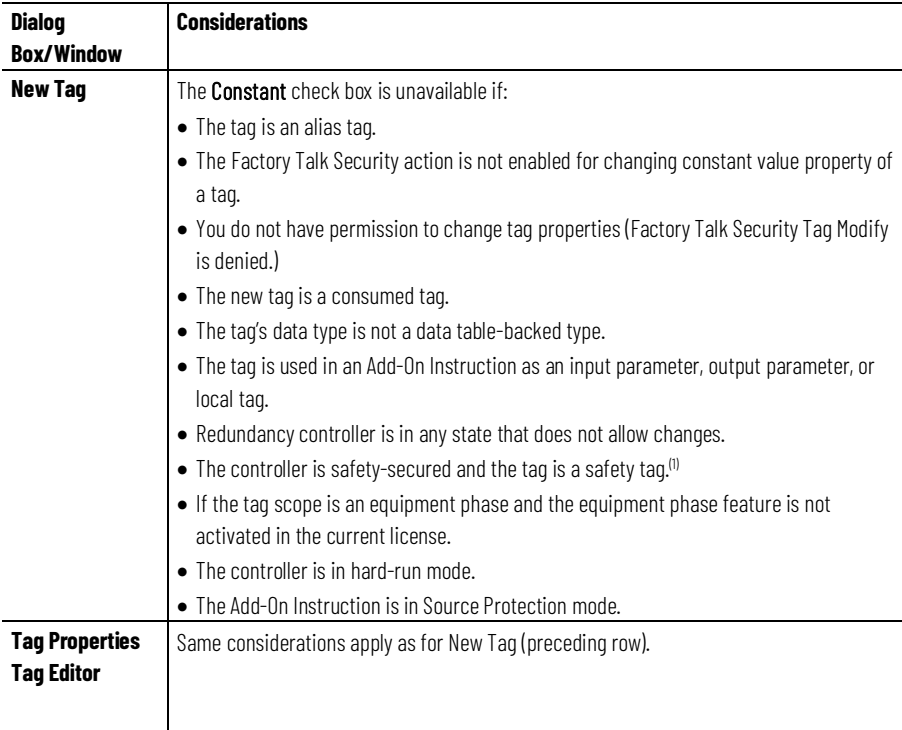

# <span id="page-76-0"></span>**Constant check box availability**

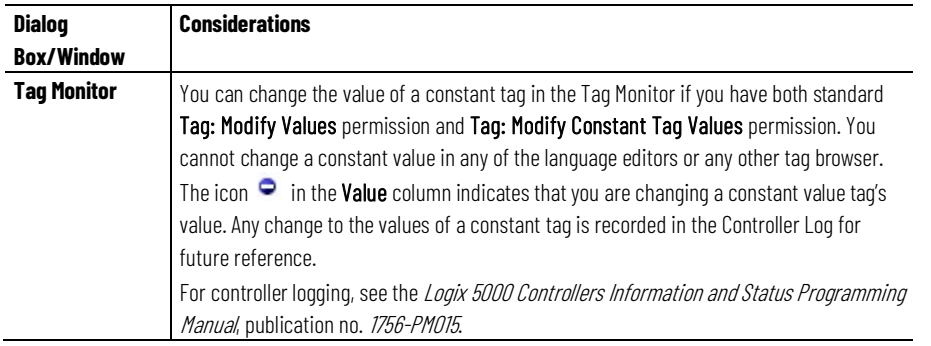

1.If the controller is in safety-locked mode, only the safety tags are unavailable, and the standard tags will have the same behavior as in the unlocked mode. The Constant check box is unavailable in the Tag Properties dialog box only if the tag is a safety tag.

### **See also**

[Logix 5000 Controllers Information and Status Programming Manual,](http://literature.rockwellautomation.com/idc/groups/literature/documents/pm/1756-pm015_-en-p.pdf) publication no[. 1756-PM015](http://literature.rockwellautomation.com/idc/groups/literature/documents/pm/1756-pm015_-en-p.pdf)

The Constant attribute applies only to InOut parameters. The default setting of the property is not a Constant Value.

The Constant attribute does not apply to Input, Output, EnableIn and EnableOut Add-On Instruction parameters. It does not apply to Add-On Instruction Local tags.

If in an Add-On Instruction, you make an InOut parameter a constant, it means that within the Add-On Instruction, nothing can write to that parameter. The project fails verification if this type of write is attempted.

Appropriate usage of Constant tags is monitored by logic verification.

**Add-on instructions constant value considerations**

# **Index**

# **A**

**access** external 59 **add extended properties to a tag 32 add extended properties to user-defined data type 41 Add-On Instruction** constant value considerations 78 external access variables 69 **address** assign indirect 49 tag 46 tag I/O module 16 **alias** create 48 show/hide 48 use of 46 **array** calculate subscript 50 create 36 index through 49 organize 27 overview 34 **availability** constant value 77 external access 66, 67

### **B**

**base tag 65 buffer** I/O data 18

# **C**

**communication** format 13 ownership 13 I/O module 12 module I/O configuration 53 **compatible** keying 15

external access 60 **connection** listen-only 13 overview 12 **considerations** Add-On Instructions constant value 78 external access 69 external access 66, 67 user-defined data type external access 67 **constant** track constant tags 76 value availability 77 dialog box 73 tag editor 75 tag properties 74 value configuration 72 value tags 72 **controller** tags 24 use of 24 **create** alias 48 tag 31 user-defined data type 39

**configure**

## **D**

**data** block See array (create) 34 I/O 16 table See tag (organize) 53 type choose 22 overview 22 structure 22 **description** tag 42 user-defined data type 42 **direct connection 13 disable** force 53 **document** tag

description 42 user -defined data type 42

### **E**

**electronic keying** I/O 15 **enable** force 53 **exact match** keying 15 **expression** calculate array subscript 50 **extended properties 22** adding extended properties to a tag 32 user -defined data type 41 **external** access 59 Add -On Instruction 69 availability 66, 67 configure 60 configure tag dialog 61 configure tag properties 63

options 60 user -defined data type considerations 67 view tag editor 64

# **F**

**file** See array 34 **force** disable 53 enable 53 remove 53 **function block diagram** force a value 53

## **G**

**global data** See scope 24 **Go To 65I**

**I/O module** buffer data 18 configuration 53

document See alias 46 electronic keying 15 ownership 13 synchronize with logic 18 tag address 16 update period 12 **index** See indirect address 49 **indirect address 49** format 46 use of expression 50

# **K**

**keying** See electronic keying 15

# **L**

**ladder logic** force a value 53 override a value 53 **local data**

See scope 24

# **M**

**memory** allocation for tags 22 **Min and Max for DINT, INT, LINT, SINT, and REAL data types 32, 41 module** I/O configuration 53

# **N**

### **name**

guidelines for tag 27 reuse of tag name 24

# **O**

**ownership** I/O module 13

### **P**

**pass -through description 42 program** parameters 12, 18, 24, 26 tags 24 **program parameters 12, 18, 24, 26**

**80** Rockwell Automation Publication 1756-PM004K-EN-P - November 2022

**project documentation 52**

### **R**

**rack-optimized connection 13 remove** force 53 **requested packet interval (RPI) 12**

# **S**

**scope** guidelines 27 parameters 12, 18, 24, 26 tag 24 **sequential function chart** force element 53 **structure**  create 39 organize 27 overview 22

### user-defined 39 **structured text**

force a value 53 **symbol**

See alias. 46

# **T**

**tag**

address 46 alias 46 array 34 assign dimensions 36 constant value 72 configuration 72 create 31 create alias 48 data type 22 dialog external access 61 editor view external access 64 guidelines 27 I/O 16 mapping considerations 71 memory allocation 22 name 24 organize 27

overview 53 properties external access 63 reuse of name 24 scope 24 track constant tags 76 type 22

# **U**

### **user-defined data type**

create 39 external access variables 67 guidelines 39 overview 39

### **V**

### **variables**

constant value 77 external access 66, 67 user-defined data type external access 67

# **Rockwell Automation support**

Use these resources to access support information.

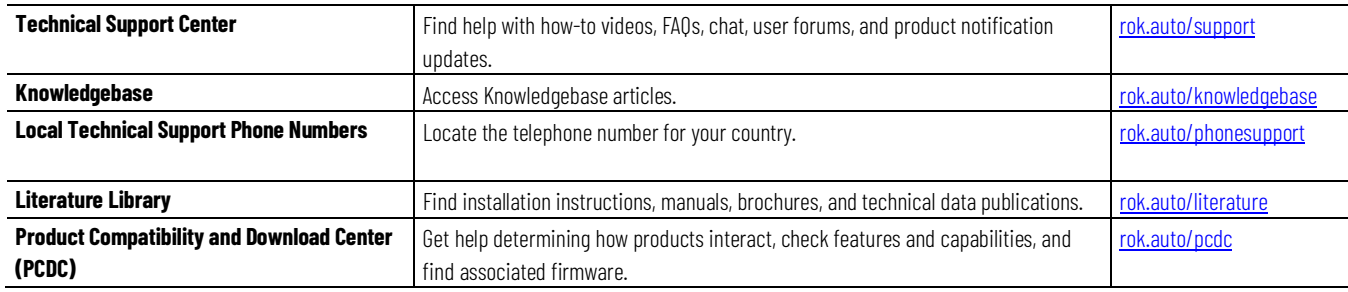

# **Documentation feedback**

Your comments help us serve your documentation needs better. If you have any suggestions on how to improve our content, complete the form at [rok.auto/docfeedback.](http://rok.auto/docfeedback) 

# **Waste Electrical and Electronic Equipment (WEEE)**

At the end of life, this equipment should be collected separately from any unsorted municipal waste.

Rockwell Automation maintains current product environmental information on its website at rok.auto/pec.

Allen-Bradley,expanding human possibility, Logix, Rockwell Automation, and Rockwell Software are trademarks of Rockwell Automation, Inc.

EtherNet/IP is a trademark of ODVA, Inc.

Trademarks not belonging to Rockwell Automation are property of their respective companies.

Rockwell Otomayson Ticaret A.Ş. Kar Plaza İş Merkezi E Blok Kat:6 34752, İçerenkÖy, İstanbul, Tel: +90 (216) 5698400 EEE YÖnetmeliğine Uygundur

Connect with us.  $\left| \left| \mathbf{f} \right| \odot \left| \mathbf{in} \right| \right|$ 

rockwellautomation.com -

- expanding human possibility"

AMERICAS: Rockwell Automation, 1201 South Second Street, Milwaukee, WI 53204-2496 USA, Tel: (1) 414.382.2000, Fax: (1) 414.382.4444 EUROPE/MIDDLE EAST/AFRICA: Rockwell Automation NV, Pegasus Park, De Kleetlaan 12a, 1831 Diegem, Belgium, Tel: (32) 2 663 0600, Fax: (32) 2 663 0640 ASIA PACIFIC: Rockwell Automation, Level 14, Core F, Cyberport 3, 100 Cyberport Road, Hong Kong, Tel: (852) 2887 4788, Fax: (852) 2508 1846